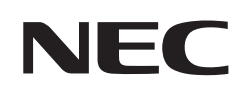

# **Uživatelská příručka**

## **Velkoformátový displej**

MultiSync M431 MultiSync M491 MultiSync M551 MultiSync M651

MODEL: M431, M491, M551, M651

Na štítku na zadní straně monitoru vyhledejte název modelu.

### **Obsah**

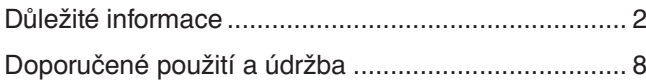

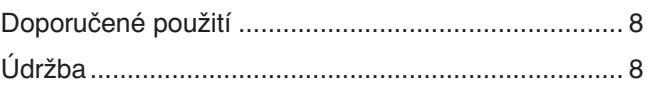

### **Kapitola 1 [Instalace](#page-12-0)**

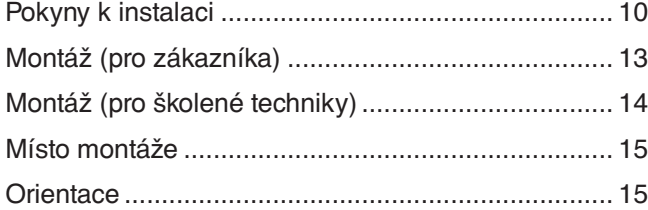

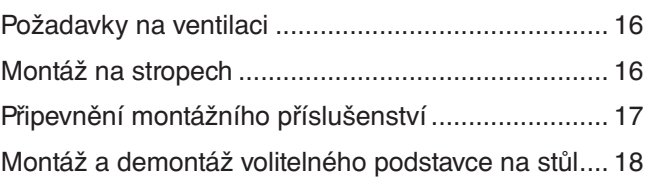

### **Kapitola 2 Názvy a [funkce součástí](#page-23-0)**

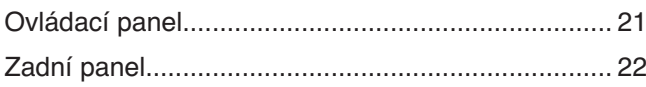

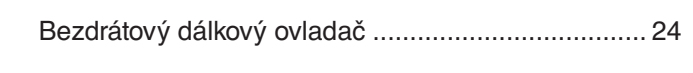

### **Kapitola 3 [Připojení](#page-29-0)**

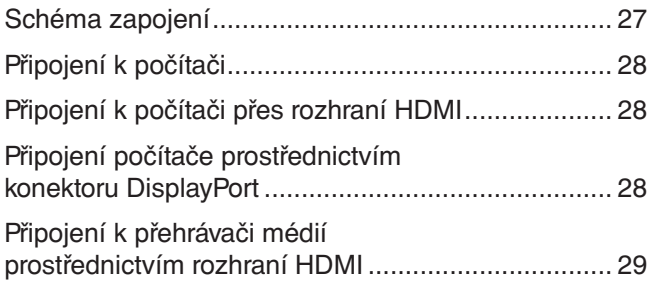

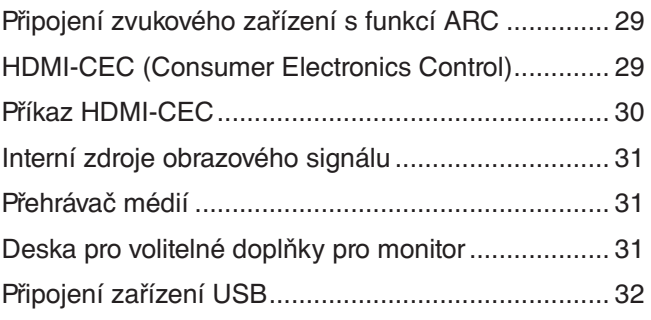

### **Kapitola 4 [Základní funkce](#page-36-0)**

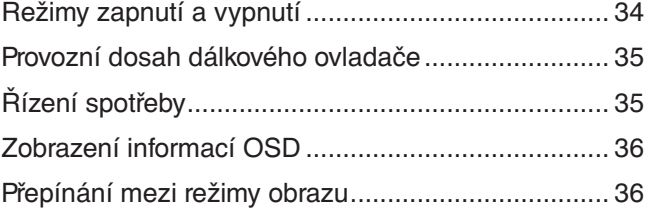

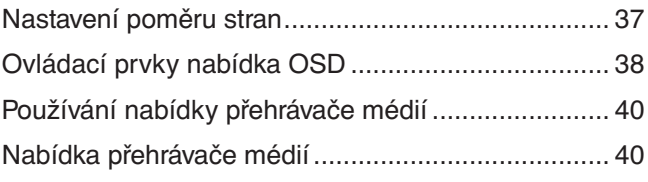

### **Kapitola 5 [Pokročilé úkony](#page-46-0)**

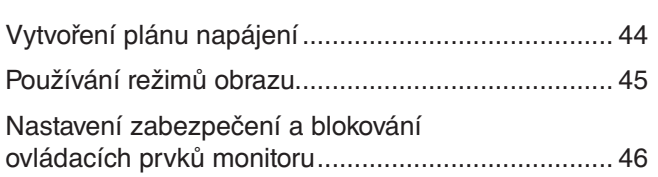

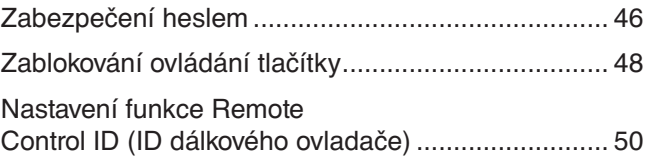

### **Kapitola 6 [Externí ovládání](#page-54-0)**

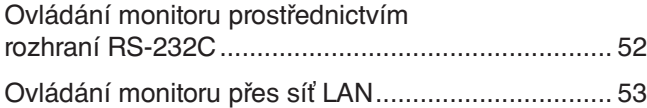

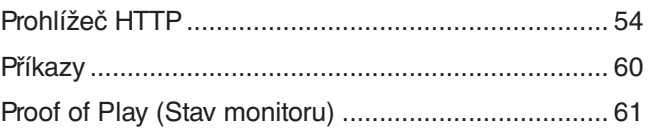

## **Kapitola 7 [Řešení potíží](#page-65-0)**

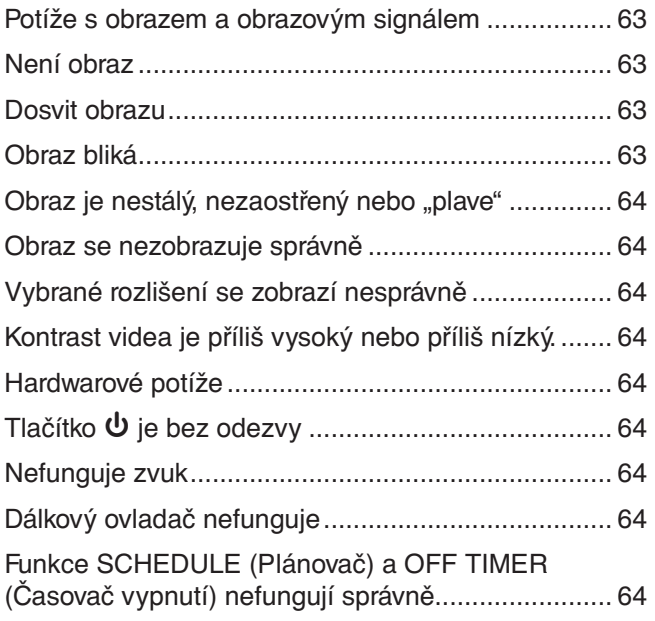

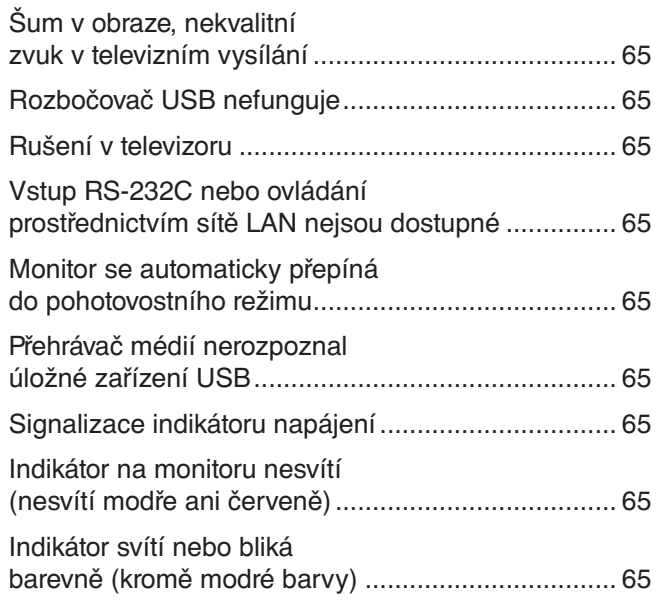

### **Kapitola 8 [Technické údaje](#page-69-0)**

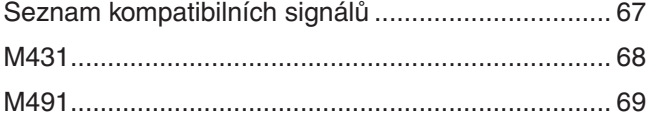

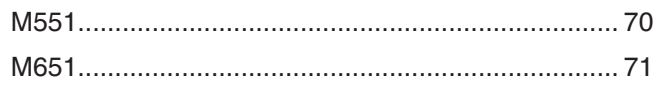

### **Dodatek B [Externí zdroje](#page-76-0)**

### **Dodatek C [Seznam ovládacích prvků](#page-78-0) nabídky OSD**

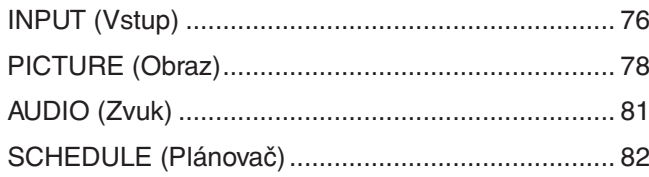

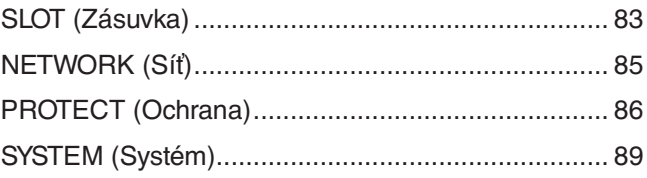

### **Dodatek D Informace výrobce o [recyklaci a spotřebě energie](#page-94-0)**

```
Likvidace starých produktů společnosti NEC ............ 92 Úspora energie ......................................................... 92
```
#### **Informace o kabelech**

 **UPOZORNĚNÍ:** S tímto výrobkem používejte dodávané předepsané kabely, jinak může docházet k rušení příjmu rozhlasového a televizního signálu. V případě rozhraní USB použijte stíněný signální kabel s feritovým jádrem. Co se týká rozhraní HDMI a DisplayPort, používejte pouze stíněné signální kabely. Jiné kabely a adaptéry mohou při používání rušit rozhlasový a televizní signál.

#### **Informace Federální komise pro komunikace (FCC)**

**VAROVÁNÍ:** Federální komise pro komunikace nepovoluje žádné úpravy ani změny zařízení KROMĚ úprav a změn určených společností NEC Display Solutions of America, Inc. v této příručce. Nedodržení těchto vládních nařízení může zrušit vaše právo na používání tohoto zařízení.

Toto zařízení bylo testováno a shledáno jako splňující limity pro digitální zařízení třídy B, na základě části 15 předpisů FCC. Tyto limity jsou stanoveny tak, aby poskytovaly přiměřenou ochranu před škodlivým rušením při umístění v domácnostech. Toto zařízení generuje, využívá a může vyzařovat vysokofrekvenční záření, a pokud není instalováno a používáno v souladu s pokyny výrobce, může způsobovat škodlivé rušení rádiové komunikace. Neexistuje však žádná záruka, že k rušení na určitém místě nedojde. Pokud toto zařízení způsobuje škodlivé rušení příjmu rozhlasového nebo televizního signálu, což je možné zjistit vypnutím a zapnutím daného zařízení, měl by se uživatel pokusit odstranit toto rušení provedením některého z následujících opatření:

- Změňte orientaci nebo umístění antény přijímače.
- Zvětšete vzdálenost mezi zařízením a přijímačem.
- Zapojte zařízení do elektrické zásuvky v jiném obvodu, než ve kterém je přijímač připojen.
- Obraťte se na svého prodejce nebo zkušeného rozhlasového či televizního technika s žádostí o pomoc.

V případě nutnosti by měl uživatel požádat prodejce nebo zkušeného rozhlasového či televizního technika o další doporučení. Užitečné tipy jsou uvedeny i v následující brožuře připravené Federální komisí pro komunikace: "How to Identify and Resolve Radio-TV Interference Problems" (Zjištění a odstranění problémů s rušením rozhlasového a televizního signálu). Tuto brožuru si lze vyžádat na adrese U.S. Government Printing Office, Washington, D.C., 20402, skladové č. 004-000-00345-4.

#### **PROHLÁŠENÍ DODAVATELE O SOULADU**

Toto zařízení je v souladu s částí 15 předpisů FCC. Provoz je závislý na následujících dvou podmínkách. (1) Toto zařízení nesmí způsobit škodlivé rušení a (2) toto zařízení musí absorbovat jakékoli rušení, včetně rušení, které může způsobit nežádoucí provoz.

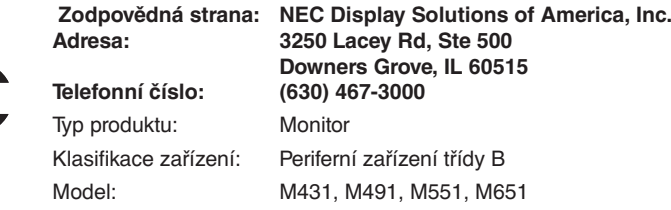

- Tento produkt je určen k použití především v kancelářích a domácnostech.
- Produkt je určen k připojení k počítači. Není určen k zobrazování vysílání televizních stanic.

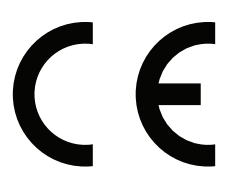

 **POZNÁMKA:** (1) Obsah této uživatelské příručky jako celek ani jeho části nesmí být bez svolení reprodukovány.

- (2) Obsah této uživatelské příručky se může bez předchozího upozornění změnit.
	- (3) Přípravě této uživatelské příručky byla věnována značná pozornost. Pokud byste přesto objevili jakékoli sporné body, chyby nebo opomenutí, kontaktujte nás.
	- (4) Obrázek v této příručce je pouze informativní. Pokud mezi obrázkem a skutečným produktem existuje nějaký rozdíl, skutečný produkt má přednost.
	- (5) Bez ohledu na články (3) a (4) nenese společnost NEC odpovědnost za žádné ztráty zisku ani za jiné škody způsobené používáním tohoto zařízení.
	- (6) Tato příručka je běžně poskytována ve všech oblastech, takže může obsahovat popisy, které se týkají jiných zemí.

## <span id="page-5-1"></span><span id="page-5-0"></span>**Důležité informace**

#### **Bezpečnostní opatření a údržba**

#### CHCETE-LI DOSÁHNOUT OPTIMÁLNÍHO VÝKONU BAREVNÉHO MONITORU LCD, POSTUPUJTE PŘI INSTALACI A NASTAVOVÁNÍ PODLE NÁSLEDUJÍCÍCH POKYNŮ:

#### **Informace o symbolech**

Aby bylo zaručeno bezpečné a správné použití tohoto produktu, jsou v této příručce používány různé symboly upozorňující na rizika poranění osob a také vzniku škod na majetku. Tyto symboly a jejich významy jsou popsány níže. Před přečtením této příručky se s nimi důkladně seznamte.

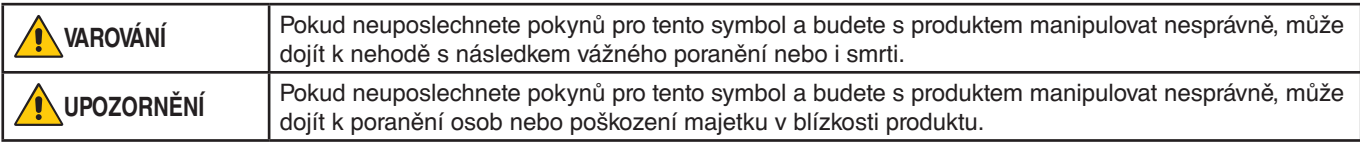

#### **Ukázky symbolů**

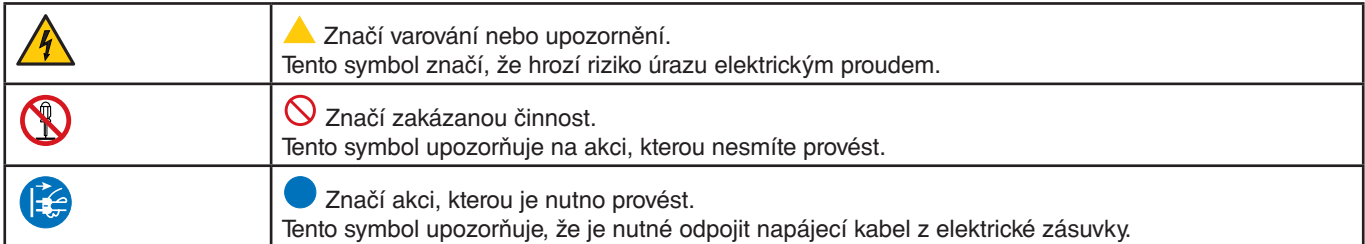

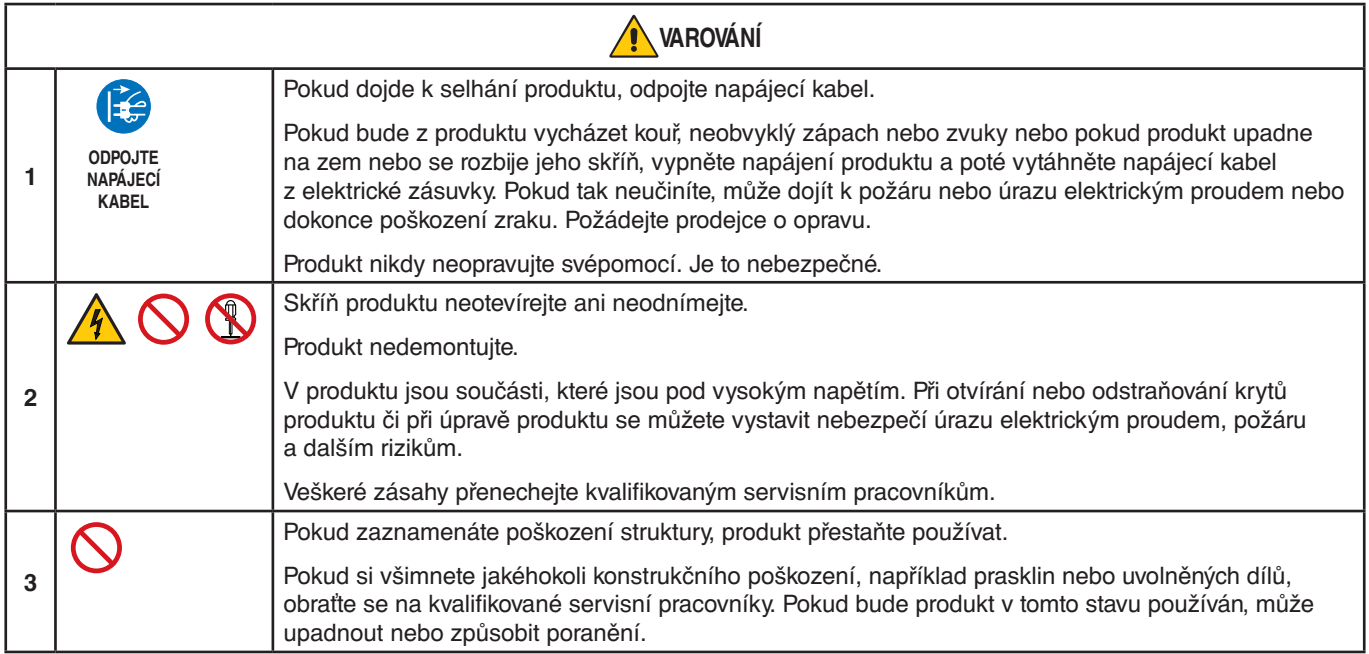

<span id="page-6-1"></span><span id="page-6-0"></span>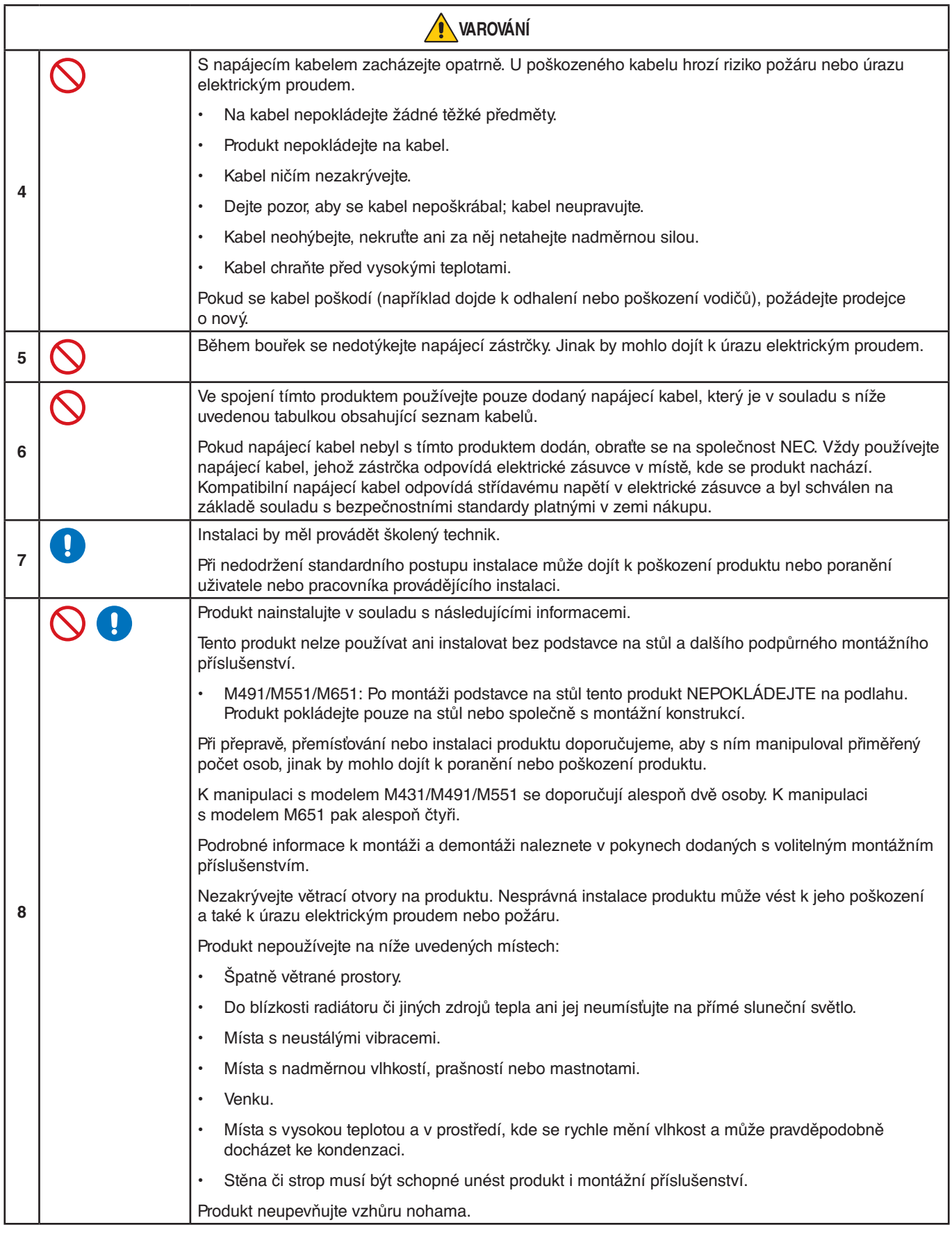

<span id="page-7-0"></span>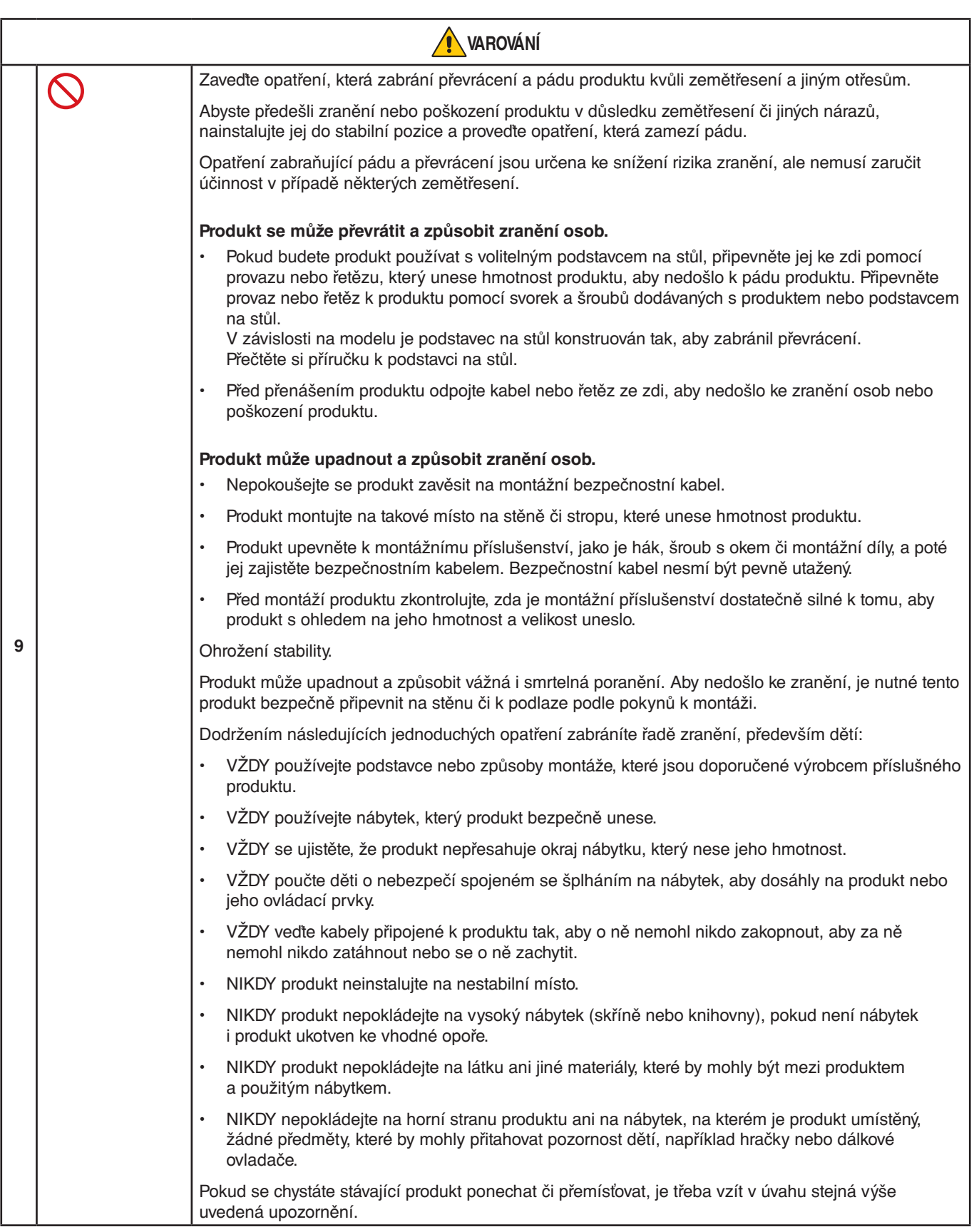

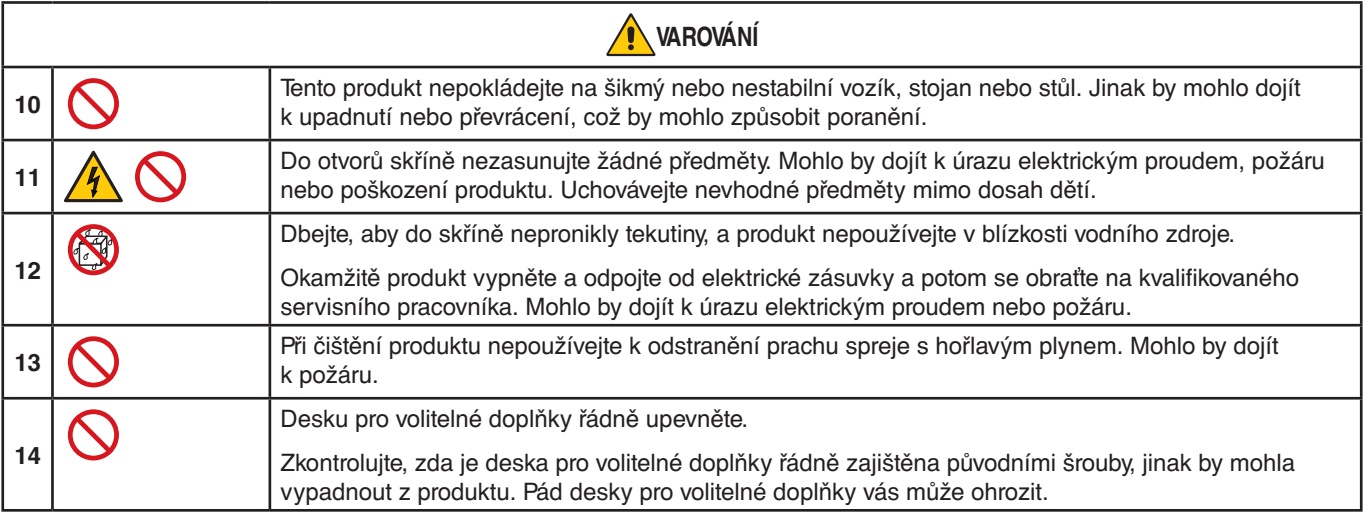

<span id="page-9-3"></span><span id="page-9-2"></span><span id="page-9-1"></span><span id="page-9-0"></span>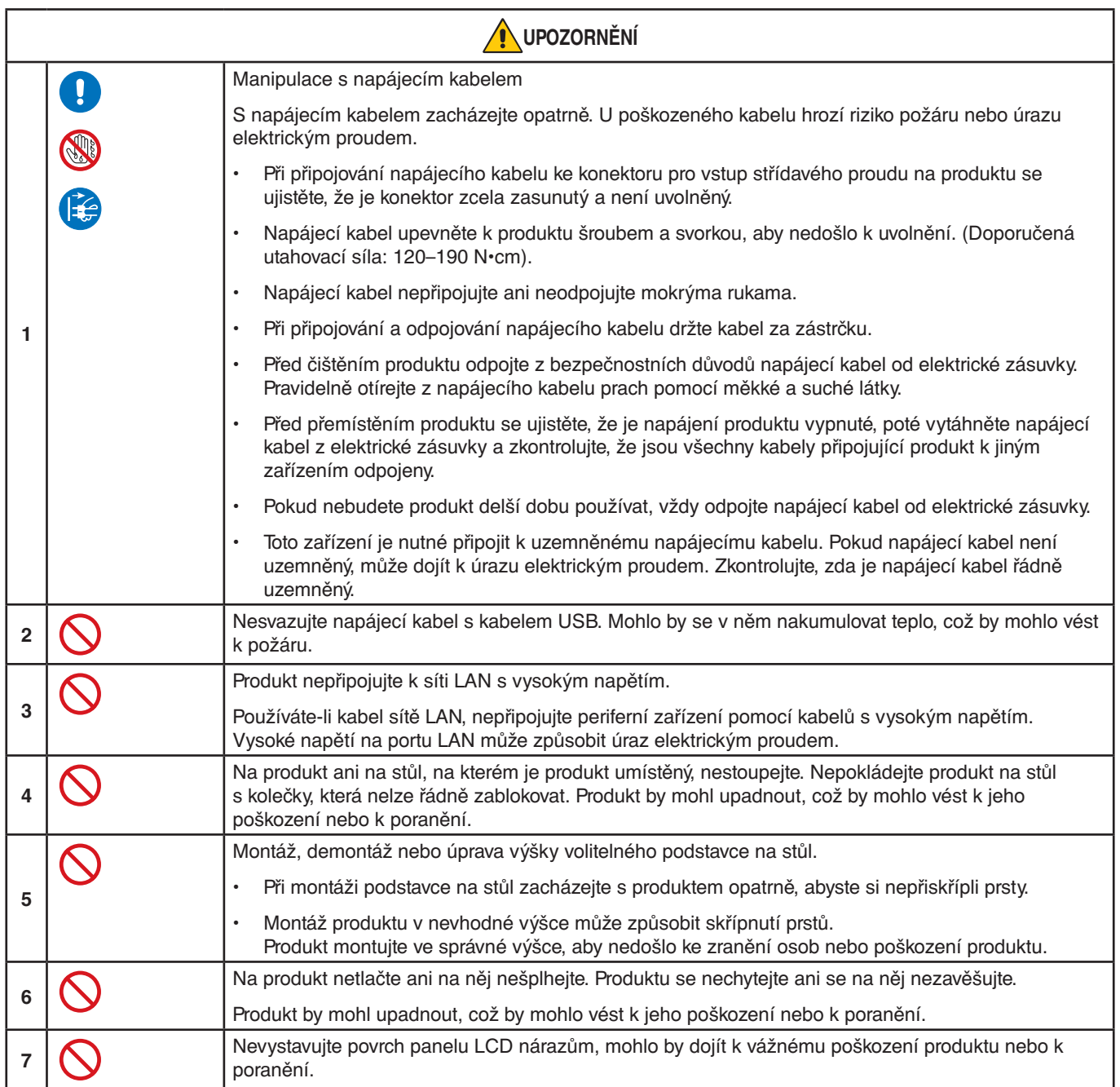

<span id="page-10-0"></span>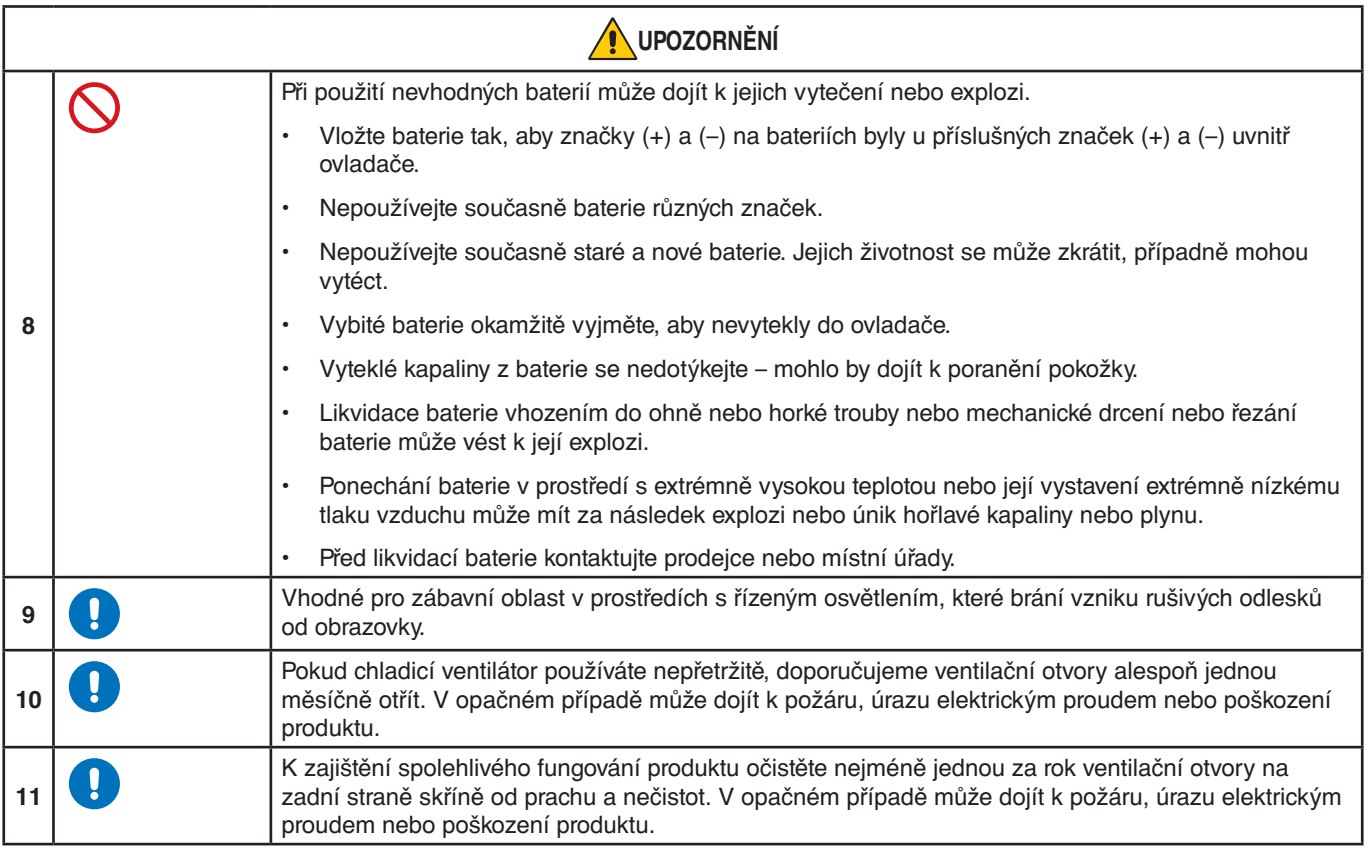

#### **Tabulka napájecích kabelů**

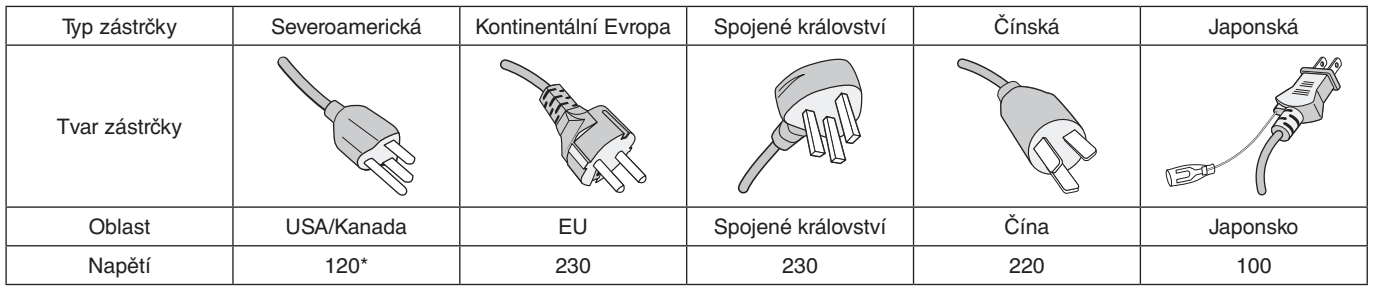

\* Tento napájecí kabel používejte při 125 V.

 **POZNÁMKA:**Tento produkt může být opravován pouze v zemi, kde byl zakoupen.

#### **Připojení k televizoru\*1**

- Systém distribuce kabelů musí být uzemněn v souladu s normami ANSI/NFPA 70, respektive s národními elektrickými normami (NEC), zejména s jejich částí 820.93 – Uzemnění vnějšího vodivého stínění koaxiálního kabelu.
- Stínění koaxiálního kabelu by mělo být uvnitř budovy uzemněno.

\*1 : Zakoupený výrobek tuto funkci nemusí obsahovat.

## <span id="page-11-0"></span>**Doporučené použití a údržba**

#### **Doporučené použití**

#### **Ergonomie**

Pro maximální pohodlí doporučujeme:

- K dosažení optimálního výkonu nechejte monitor 20 minut zahřívat. Nezobrazujte nehybné vzory na dlouhou dobu, jinak může docházet k dosvitu obrazu (magnetické zpoždění obrazu).
- Při práci zaměřujte zrak pravidelně na nějaký předmět vzdálený nejméně 1,5 m. Často mrkejte.
- Umístěním monitoru pod úhlem 90° od okna a jiného světelného zdroje minimalizujte odlesky a odrazy.
- Jas, kontrast a ostrost nastavte tak, aby byla zajištěna optimální čitelnost.
- Choďte pravidelně na prohlídky k očnímu lékaři.
- Při použití standardních vstupních signálů využívejte výrobcem nastavenou velikost a polohu.
- Používejte předvolené nastavení barev.
- Používejte neprokládaný signál.
- Nezobrazujte základní modrou barvu na tmavém pozadí. Obtížně se pozoruje a kvůli nedostatečnému kontrastu může způsobovat únavu očí.

#### **Údržba**

#### **Čištění displeje LCD**

- Je-li displej LCD zaprášený, opatrně jej otřete měkkým hadříkem.
- Povrch displeje LCD čistěte jemnou netřepivou látkou, která nemůže monitor odřít. Nepoužívejte čisticí roztoky nebo čisticí přípravky na sklo!
- K čištění displeje LCD nepoužívejte tvrdé ani hrubé materiály.
- Netlačte na povrch displeje LCD.
- Nepoužívejte čisticí prostředek na kancelářská zařízení, protože může poničit povrch displeje LCD, a tím snížit kvalitu obrazu.

#### **Čištění skříně**

- Odpojte napájecí kabel.
- Opatrně otřete skříň měkkou látkou.
- Můžete použít látku navlhčenou v neutrálním čisticím prostředku s vodou. Potom však skříň do sucha otřete.
- **POZNÁMKA:**NEPOUŽÍVEJTE benzen, ředidla, zásadité čisticí prostředky, alkohol, prostředky na čištění skla, vosky, lešticí prostředky, mýdlový prášek ani insekticidy. Nesmí dojít k dlouhodobějšímu kontaktu gumy nebo vinylu se skříní. Tyto druhy tekutin a materiálů mohou porušit nátěr.

## <span id="page-12-0"></span>Kapitola 1 **Instalace**

#### V této kapitole jsou uvedeny tyto informace:

- > "Pokyny k [instalaci" na straně](#page-13-1) 10
- > ["Montáž \(pro zákazníka\)" na straně](#page-16-1) 13
- > ["Prevence pádu" na straně](#page-16-2) 13
- > ["Změna polohy loga" na straně](#page-16-3) 13
- > ["Montáž \(pro školené techniky\)" na straně](#page-17-1) 14
- > ["Místo montáže" na straně](#page-18-1) 15
- > ["Orientace" na straně](#page-18-2) 15
- > ["Požadavky na ventilaci" na straně](#page-19-1) 16
- > ["Montáž na stropech" na straně](#page-19-2) 16
- > ["Připevnění montážního příslušenství" na straně](#page-20-1) 17
- > "Montáž a [demontáž volitelného podstavce na stůl" na straně](#page-21-1) 18

#### **POZNÁMKA:**

Informace o obsahu balení naleznete na tištěném listu s výpisem obsahu přiloženém do balení.

Záruka na výrobek se nevztahuje na škody způsobené nesprávnou instalací. Při nedodržení těchto doporučení může dojít ke zrušení záruky.

## <span id="page-13-1"></span><span id="page-13-0"></span>**Pokyny k instalaci**

#### 1. Určete umístění monitoru

#### **A VAROVÁNÍ:** Viz část ["VAROVÁNÍ 7",](#page-6-0) ["VAROVÁNÍ 8"](#page-6-1) a ["VAROVÁNÍ 9"](#page-7-0).

 **POZNÁMKA:** Aby nedošlo k poškrábání displeje LCD, když monitor položíte čelní stranou dolů z důvodu montáže stojanu nebo příslušenství, položte pod monitor měkkou látku, která má větší rozměr než displej.

#### 2. Vložte baterie do dálkového ovladače

Dálkový ovladač je napájen dvěma bateriemi typu AAA o napětí 1,5 V.

Vložení a výměna baterií:

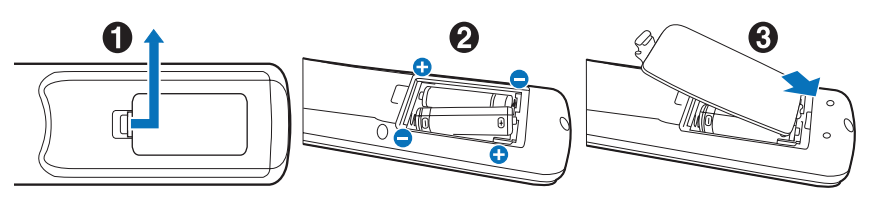

Společnost NEC doporučuje při používání baterií dodržovat následující postup:

**A UPOZORNĚNÍ:** Viz část ["UPOZORNĚNÍ 8".](#page-10-0)

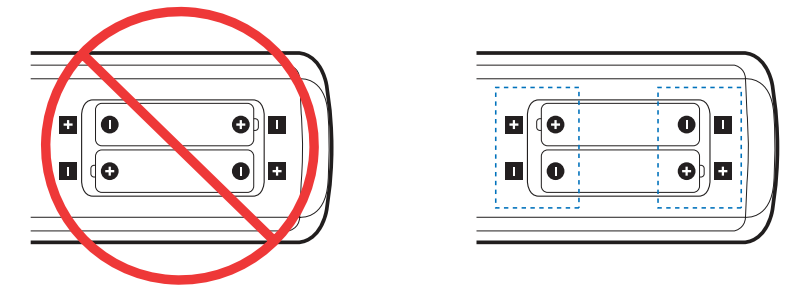

 **POZNÁMKA:** Pokud nebudete dálkový ovladač delší dobu používat, baterie z něj vyjměte.

#### 3. Připojení externího zařízení (viz [strana](#page-29-1) 26)

- Před připojením externího zařízení vypněte hlavní vypínač, aby nevzniklo riziko poškození externího zařízení.
- Další informace naleznete v uživatelské příručce k danému zařízení.
- **POZNÁMKA:** Nepřipojujte/neodpojujte kabely v době zapínání monitoru nebo jiných externích zařízení, protože by mohlo dojít ke ztrátě obrazu.

#### 4. Připojení dodaného napájecího kabelu

**A VAROVÁNÍ:** Pokyny k výběru správného napájecího kabelu ["Důležité informace"](#page-5-1) najdete v části této uživatelské příručky.

**A UPOZORNĚNÍ:** Viz část ["UPOZORNĚNÍ 1".](#page-9-0)

- **POZNÁMKA:** Monitor je nutné nainstalovat do blízkosti elektrické zásuvky, k níž máte snadný přístup.
	- **•** Monitoru je nutné zajistit dostatečný elektrický příkon. Podrobnosti najdete v technických údajích v části "Napájení" (viz ["M431" na straně](#page-71-1) 68, ["M491" na straně](#page-72-1) 69, ["M551" na straně](#page-73-1) 70 a ["M651" na straně](#page-74-1) 71).

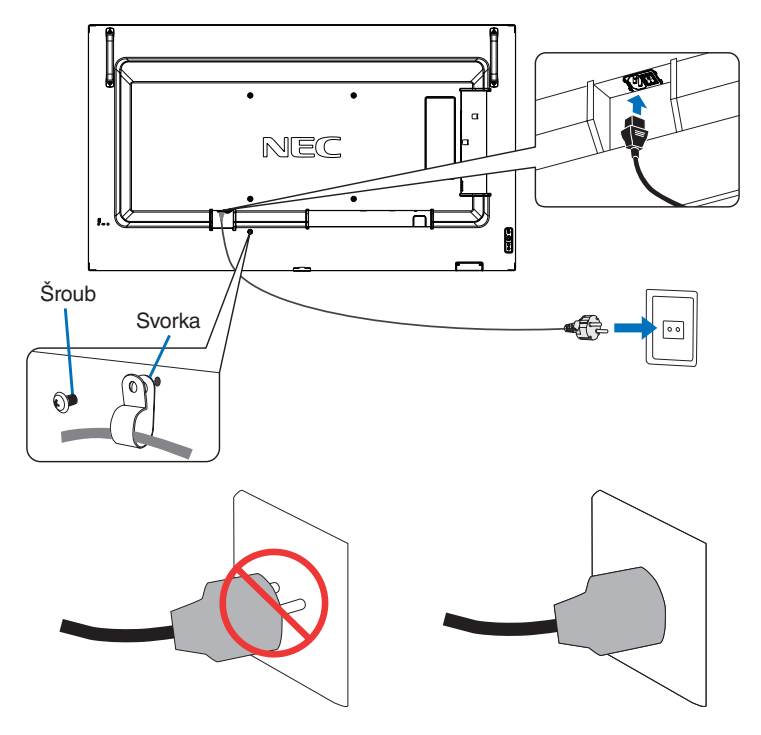

#### 5. Informace o kabelech

 **UPOZORNĚNÍ:** S tímto výrobkem používejte dodávané předepsané kabely, jinak může docházet k rušení příjmu rozhlasového a televizního signálu. V případě rozhraní USB použijte stíněný signální kabel s feritovým jádrem. Co se týká rozhraní HDMI a DisplayPort, používejte pouze stíněné signální kabely. Jiné kabely a adaptéry mohou při používání rušit rozhlasový a televizní signál.

#### 6. Zapnutí napájení monitoru a externího zařízení

Nejprve zapněte monitor.

#### 7. Použití připojeného externího zařízení

Volbou vstupního zdroje pro připojené zařízení zobrazte na obrazovce obrazový signál.

 **POZNÁMKA:** Za níže uvedených podmínek se komunikace DDC zakáže.

- **•** Vypnutí hlavního napájení monitoru.
- **•** Když je parametr [MODE] (Režim) v části [POWER SAVING SETTINGS] (Nastavení úspory energie) nastaven na hodnotu [LOW POWER] (Nízká spotřeba) v nabídce OSD a monitor je vypnut nebo je přepnut do úsporného režimu.

#### 8. Nastavení zvuku

V případě potřeby proveďte nastavení hlasitosti.

#### 9. Upravení nastavení obrazu (viz [strana](#page-81-1) 78)

V případě potřeby upravte nastavení podsvícení, barev, kontrastu a polohy obrazu v nabídce OSD PICTURE (Obraz).

#### 10. Pro dlouhodobé používání

Podsvícení použité pro tento monitor má omezenou životnost a jeho jas postupně v průběhu používání klesá.

Stejně tak, pokud zůstane delší dobu zobrazen stejný obraz, může dojít k jevu zvanému "dosvit obrazu", "Dosvit obrazu" je jev, při němž obraz zůstane na displeji LCD viditelný, ačkoliv zařízení již bylo vypnuto.

"Dosvit obrazu" postupně vymizí s tím, jak se bude měnit obsah obrazovky. Pokud však stejný obraz zůstane zobrazen příliš dlouhou dobu, nemusí dosvit vymizet.

Opatření pro předcházení zkrácení životnosti:

- Když není monitor používán, vypněte jeho napájení.
- Pomocí tlačítka  $\Phi$  na hlavní jednotce nebo tlačítko STANDBY (Pohotovostní režim) na dálkovém ovladači přepněte jednotku do pohotovostního režimu.
- Použijte parametr [POWER SAVE SETTINGS] (Nastavení úspory energie) v nabídce OSB [PROTECT] (Ochrana). Pokud monitor nebude mít k dispozici žádný vstupní signál, automaticky se přepne do úsporného režimu.
- Pokud zakryjete povrch panelu hlavní jednotky ochranným krytem ze skla nebo akrylátu, povrch panelu se utěsní a vnitřní teplota vzroste. Použijte spořič obrazovky, funkci počítače pro správu energie nebo snižte jas monitoru, aby nedošlo k nárůstu vnitřní teploty.
- Zatížení panelu LCD můžete snížit pomocí funkce [SCREEN SAVER] (Spořič obrazovky) v nabídce OSD [PROTECT] (Ochrana).
- Použijte parametr [SCHEDULE] (Plán) v nabídce OSD k automatickému zapnutí či přepnutí do pohotovostního režimu v libovolnou chvíli.
- **POZNÁMKA:** Při používání funkce plánu je nutné v nabídce OSD [SYSTEM] (Systém) správně nastavit parametr [DATE & TIME] (Datum a čas).

## <span id="page-16-1"></span><span id="page-16-0"></span>**Montáž (pro zákazníka)**

#### **A VAROVÁNÍ:** Viz část ["VAROVÁNÍ 7"](#page-6-0)

Seznam kvalifikovaných techniků vám na vyžádání poskytne váš dodavatel. Za montáž na stěnu či na strop a za najmutí technika odpovídá zákazník.

#### **Údržba**

- Pravidelně kontrolujte, zda se šrouby montážního příslušenství neuvolnily a zda u montážního příslušenství nevznikají mezery, deformace či jiné komplikace. Pokud zjistíte závadu, kontaktujte kvalifikovaného pracovníka nebo servis.
- Pravidelně kontrolujte, zda místo montáže nejeví známky poškození či oslabení, ke kterým může postupem času dojít.
- **A VAROVÁNÍ:** Viz část VAROVÁNÍ 8".

#### <span id="page-16-2"></span>**Prevence pádu**

#### **A VAROVÁNÍ:** Viz část ["VAROVÁNÍ 7"](#page-6-0) a ["VAROVÁNÍ 9"](#page-7-0).

• Jak předcházet převrácení zjistíte v návodu k podstavci na stůl ST-401 a ST-43M.

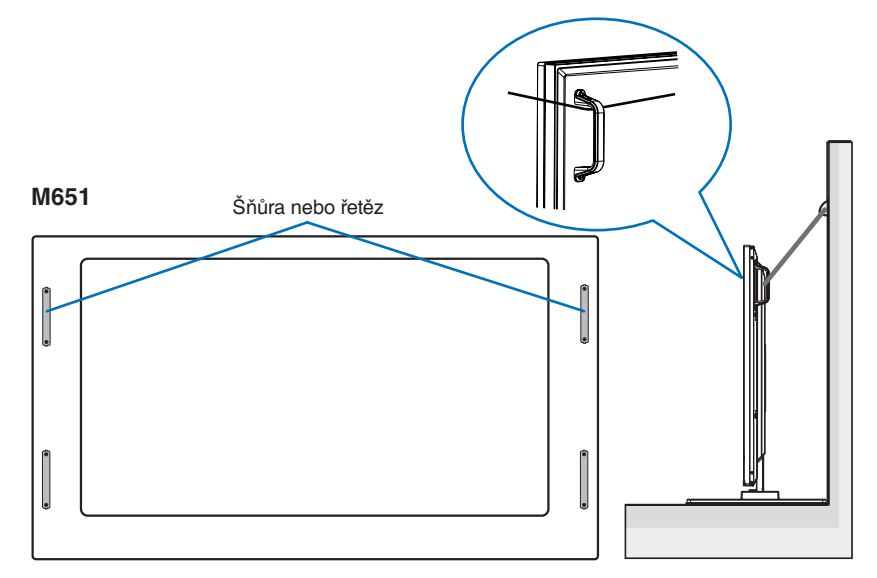

Před připevněním monitoru ke stěně se ujistěte, že zeď hmotnost monitoru unese.

### <span id="page-16-3"></span>**Změna polohy loga**

Když monitor používáte natočený na výšku, lze změnit polohu loga.

**Demontáž loga:** Odšroubujte šroub a sejměte logo.

**Připevnění loga:** Výstupky uvnitř loga zasuňte do příslušných otvorů na rámu. Ujistěte se, že se otvor pro šroub na logu a otvor pro šroub na rámu překrývají. Upevněte logo šroubem pro montáž loga. (Doporučená utahovací síla: 30–40 N•cm).

 **POZNÁMKA:**K montáži loga nepoužívejte jiný šroub.

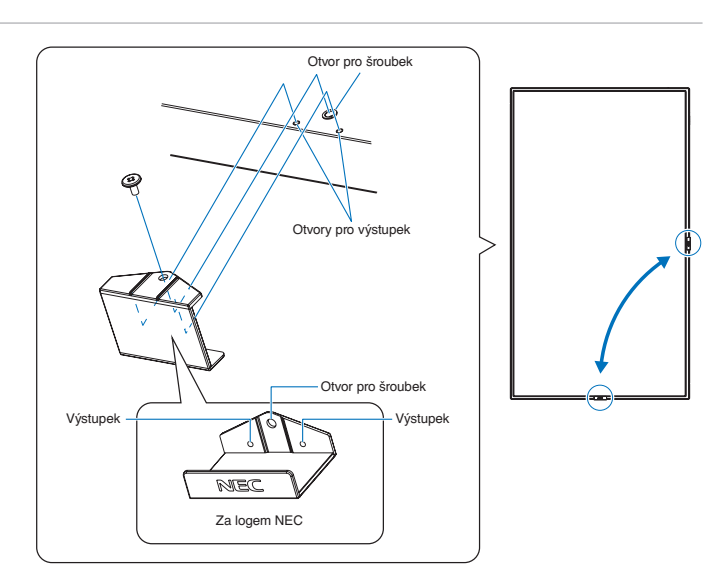

## <span id="page-17-1"></span><span id="page-17-0"></span>**Montáž (pro školené techniky)**

#### **A VAROVÁNÍ:** Viz část ["VAROVÁNÍ 9"](#page-7-0)

Důkladně prohlédněte místo, kam chcete zařízení umístit. Ne všechny zdi a stropy jsou schopné unést hmotnost zařízení. Hmotnost tohoto monitoru je uvedena v technických údajích (viz ["M431" na straně](#page-71-1) 68, ["M491" na straně](#page-72-1) 69, "M551" na [straně](#page-73-1) 70 a ["M651" na straně](#page-74-1) 71). Záruka na výrobek se nevztahuje na škody způsobené nesprávnou montáží, úpravami či živelnou pohromou. Při nedodržení těchto doporučení může být záruka zneplatněna.

K montáži zařízení z bezpečnostních důvodů použijte dvě nebo více konzol. Zařízení v místě montáže připevněte alespoň ke dvěma bodům.

#### **A VAROVÁNÍ:** Viz část ["Důležité informace"](#page-5-1).

Při montáži na stěnu nebo na strop přihlédněte k následujícím doporučením:

- Používáte-li montážní příslušenství, které nebylo schváleno společností NEC, musí být způsob montáže tohoto příslušenství kompatibilní s normou VESA (FDMlv1).
- Společnost NEC doporučuje montážní vybavení, které odpovídá severoamerickému standardu UL1678.
- Před montáží si prohlédněte místo montáže a ujistěte se, že zařízení bezpečně unese.
- Podrobnější informace naleznete v pokynech k montážnímu příslušenství.

Společnost NEC důrazně doporučuje použít šrouby níže uvedeným způsobem. Pokud budete používat delší než uvedené šrouby, zkontrolujte hloubku otvoru.

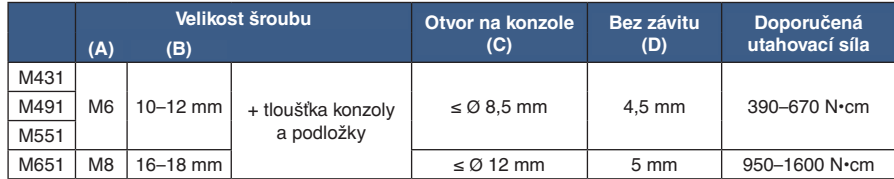

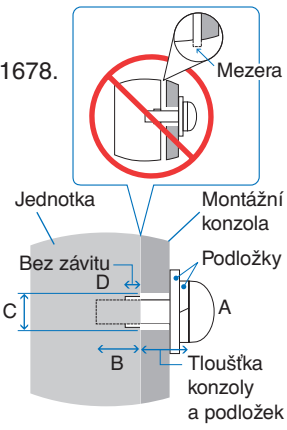

 **POZNÁMKA:**Při dlouhodobém používání několika monitorů vedle sebe se mohou displeje kvůli teplotním změnám mírně roztáhnout. Proto doporučujeme, aby byla mezi sousedícími monitory ponechána mezera širší než 1 mm.

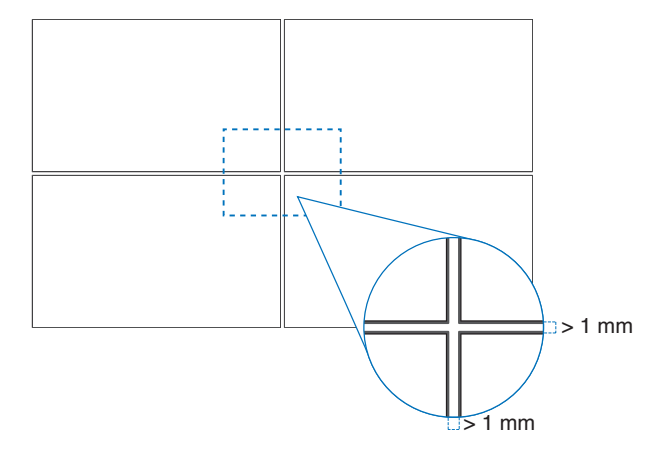

#### <span id="page-18-0"></span>**Montáž bezpečnostního kabelu**

**A VAROVÁNÍ:** Viz část ["VAROVÁNÍ 9"](#page-7-0).

#### **A UPOZORNĚNÍ:** Viz část ["UPOZORNĚNÍ 7".](#page-9-1)

 **POZNÁMKA:** Při montáži nevyvíjejte na panel LCD ani na jiné součásti monitoru tlak (například tím, že do nich zatlačíte nadměrnou silou nebo se o ně opřete). Monitor by se tím mohl pokřivit nebo poškodit.

#### **Držadla pro bezpečnostní kabel**

(Utahovací síla: 120–190 N•cm).

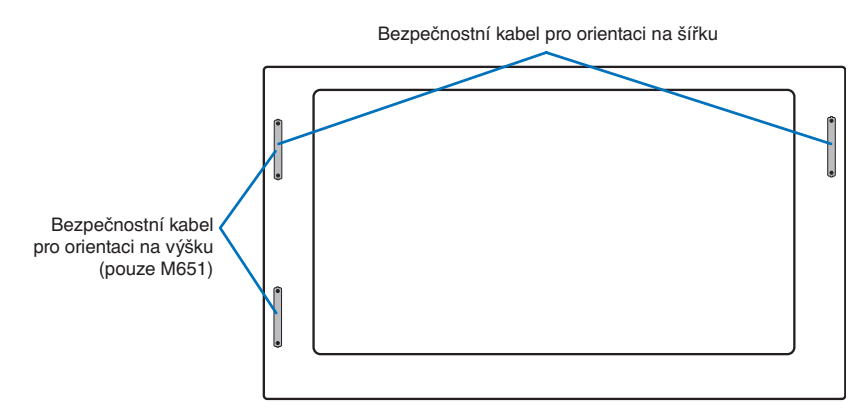

### <span id="page-18-1"></span>**Místo montáže**

**A VAROVÁNÍ:** Viz část ["VAROVÁNÍ 8"](#page-6-1).

 **POZNÁMKA:** Kolem monitoru zajistěte odpovídající odvětrávání, aby se monitor nepřehříval a teplý vzduch mohl proudit od něj a montážního příslušenství pryč.

### <span id="page-18-2"></span>**Orientace**

• Chcete-li monitor používat v orientaci na výšku, je třeba jej otočit doleva tak, aby se jeho pravá strana nacházela nahoře a levá strana dole. Nedostatečné odvětrávání může zkrátit životnost monitoru.

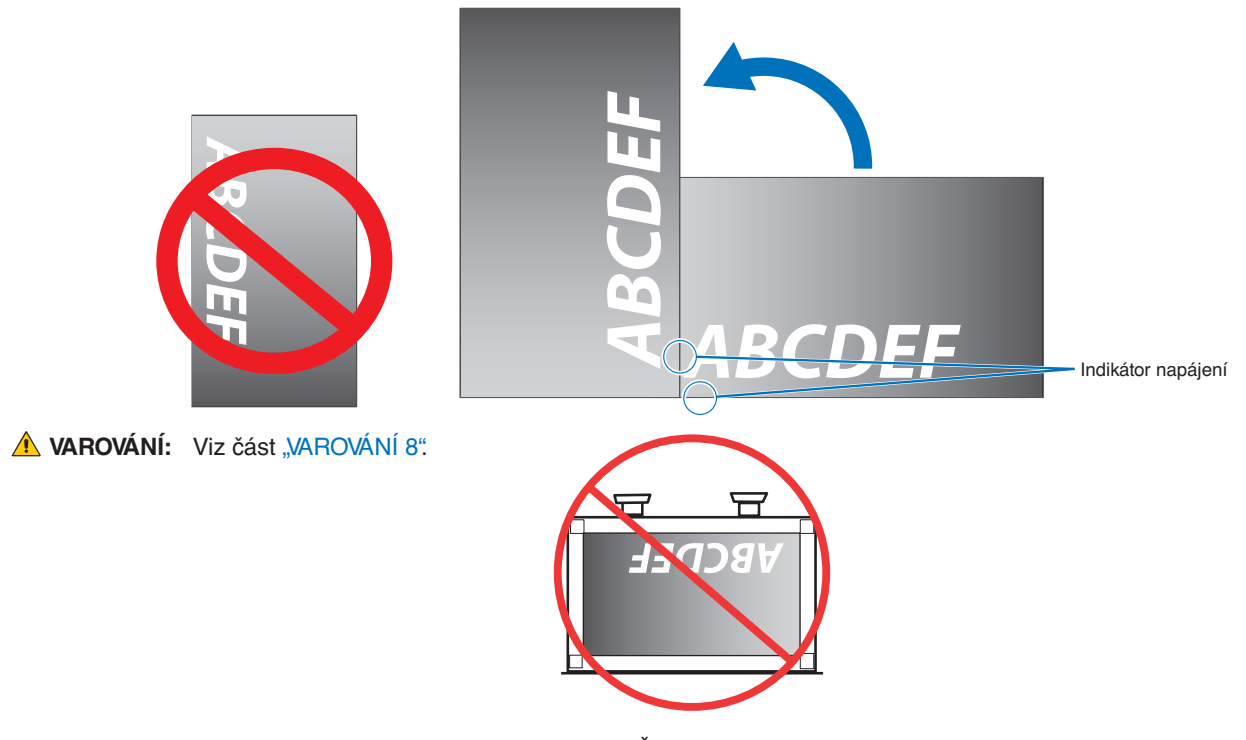

### <span id="page-19-1"></span><span id="page-19-0"></span>**Požadavky na ventilaci**

Při montáži v uzavřeném nebo omezeném prostoru ponechejte odpovídající prostor mezi monitorem a okolím, aby se mohlo vytvářené teplo rozptýlit (viz obrázek níže).

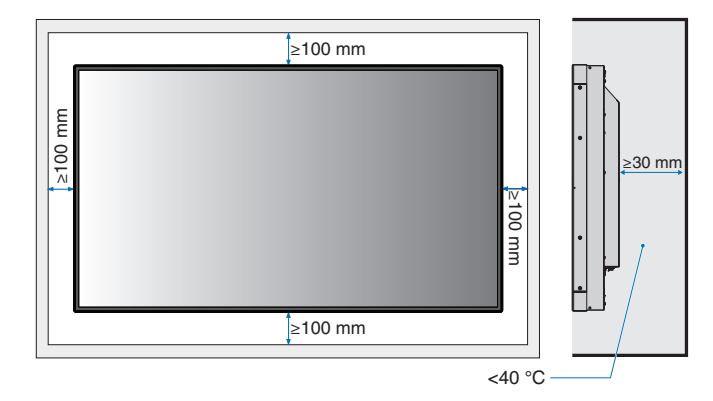

- **POZNÁMKA:** Kolem monitoru zajistěte odpovídající odvětrávání, aby se nepřehříval a aby byl vzduch odváděn od zařízení a montážního příslušenství (zejména při použití monitoru v konfiguraci více obrazovek).
	- Tento monitor je vybaven vnitřními snímači teploty.

Pokud se monitor přehřeje, zobrazí se výstražná zpráva "Caution" (Pozor). V případě zobrazení výstražné zprávy "Caution" (Pozor) přestaňte přístroj používat, vypněte jej a nechejte vychladnout.

Pokud je monitor používán v uzavřených prostorách nebo pokud je panel LCD zakryt ochranným krytem a teplota je vyšší než obvyklá provozní teplota, nastavením parametru [FAN CONTROL] (Ovládání ventilátoru) v nabídce OSD na hodnotu [ON] (Zapnuto) zapněte ventilátor chlazení (viz [strana](#page-89-1) 86).

### <span id="page-19-2"></span>**Montáž na stropech**

**A VAROVÁNÍ:** Viz část ["VAROVÁNÍ 8"](#page-6-1) a ["VAROVÁNÍ 9"](#page-7-0).

### <span id="page-20-1"></span><span id="page-20-0"></span>**Připevnění montážního příslušenství**

Monitor je určen k připevnění na montážní sadu vyhovující normě VESA. Při připevňování montážního příslušenství dávejte pozor, abyste monitor nepřevrátili.

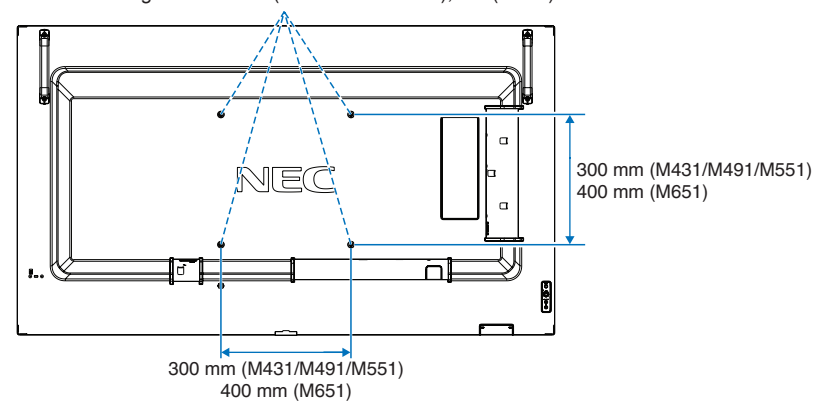

VESA Mounting Interface M6 (M431/M491/M551), M8 (M651)

Montážní příslušenství lze k monitoru připevnit ve chvíli, kdy je položen obrazovkou dolů. Aby nedošlo k poškrábání displeje LCD při položení monitoru čelní stranou dolů, položte pod monitor měkkou látku, která má větší rozměr než displej. Ujistěte se, že se na stole nenachází nic, co by mohlo monitor poškodit.

Pokud používáte montážní příslušenství, které nebylo schváleno společností NEC, musí být způsob montáže tohoto příslušenství v souladu s normou VESA Flat Display Mounting Interface Standard (FDMI) (Standardní rozhraní pro montáž plochého displeje).

 **POZNÁMKA:**Monitor před montáží umístěte čelní stranou dolů na rovnou plochu, která má větší rozměr než obrazovka monitoru. Zvolte pevný stůl, který hmotnost monitoru bez problémů unese.

### <span id="page-21-1"></span><span id="page-21-0"></span>**Montáž a demontáž volitelného podstavce na stůl**

#### **N VAROVÁNÍ:** Viz část VAROVÁNÍ 8".

#### **AUPOZORNĚNÍ:** Viz část ["UPOZORNĚNÍ 5".](#page-9-2)

Při montáži postupujte podle pokynů dodaných ke stojanu či k montážnímu příslušenství. Používejte pouze nástroje doporučované výrobcem.

 **POZNÁMKA:**• Pro modely M431, M491 a M551 použijte ST-401 nebo ST-43M. Pro model M651 použijte ST-65M.

• V případě modelu ST-401 a ST-43M použijte VÝHRADNĚ šrouby, které byly dodány s volitelným podstavcem na stůl.

V případě modelu ST-65M použijte VÝHRADNĚ prstové šrouby a držáky podstavce, které byly dodány s volitelným podstavcem na stůl. Namontujte podstavec tak, aby dlouhý konec jeho noh směřoval dopředu.

• S podstavcem na stůl lze monitor použít pouze s orientací na šířku.

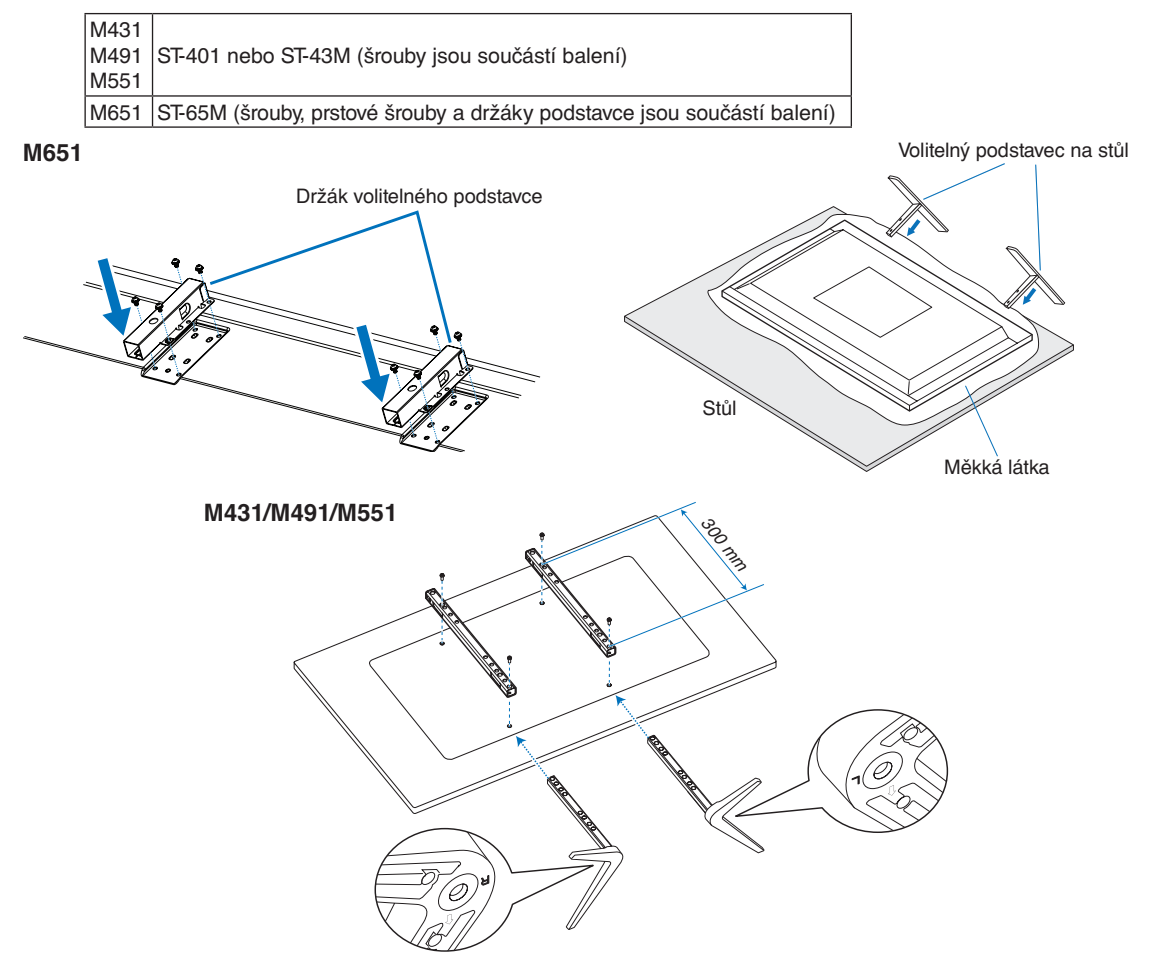

#### **Nastavení výšky (M551)**

1. Čáry na sloupku stojanu jsou určeny k nastavení výšky (**obrázek 1**). Trubku nastavte podle čar.

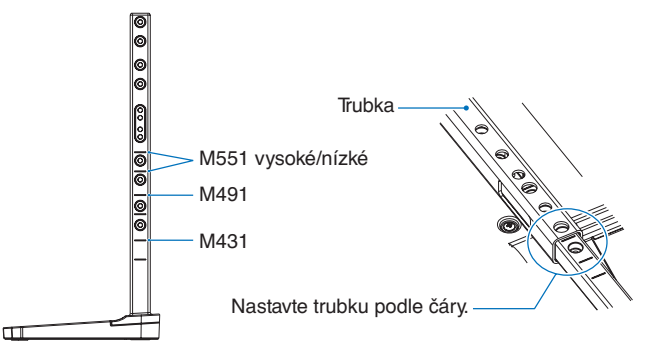

#### **Obrázek 1**

2. Nainstalujte sloupek podstavce a trubku pomocí dodaných šroubů. Zašroubujte dva šrouby do otvorů v trubce (**obrázek 2**).

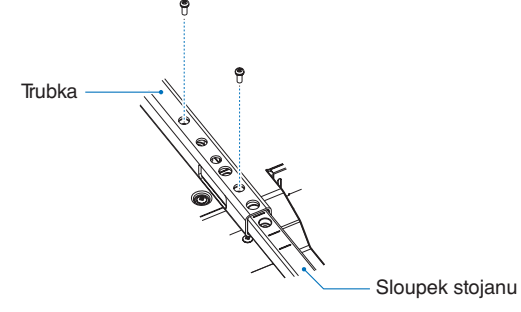

**Obrázek 2**

**A UPOZORNĚNÍ:** Viz část ["UPOZORNĚNÍ 5".](#page-9-2)

## <span id="page-23-0"></span>Kapitola 2 Názvy a funkce součástí

### V této kapitole jsou uvedeny tyto informace:

- > ["Ovládací panel" na straně](#page-24-1) 21
- > ["Zadní panel" na straně](#page-25-1) 22
- > ["Bezdrátový dálkový ovladač" na straně](#page-27-1) 24

## <span id="page-24-1"></span><span id="page-24-0"></span>**Ovládací panel**

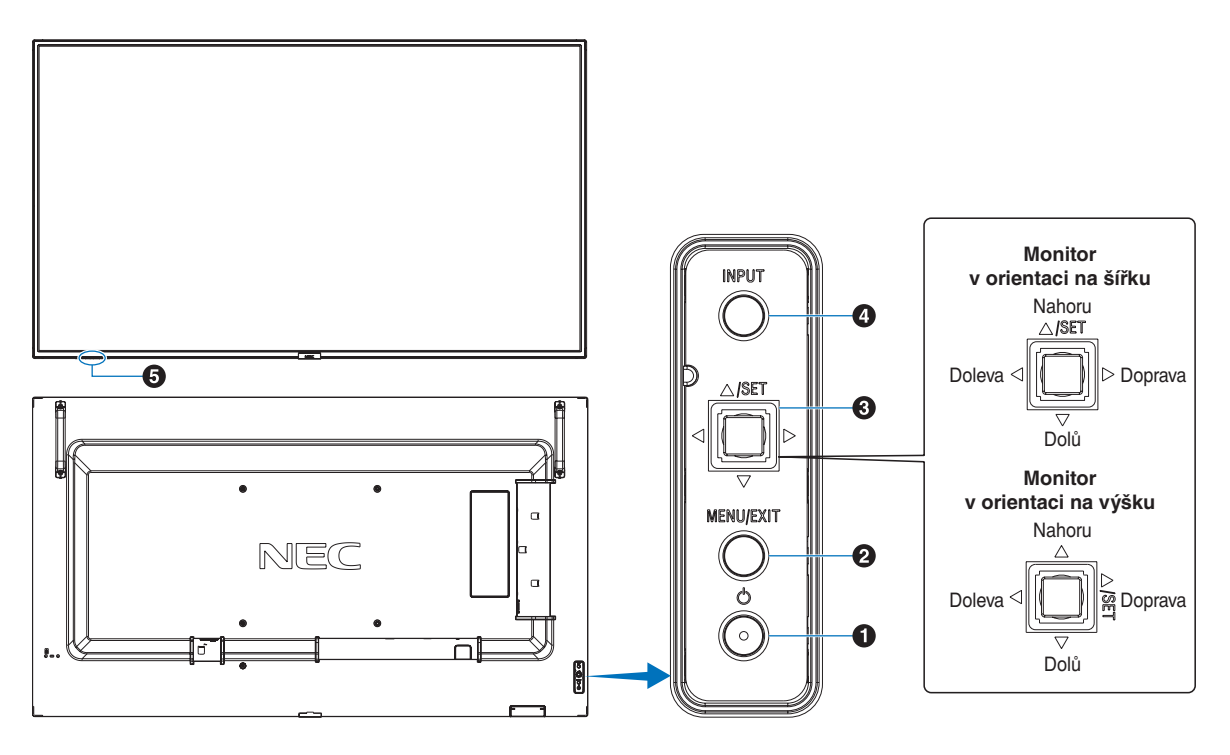

#### **A** Tlačítko **b** (napájení)

Slouží k zapnutí zařízení a k přepnutí do pohotovostního režimu. Viz [strana](#page-37-1) 34.

#### B **Tlačítko MENU/EXIT (Nabídka/Konec)**

Když není nabídka OSD otevřena, slouží k jejímu otevření. V nabídce OSD slouží toto tlačítko k návratu na předchozí obrazovku.

Stisknutím tohoto tlačítka v hlavní nabídce zavřete nabídku OSD.

#### C **5směrné tlačítko / tlačítko SET (Nastavit)\*1**

v**/**w**:** Slouží pro pohyb vlevo a vpravo v nabídce ovládacích prvků OSD.

Posunutím tlačítka LEFT/RIGHT (Doleva/doprava) zvýšíte nebo snížíte hodnotu nastavení.

Nastavení VOLUME (Hlasitost) můžete upravit přímo posunutím tlačítka LEFT/RIGHT (Doleva/doprava), když je nabídka OSD zavřená.

s**/**r**:** Slouží pro pohyb nahoru a dolů v nabídce ovládacích prvků OSD.

SET (Nastavit): Když je nabídka OSD otevřená a chcete něco vybrat, slouží jako tlačítko k nastavení hodnoty.

\*1: Funkce  $\triangleleft$ ,  $\triangleright$ ,  $\triangle$  a  $\triangledown$  se mění v závislosti na orientaci monitoru (na šířku či na výšku).

#### D **Tlačítko INPUT (Vstup)**

INPUT (Vstup): Když je nabídka OSD zavřená, slouží k přepínání mezi dostupnými vstupy.

- [DisplayPort], [HDMI1], [HDMI2], [Media Player] (Přehrávač médií), [OPTION] (Volitelný doplněk)\*1 , [COMPUTE MODULE] (Výpočetní modul)\*2 . Jedná se pouze o dostupné vstupy, název odpovídá přednastavenému názvu z výroby.
- \*1 : Tato funkce závisí na tom, jaká deska pro volitelné doplňky je v monitoru nainstalována.
- \*2 : Tento vstup je k dispozici po instalaci volitelného rozhraní Raspberry Pi Compute Module Interface Board a modulu Raspberry Pi Compute Module. Viz [strana](#page-76-1) 73.

#### E **Čidlo dálkového ovladače, čidlo světelných podmínek, indikátor napájení**

**Čidlo dálkového ovladače:** Přijímá signál z dálkového ovladače (pokud jej používáte). Viz [strana](#page-38-1) 35.

**Čidlo okolního světla:** Zjišťuje okolní světelné podmínky a následně automaticky upravuje nastavení podsvícení monitoru tak, aby byl obraz optimální za každých podmínek. Toto čidlo nezakrývejte. Viz [strana](#page-83-0) 80.

#### **Indikátor napájení:**

- Svítí modře, když je monitor v aktivním režimu\*1 .
- Střídavě bliká zeleně a žlutě, když je povolena funkce [SCHEDULE INFORMATION] (Informace plánovače)\*1 .
- V případě selhání komponenty monitoru bude indikátor blikat červeně, případně červeně a modře.
- Nahlédněte do tabulky Režimy zapnutí a vypnutí na [strana](#page-37-1) 34.
- \*1 : Je-li parametr [POWER INDICATOR] (Indikátor napájení) nastaven na hodnotu [OFF] (Vypnuto), indikátor se nerozsvítí, i když bude monitor v aktivním režimu. Viz [strana](#page-93-0) 90.

## <span id="page-25-1"></span><span id="page-25-0"></span>**Zadní panel**

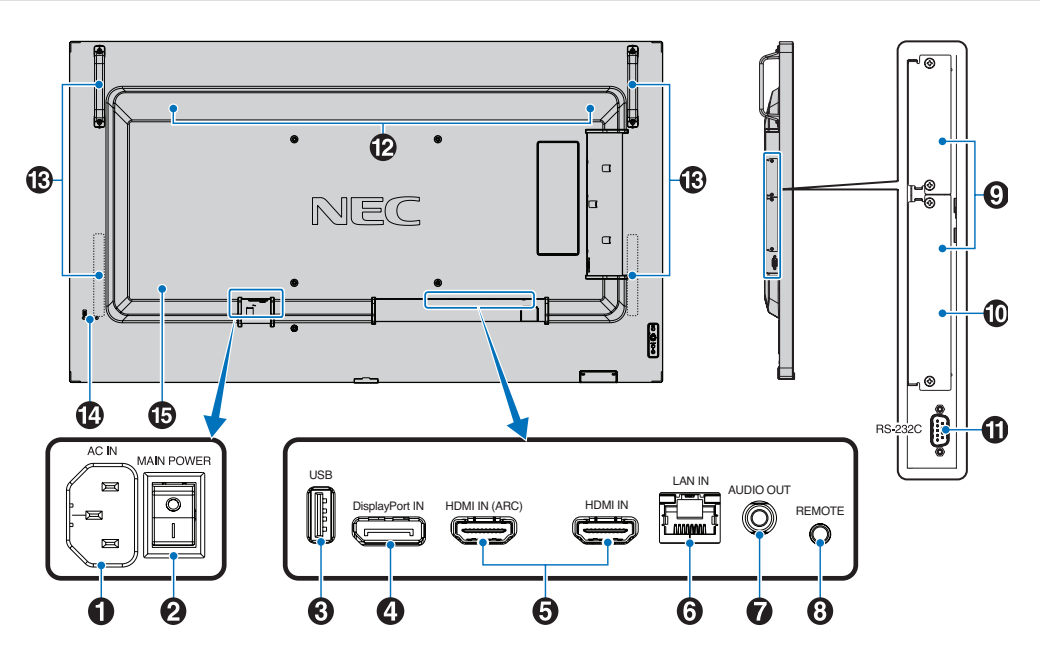

#### A **Konektor AC IN (Vstup napájení)**

Slouží k připojení dodaného napájecího kabelu.

#### B **Hlavní vypínač**

Vypínač hlavního napájení.

#### C **Port USB**

Vstup úložiště USB pro použití společně s funkcí Media Player (Přehrávač médií).

Napájení pro zařízení USB.

Informace o portech USB naleznete v kapitole "Připojení [zařízení USB" na straně](#page-35-1) 32.

#### D **DisplayPort IN (Vstup DisplayPort)**

Vstup signálů z rozhraní DisplayPort.

#### E **HDMI IN (Vstup HDMI) (HDMI1 (ARC)/HDMI2)**

Vstup signálu z rozhraní HDMI.

- **POZNÁMKA:** Konektor HDMI1 podporuje také funkce ARC (Audio Return Channel) pro výstup zvuku.
	- Funkce ARC zasílá zvuk monitoru do zvukového zařízení s konektorem HDMI1 ARC.
	- Je nutné použít dodaný kabel HDMI s podporou funkce ARC. Zvukové zařízení bude přehrávat zvuk monitoru.
	- Zvukové zařízení lze ovládat pomocí dodaného dálkového ovladače.

#### F **LAN Port IN (RJ-45) (Vstup sítě LAN)**

Pokud chcete monitor spravovat a řídit prostřednictvím sítě, připojte jej k síti LAN. Viz [strana](#page-56-1) 53.

#### G **AUDIO OUT (Výstup zvuku)**

Výstup zvukového signálu z rozhraní DisplayPort a HDMI do externího zařízení (stereofonní přijímač, zesilovač apod.).

 **POZNÁMKA:** Tento konektor není určen pro sluchátka.

#### **B** REMOTE (DÁLKOVÉ OVLADÁNÍ)

Volitelnou jednotku čidla můžete používat po připojení k monitoru.

 **POZNÁMKA:** Tento konektor použijte jen v souladu s pokyny.

#### I **Zásuvka na desku pro volitelné doplňky**

Zásuvky k instalaci modulu Intel® Smart Display Module (Intel® SDM).

 **POZNÁMKA:** Seznam kompatibilních desek pro volitelné doplňky získáte u dodavatele.

#### J **Zásuvka pro modul Raspberry Pi Compute Module**

Slot pro instalaci rozhraní Raspberry Pi Compute Module Interface Board a modulu Raspberry Pi Compute Module. Viz [strana](#page-76-1) 73.

 **UPOZORNĚNÍ:** Instalaci musí provádět kvalifikovaný pracovník. Instalaci rozhraní Compute Module Interface Board a modulu Raspberry Pi Compute Module neprovádějte vlastními silami.

#### **B** RS-232C IN (9kolíkový D-Sub)

Chcete-li řídit funkce rozhraní RS-232C, připojte vstup RS-232C z externího zařízení, jakým je například počítač. Viz [strana](#page-55-1) 52.

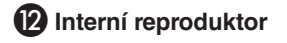

#### M **Rukojeť**

Dvě pro model M431, M491 a M551. Čtyři pro model M651.

#### N **Bezpečnostní slot**

Zásuvka zámku zabezpečení a ochrany před krádeží kompatibilní s bezpečnostními kabely a zařízeními Kensington.

 **POZNÁMKA:** Informace o produktech najdete na webové stránce společnosti Kensington.

O **Štítek**

## <span id="page-27-1"></span><span id="page-27-0"></span>**Bezdrátový dálkový ovladač**

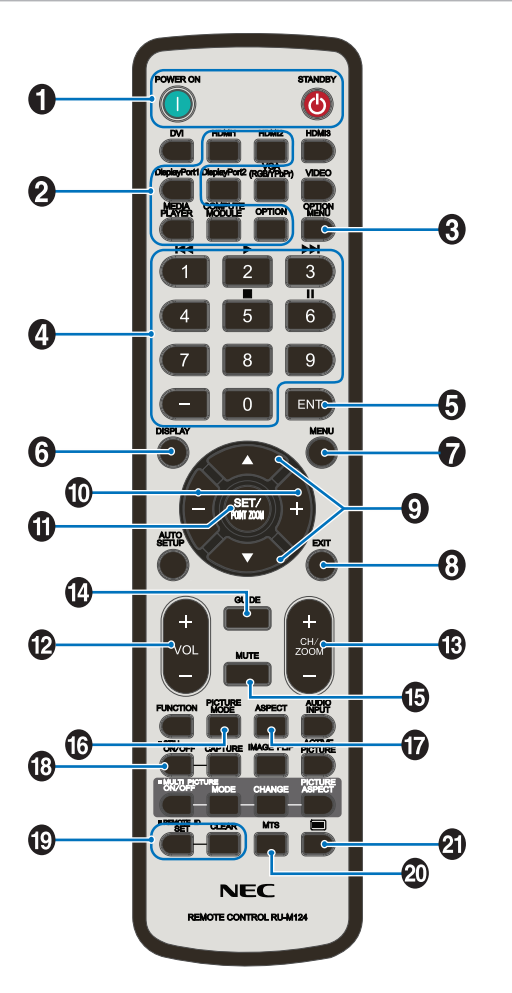

 **POZNÁMKA:** Tlačítka, která zde nejsou vysvětlena, nejsou určena k použití s vaším modelem monitoru.

#### A **Tlačítka POWER ON (Zapnout) a STANDBY (Pohotovostní režim)**

Tlačítko POWER ON (Zapnout) slouží k přepnutí z pohotovostního režimu do plně aktivního režimu.

Tlačítko STANDBY (Pohotovostní režim) slouží k přepnutí monitoru do pohotovostního režimu. Viz [strana](#page-37-1) 34.

#### B **Tlačítko INPUT (Vstup)**

Slouží k přepínání mezi dostupnými vstupy. Viz [strana](#page-34-1) 31.

Jedná se pouze o dostupné vstupy, název odpovídá přednastavenému názvu z výroby.

#### C **Tlačítko OPTION MENU (Nabídka volitelného doplňku)**

Využívá se, když je nainstalována deska pro volitelné doplňky. Viz [strana](#page-25-1) 22.

Funkce závisí na tom, jaká deska pro volitelné doplňky je v monitoru nainstalována.

#### D **KEYPAD (Klávesnice)**

Stisknutím tlačítek nastavíte nebo změníte heslo, kanál nebo nastavení funkce REMOTE ID (Identifikace ovladače). Viz [strana](#page-53-1) 50.

Níže uvedená tlačítka jsou používána funkcemi CEC (Consumer Electronics Control) a Media Player (Přehrávač médií) ("Používání nabídky přehrávače médií" na [straně](#page-43-1) 40).

#### E **Tlačítko ENT (Vstoupit)**

Slouží k provedení výběru v nastavení přehrávače médií. Viz [strana](#page-43-1) 40.

Některá tlačítka jsou používána funkcemi CEC (Consumer Electronics Control).

#### F **Tlačítko DISPLAY (Zobrazení)**

Slouží k zobrazení/skrytí informací OSD. Viz [strana](#page-41-1) 38.

Slouží k odblokování tlačítek dálkového ovladače, pokud byly zablokovány v nastavení IIR LOCK SETTINGSI (Nastavení blokování dálkového ovladače) v nabídce [PROTECT] (Ochrana). Dálkový ovladač odblokujete podržením tlačítka DISPLAY (Zobrazení) po dobu delší než pět sekund. Viz [strana](#page-51-1) 48.

#### G **Tlačítko MENU (Nabídka)**

Slouží k otevření/zavření nabídky OSD. Viz [strana](#page-41-1) 38.

#### **8 Tlačítko EXIT(Konec)**

V nabídce OSD slouží toto tlačítko k návratu na předchozí obrazovku.

Stisknutím tlačítka EXIT (Konec) v hlavní nabídce zavřete nabídku OSD.

#### I **Tlačítko / (nahoru/dolů)**

V nabídce OSD a nabídce přehrávače médií slouží jako navigační tlačítka k přechodu nahoru a dolů.

#### J **Tlačítko –/+ (minus/plus)**

V nabídce OSD a nabídce přehrávače médií slouží jako navigační tlačítka k přechodu doleva a doprava.

V nabídce OSD slouží ke snížení nebo zvýšení hodnoty upravovaného nastavení.

#### K **Tlačítko SET/POINT ZOOM (Nastavit/přiblížení)**

SET (Nastavit): Když je otevřena nabídka OSD, slouží toto tlačítko k potvrzení vybraného nastavení.

#### L **Tlačítko VOLUME +/– (Hlasitost)**

Slouží ke zvýšení nebo snížení hlasitosti.

#### M **Tlačítko CH/ZOOM +/–\* (Kanál/přiblížení)**

Využívá se ve spojení s deskou pro volitelné doplňky. Funkce závisí na tom, jaká deska pro volitelné doplňky je v monitoru nainstalována.

#### N **Tlačítko GUIDE (Průvodce)**

Využívá se ve spojení s deskou pro volitelné doplňky. Funkce závisí na tom, jaká deska pro volitelné doplňky je v monitoru nainstalována.

#### O **Tlačítko MUTE (Ztlumit)**

Vypíná výstup zvuku a obraz monitoru. Opětovným stisknutím vypnutí výstupu zvuku a obrazu monitoru zrušíte. Podrobnosti najdete zde: "MUTE SETTING (Nastavení [ztlumení\)" na straně](#page-93-1) 90.

#### P **Tlačítko PICTURE MODE (Režim obrazu)**

Slouží k přepínání mezi obrazovými režimy [NATIVE] (Původní), [RETAIL] (Maloobchod), [CONFERENCING] (Konference), [HIGHBRIGHT] (Vysoký jas), [TRANSPORTATION] (Doprava) a [CUSTOM] (Vlastní). Viz [strana](#page-39-1) 36.

#### Q **Tlačítko ASPECT (Poměr stran)**

Slouží k přepínání mezi poměru stran obrazu: [FULL] (Celá obrazovka), [WIDE] (Širokoúhlý), [1:1], [ZOOM] (Měřítko) a [NORMAL] (Normální). Viz [strana](#page-40-1) 37.

 **POZNÁMKA:**Položka [Media Player] (Přehrávač médií) není dostupná.

#### R **Tlačítko STILL (Statický obraz)**

Tlačítko ON/OFF (Zap./vyp.): Slouží k aktivaci a deaktivaci režimu statického obrazu.

#### S **Tlačítko REMOTE ID (Identifikace ovladače)**

Slouží k aktivaci funkce REMOTE ID (Identifikace ovladače). Viz [strana](#page-53-1) 50.

#### $\Omega$  Tlačítko MTS

Využívá se ve spojení s deskou pro volitelné doplňky. Funkce závisí na tom, jaká deska pro volitelné doplňky je v monitoru nainstalována.

#### $\mathbf{\Omega}$  Tlačítko  $\mathbf{\mathbb{E}}^*$

Slouží k aktivaci uzavřeného titulkování pouze pro vstup VIDEO.

\*: Při použití společně s deskou pro volitelné doplňky závisí funkce na tom, jaká deska pro volitelné doplňky je v monitoru nainstalována. Další informace naleznete v příručce k desce pro volitelné doplňky.

## <span id="page-29-1"></span><span id="page-29-0"></span>Kapitola 3 Připojení

#### V této kapitole jsou uvedeny tyto informace:

- > ["Schéma zapojení" na straně](#page-30-1) 27
- > "Připojení k [počítači" na straně](#page-31-1) 28
- > "Připojení k [počítači přes rozhraní HDMI" na straně](#page-31-2) 28
- > ["Připojení počítače prostřednictvím konektoru DisplayPort" na straně](#page-31-3) 28
- > "Připojení k [přehrávači médií prostřednictvím rozhraní HDMI" na straně](#page-32-1) 29
- > ["Připojení zvukového zařízení s](#page-32-2) funkcí ARC" na straně 29
- > ["HDMI-CEC \(Consumer Electronics Control\)" na straně](#page-32-3) 29
- > ["Příkaz HDMI-CEC" na straně](#page-33-1) 30
- $\Rightarrow$  ["Interní zdroje obrazového signálu" na straně](#page-34-1) 31
- > ["Přehrávač médií" na straně](#page-34-2) 31
- > ["Deska pro volitelné doplňky pro monitor" na straně](#page-34-3) 31
- > ["Připojení zařízení USB" na straně](#page-35-1) 32

#### **Připojení externího zařízení**

- **POZNÁMKA:** Nepřipojujte ani neodpojujte kabely v době zapínání napájení monitoru nebo jiných externích zařízení, protože by mohlo dojít ke ztrátě obrazu.
	- Nepoužívejte audiokabel zeslabující signál (s vestavěným rezistorem). Zvukový kabel s vestavěným rezistorem zeslabuje zvuk.

#### **Před připojením:**

- Před připojením zařízení k monitoru vypněte napájení zařízení.
- Dostupné typy připojení a pokyny týkající se zařízení naleznete v příručce k danému zařízení.
- Před připojením/odpojením úložného zařízení USB nebo paměťové karty microSD doporučujeme vypnout napájení monitoru, aby nedošlo ke ztrátě dat.

## <span id="page-30-1"></span><span id="page-30-0"></span>**Schéma zapojení**

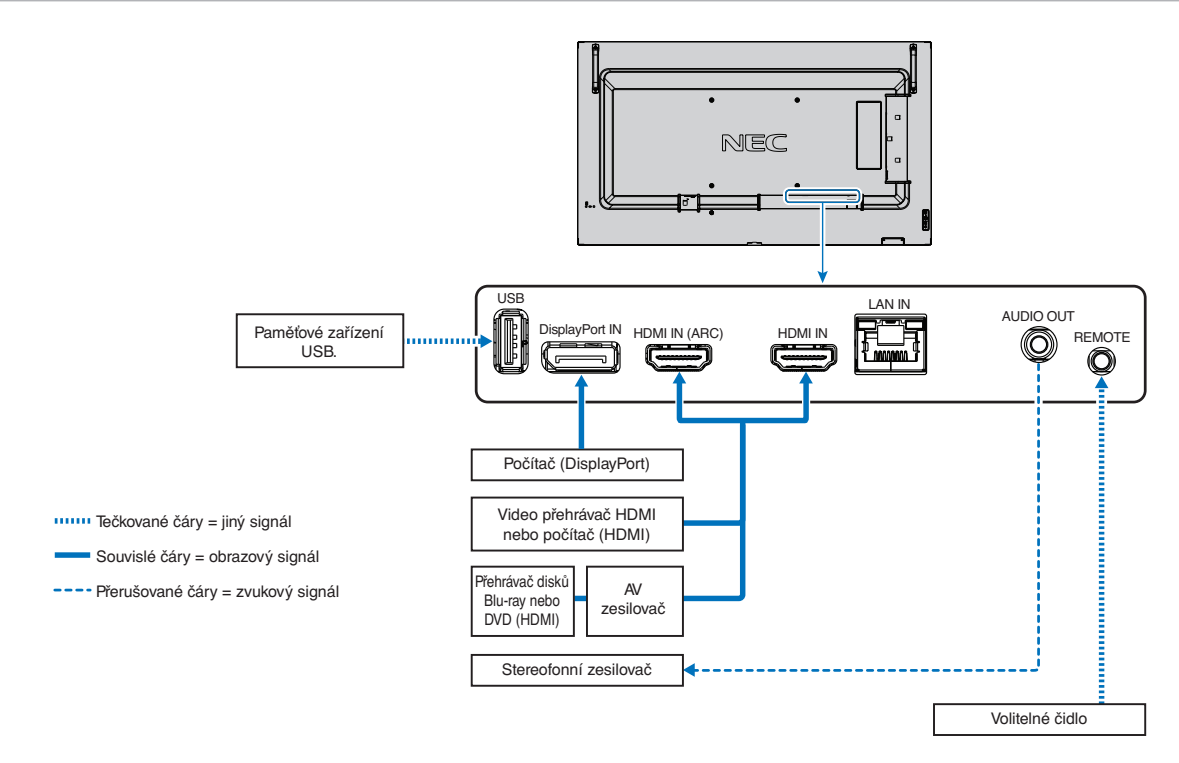

## <span id="page-31-1"></span><span id="page-31-0"></span>**Připojení k počítači**

### <span id="page-31-2"></span>**Připojení k počítači přes rozhraní HDMI**

- Použijte kabel HDMI s logem HDMI.
- Zobrazení signálu po zapnutí počítače může chvíli trvat.
- Některé grafické karty nebo ovladače nemusí obraz zobrazit správně.
- Při použití počítače s rozhraním HDMI nastavte parametr [OVERSCAN] (Přesah) na hodnotu [AUTO] (Automaticky) nebo [OFF] (Vypnuto), protože grafické ovladače nemusí být plně kompatibilní a nemusí obraz zobrazit správně. Viz [strana](#page-80-0) 77.
- Má-li zdrojový signál rozlišení 4K (50/60 Hz) nebo HDCP 2.2 nebo HDR, v části [ADVANCED] (Pokročilé) nastavte parametr [HDMI] na hodnotu [MODE2] (Režim 2). Viz [strana](#page-80-1) 77.
- Pokud je monitor zapnut až po zapnutí připojeného počítače, nemusí se na něm někdy zobrazit žádný obraz. V tom případě počítač vypněte a poté znovu zapněte.
- Když má vstupní signál rozlišení 4K, použijte vysokorychlostní kabel HDMI.

#### <span id="page-31-3"></span>**Připojení počítače prostřednictvím konektoru DisplayPort**

- Použijte kabel DisplayPort s logem kompatibility se standardem DisplayPort.
- Zobrazení signálu po zapnutí počítače může chvíli trvat.
- Pokud připojujete kabel DisplayPort ke komponentě pomocí adaptéru pro převod signálu, je možné, že se obraz neobjeví.
- Některé kabely DisplayPort jsou vybaveny funkcí blokování. Při odpojování tohoto kabelu uvolněte zámek přidržením horního tlačítka.
- Pokud je monitor zapnut až po zapnutí připojeného počítače, nemusí se na něm někdy zobrazit žádný obraz. V tom případě počítač vypněte a poté znovu zapněte.

## <span id="page-32-1"></span><span id="page-32-0"></span>**Připojení k přehrávači médií prostřednictvím rozhraní HDMI**

K dosažení nejvyšší kvality obrazu a zvuku vysílaného z přehrávače Blu-ray, přehrávače médií nebo herní konzole použijte jeden kabel HDMI. Pokud připojený přehrávač médií podporuje rozlišení 4K, zobrazí se obsah v rozlišení 4K UHD.

Podporuje technologii HDCP (Ochrana digitálního obsahu s vysokými nároky na přenosovou rychlost), což je typ ochrany digitálních autorských práv, která zabraňuje nelegálnímu kopírování nebo vysílání obsahu disků Blu-ray nebo DVD a vysílání médií ve vysokém rozlišení.

 **POZNÁMKA:**• Kabel HDMI připojujte, když je přehrávač médií i monitor vypnutý.

- Použijte kabel HDMI s logem HDMI.
- Některé kabely a zařízení HDMI nemusí kvůli různým specifikacím rozhraní HDMI zobrazit obraz správně.
- Pokud materiál není možné zobrazit přes digitální vstupy, nemusí to nutně znamenat, že monitor nefunguje správně. V případě implementace ochrany HDCP nemusí být zobrazen určitý obsah chráněný technologií HDCP, a to z důvodu rozhodnutí/záměru společenství HDCP (Digital Content Protection, LLC).

#### <span id="page-32-2"></span>**Připojení zvukového zařízení s funkcí ARC**

Když připojíte zvukové zařízení s funkcí ARC k portu HDMI1 (ARC) pomocí dodaného kabelu USB s podporou funkce ARC, bude zvukové zařízení přehrávat zvuk monitoru.

- Nastavení zvuku zasílaného prostřednictvím konektoru HDMI1 (ARC) nelze upravit v nabídce OSD.
- Když je funkce ARC aktivována, vnitřní reproduktory monitoru se ztlumí.
- Zvuk přehrávaného obrazu je nasměrován do zvukového zařízení prostřednictvím konektoru HDMI1 (ARC). Prostřednictvím konektoru HDMI1 (ARC) není zasílán zvukový signál, který není podporován vstupním konektorem přehrávaného obrazu. Signál podporovaný jednotlivými konektory naleznete v ["Technické údaje"](#page-69-1).

#### <span id="page-32-3"></span>**HDMI-CEC (Consumer Electronics Control)**

Technologie HDMI-CEC dodává kompatibilním přehrávačům médií připojeným přes rozhraní HDMI schopnost komunikace a omezeného ovládání mezi zařízením a monitorem. Například po zapnutí přehrávače disků Blu-ray se může vstup okamžitě přepnout na přehrávač disků Blu-ray, aniž by bylo nutné použít dálkový ovladač. Ne všechna zařízení jsou plně kompatibilní a někteří výrobci zaručují kompatibilitu mediálního zařízení pouze s vlastními monitory nebo televizory. Viz "Příkaz HDMI-CEC" [na straně](#page-33-1) 30.

Je-li funkce podporována, lze dálkový ovladač k monitoru použit k ovládání mediálního zařízení připojeného přes rozhraní HDMI.

 **POZNÁMKA:**V této části jsou uvedeny pokyny, které vás provedou konfigurací funkce [CEC] v nabídce OSD monitoru. Tato nastavení lze upravit také prostřednictvím webového rozhraní monitoru. Názvy a umístění funkcí ve webovém rozhraní jsou totožné s nabídkou OSD.

#### **Povolení funkce CEC**

1. Připojte zařízení kompatibilní s funkcí HDMI-CEC k portu HDMI.

Stiskněte tlačítko HDMI na dálkovém ovladači.

- 2. Stisknutím tlačítka MENU (Nabídka) otevřete nabídku OSD.
- 3. Přejděte do části [ADVANCED] (Pokročilé) a poté [CEC].
- 4. Parametr [CEC] nastavte na hodnotu [MODE1] (Režim 1) nebo [MODE2] (Režim 2)
- 5. U parametru [SEARCH DEVICE] (Vyhledat zařízení) zvolte hodnotu [YES] (Ano).

Po dokončení vyhledávání se port HDMI s připojeným zařízením CEC zobrazí společně s názvem zařízení.

Pokud není nalezeno žádné zařízení kompatibilní s funkcí HDMI-CEC, zkontrolujte, zda je zařízení připojené a zapnuté, zda podporuje funkci CEC a zda je funkce CEC aktivována. Funkce CEC může mít v závislosti na výrobci i jiný název. Nahlédněte do příručky k danému zařízení.

6. Stiskněte tlačítko [EXIT] (Konec) na dálkovém ovladači.

## <span id="page-33-1"></span><span id="page-33-0"></span>**Příkaz HDMI-CEC**

Připojte zařízení kompatibilní s funkcí HDMI-CEC k portu HDMI.

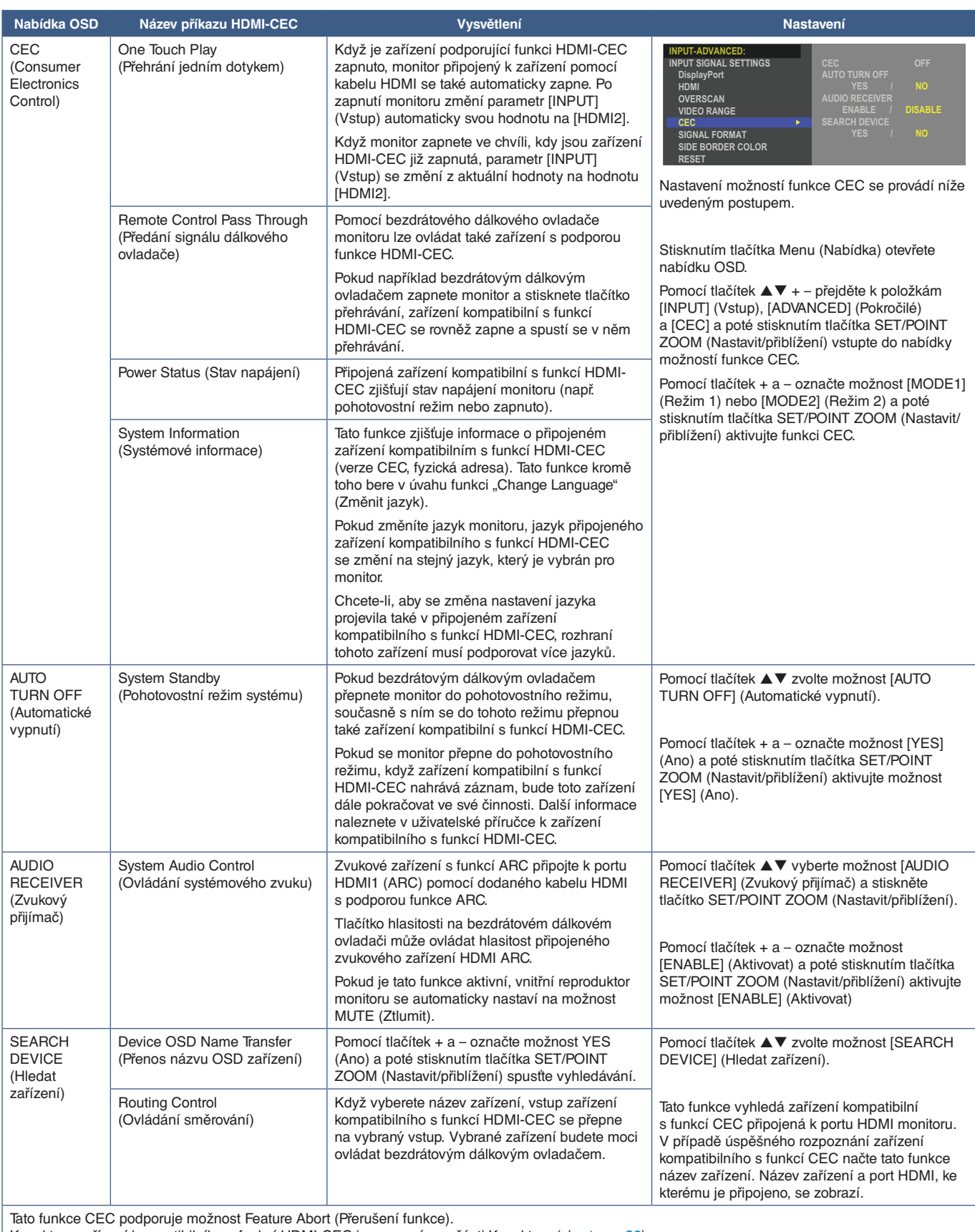

Konektory zařízení kompatibilního s funkcí HDMI-CEC jsou popsány v části Konektory (viz [strana](#page-29-1) 26).

## <span id="page-34-1"></span><span id="page-34-0"></span>**Interní zdroje obrazového signálu**

### <span id="page-34-2"></span>**Přehrávač médií**

Vnitřní přehrávač médií umožňuje přehrávání zvukových souborů a videosouborů uložených v úložném zařízení USB. Pokyny k používání přehrávače médií naleznete na [strana](#page-43-1) 40.

#### **Připojení kompatibilního úložného zařízení USB**

Pokud chcete úložné zařízení USB používat společně s přehrávačem médií, naformátujte jej na souborový systém NTS, FAT32 nebo FAT16. Postup formátování úložného zařízení USB naleznete v uživatelské příručce k počítači nebo v nápovědě.

K tomuto monitoru připojujte paměťová zařízení USB pouze v souladu s níže uvedeným obrázku.

Pokud jsou rozměry zařízení USB větší než níže uvedené podporované rozměry, použijte prodlužovací kabel USB.

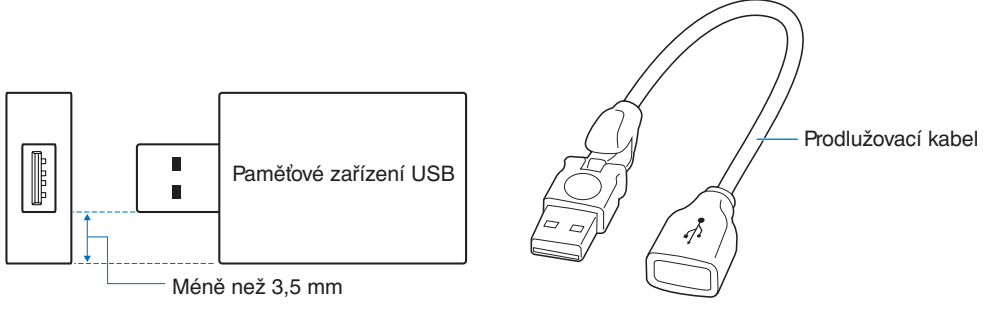

 **POZNÁMKA:**• Pokud monitor připojené úložné zařízení USB nerozpozná, zkontrolujte, zda je použit souborový formát FAT32 nebo FAT16.

- Kompatibilita monitoru se všemi komerčně dostupnými úložnými zařízeními USB není zaručena.
- Úložné zařízení USB připojte k portu USB na bočním panelu konektorů na monitoru.
- Přehrávač médií nevyužívá jiný konektor monitoru než USB (viz [strana](#page-25-1) 22).

### <span id="page-34-3"></span>**Deska pro volitelné doplňky pro monitor**

Pokud je v monitoru nainstalována deska pro volitelné doplňky nebo rozhraní Raspberry Pi Compute Module Interface Board a modul Raspberry Pi Compute Module, bude daný prvek zobrazen v seznamu v části [INPUT] (Vstup) nabídky OSD Deska pro volitelné doplňky, rozhraní Raspberry Pi Compute Module Interface Board a modul Raspberry Pi Compute Module se prodávají samostatně a je nutné je fyzicky do monitoru nainstalovat. V tomto dokumentu se nacházejí pokyny k používání monitoru bez jakéhokoliv volitelného doplňku. Místa, kam se deska pro volitelné doplňky, rozhraní Raspberry Pi Compute Module Interface Board a modul Raspberry Pi Compute Module instalují, jsou uvedena na schématu panelu konektorů (viz [strana](#page-25-1) 22). Kompletní pokyny k instalaci a používání jsou dodávány společně s konkrétním zařízením nebo jsou k dispozici online.

- **POZNÁMKA:** Rozhraní DS1-IF20CE Compute Module Interface Board a modul Raspberry Pi Compute Modul se prodávají samostatně. Více informací vám sdělí autorizovaný prodejce produktů NEC. Instalaci musí provádět kvalifikovaný pracovník. Instalaci rozhraní Compute Module Interface Board a modulu Raspberry Pi Compute Module neprovádějte vlastními silami. Viz [strana](#page-76-1) 73.
	- Seznam dostupných desek pro volitelné doplňky získáte u dodavatele.

## <span id="page-35-1"></span><span id="page-35-0"></span>**Připojení zařízení USB**

Čtečka úložných zařízení USB k použití s vnitřním přehrávačem médií. Viz [strana](#page-43-1) 40.

Napájecí port.

Port slouží k aktualizaci firmwaru monitoru prostřednictvím úložného zařízení USB.

Po výběru možnosti [CLONE SETTING] (Klonovat nastavení) můžete prostřednictvím úložného zařízení USB importovat nebo exportovat nastavení monitoru.

**L** UPOZORNĚNÍ: Viz část ["UPOZORNĚNÍ 2".](#page-9-3)

 **POZNÁMKA:**• Při připojování zařízení nebo kabelu USB dávejte pozor na tvar konektoru a jeho orientaci.

• Připojení úložného zařízení USB ve chvíli, kdy je monitor již zapnut, není doporučeno. Aby nevzniklo riziko poškození monitoru a poškození datových souborů v připojeném zařízení, je třeba před připojením zařízení vypnout monitor hlavním vypínačem.
# Kapitola 4 Základní funkce

### V této kapitole jsou uvedeny tyto informace:

- > ["Režimy zapnutí a vypnutí" na straně](#page-37-0) 34
- > ["Provozní dosah dálkového ovladače" na straně](#page-38-0) 35
- $\Rightarrow$  ["Řízení spotřeby" na straně](#page-38-1) 35
- > ["Zobrazení informací OSD" na straně](#page-39-0) 36
- > ["Přepínání mezi režimy obrazu" na straně](#page-39-1) 36
- > ["Nastavení poměru stran" na straně](#page-40-0) 37
- > ["Ovládací prvky nabídka OSD" na straně](#page-41-0) 38
- > ["Používání nabídky přehrávače médií" na straně](#page-43-0) 40
- > ["Nabídka přehrávače médií" na straně](#page-43-1) 40

# <span id="page-37-0"></span>**Režimy zapnutí a vypnutí**

Monitor zapněte stisknutím tlačítka **Ú** na ovládacím panelu nebo tlačítka POWER ON (Zapnout) nebo dálkovém ovladači. Indikátor napájení na monitoru signalizuje aktuální stav monitoru. Informace o indikátoru napájení jsou uvedeny v následující tabulce.

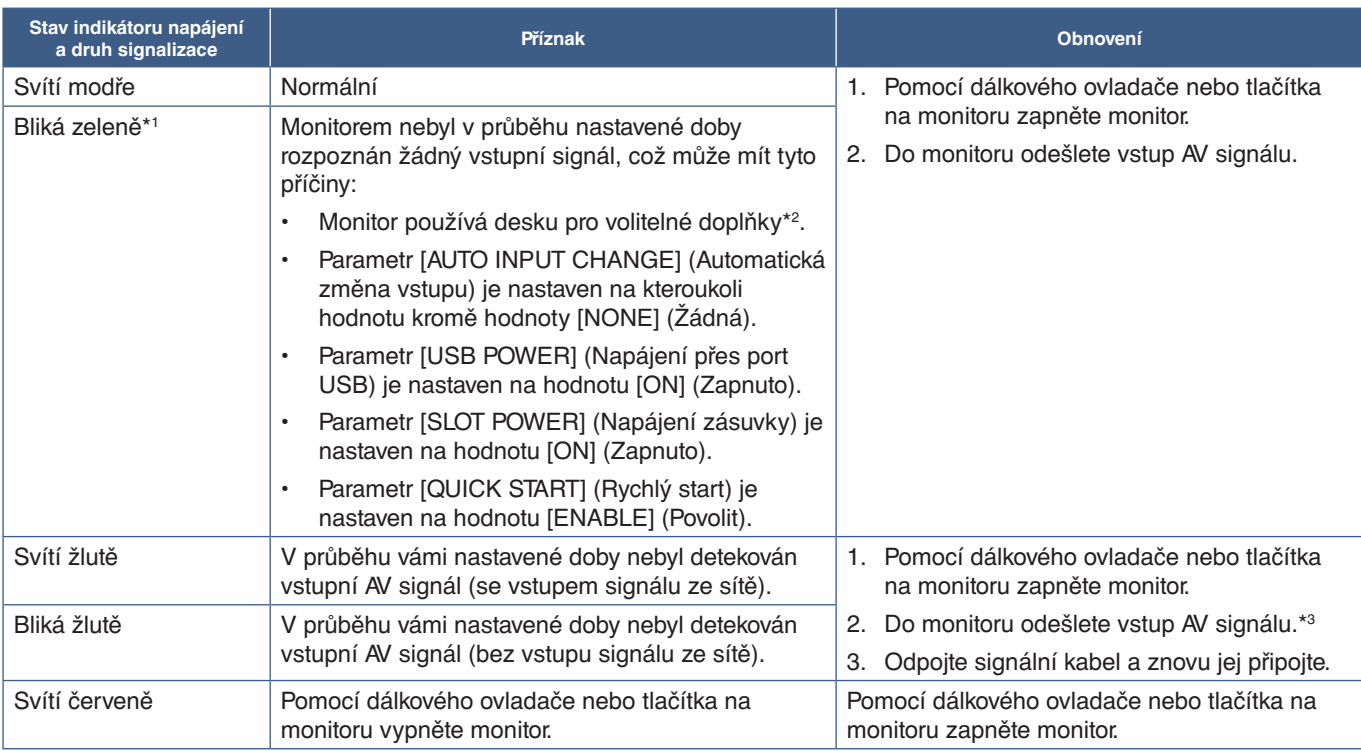

\*!: Casové nastavení pro funkci automatického úsporného režimu se nachází v části [POWER SAVE SETTINGS] (Nastavení úsporného režimu) (viz [strana](#page-89-0) 86).<br>\*°: Parametr [SLOT POWER] (Napájení zásuvky) je nastaven na hodnotu [ON

 **POZNÁMKA:**• Modrý indikátor napájení a správného fungování monitoru lze vypnout v nabídce OSD monitoru. Viz [strana](#page-93-0) 90.

> • Když indikátor střídavě bliká dlouze a krátce červenou barvou, mohlo dojít k poruše. V takovém případě kontaktujte dodavatele.

Aby bylo možné monitor zapnout pomocí tlačítka POWER ON (Zapnout) na dálkovém ovladači nebo tlačítka **Ú** na ovládacím panelu, musí být hlavní vypínač v poloze ON (Zapnuto).

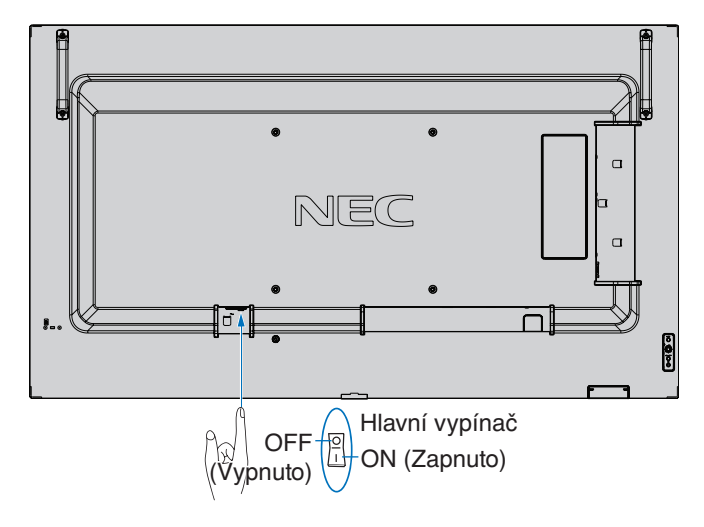

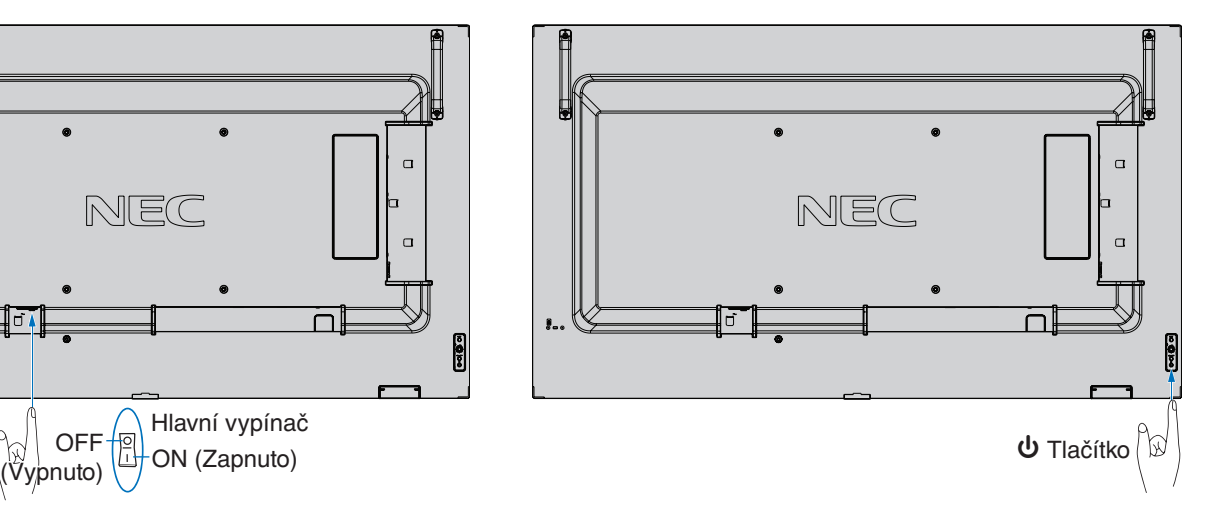

# <span id="page-38-0"></span>**Provozní dosah dálkového ovladače**

Nasměrujte horní konec dálkového ovladače na senzor dálkového ovladače na monitoru a stiskněte tlačítko.

Dálkový ovladač můžete používat ve vzdálenosti do 7 m od senzoru dálkového ovladače nebo ve vodorovném či svislém úhlu do 30° a vzdálenosti přibližně do 3,5 m.

 **POZNÁMKA:**Systém dálkového ovládání nemusí fungovat, pokud je senzor dálkového ovladače vystaven přímému slunečnímu záření, silnému zdroji světla nebo pokud je v cestě překážka.

#### **Zacházení s dálkovým ovladačem**

- Nevystavujte ovladač silným otřesům.
- Zabraňte kontaktu ovladače s vodou nebo jinou tekutinou. Pokud je dálkový ovladač vlhký nebo mokrý, ihned jej osušte.
- Nevystavujte ovladač horku a páře.
- Dálkový ovladač otevírejte jen při vkládání baterií.

# <span id="page-38-1"></span>**Řízení spotřeby**

Tato funkce snižuje spotřebu energie, když není monitor používán.

Při připojení k počítači se spotřeba energie monitorem automaticky sníží, pokud po dobu zvolenou v řízení spotřeby v nastavení počítače není provedena žádná činnost klávesnicí ani myší. Více informací naleznete v příručce ke svému počítači.

Při připojení ke zdroji audiovizuálního signálu, jako je například přehrávač disků Blu-ray či DVD nebo vysílající přehrávač videí, se spotřeba energie monitorem automaticky sníží poté, co uplyne určitá doba od chvíle, kdy monitor rozpoznal stav "Žádný vstupní signál". V nastavení [POWER SAVE] (Úsporný režim) v části [PROTECT] (Ochrana) nabídky OSD lze tuto možnost nastavit na hodnotu [ENABLE] (Aktivovat) nebo [DISABLE] (Deaktivovat). Viz [strana](#page-89-1) 86.

 **POZNÁMKA:**• Tato funkce nemusí v závislosti na používaném počítači a grafické kartě fungovat.

- Po uplynutí nastavené doby od ztráty obrazového signálu se monitor automaticky vypne. Viz parametr [TIME SETTING] (Nastavení času) v části [POWER SAVE] (Úsporný režim) [strana](#page-89-2) 86.
- Lze vytvořit plány, podle kterých se bude monitor zapínat a vypínat v konkrétní čas. Viz [strana](#page-47-0) 44.
- Možnosti pro správu napájení naleznete u parametru [POWER SAVE] (Úsporný režim) v části [POWER SAVE SETTINGS] (Nastavení úsporného režimu).

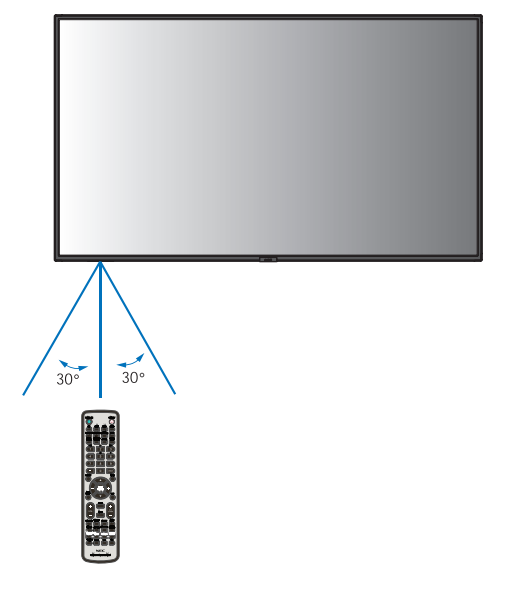

# <span id="page-39-0"></span>**Zobrazení informací OSD**

Informační nabídka OSD obsahuje například tyto informace: Vstupní zdroj, velikost obrazu, IP adresa, ID monitoru atd. Stisknutím tlačítka DISPLAY (Zobrazení) na dálkovém ovladači zobrazíte informace OSD.

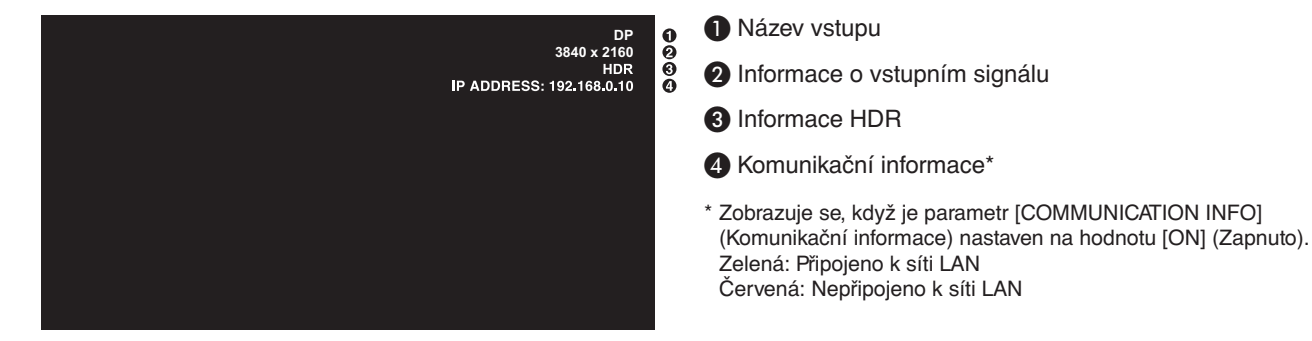

 **POZNÁMKA:**Informace OSD se nezobrazí, když je vybrán vstupní signál [Media Player] (Přehrávač médií).

# <span id="page-39-1"></span>**Přepínání mezi režimy obrazu**

Stisknutím tlačítka PICTURE MODE (Režim obrazu) na bezdrátovém dálkovém ovladači můžete procházet mezi režimy obrazu [NATIVE] (Původní), [RETAIL] (Maloobchod), [CONFERENCING] (Konference), [HIGHBRIGHT] (Vysoký jas), [TRANSPORTATION] (Doprava) a [CUSTOM] (Vlastní).

Režimy obrazu jsou přednastaveny pro obecné použití. Změna nastavení režimu obrazu je popsána v části "Používání režimů [obrazu" na straně](#page-48-0) 45.

# <span id="page-40-0"></span>**Nastavení poměru stran**

Stisknutím tlačítka ASPECT (Poměr stran) na dálkovém ovladači můžete postupně procházet jednotlivými možnostmi dostupnými pro aktuální vstupní signál.

 **POZNÁMKA:**Položka [Media Player] (Přehrávač médií) není dostupná.

[FULL] (Celá obrazovka) ➙ [WIDE] (Širokoúhlý) ➙ [1:1] ➙ [ZOOM] (Přiblížení) ➙ [NORMAL] (Normální)

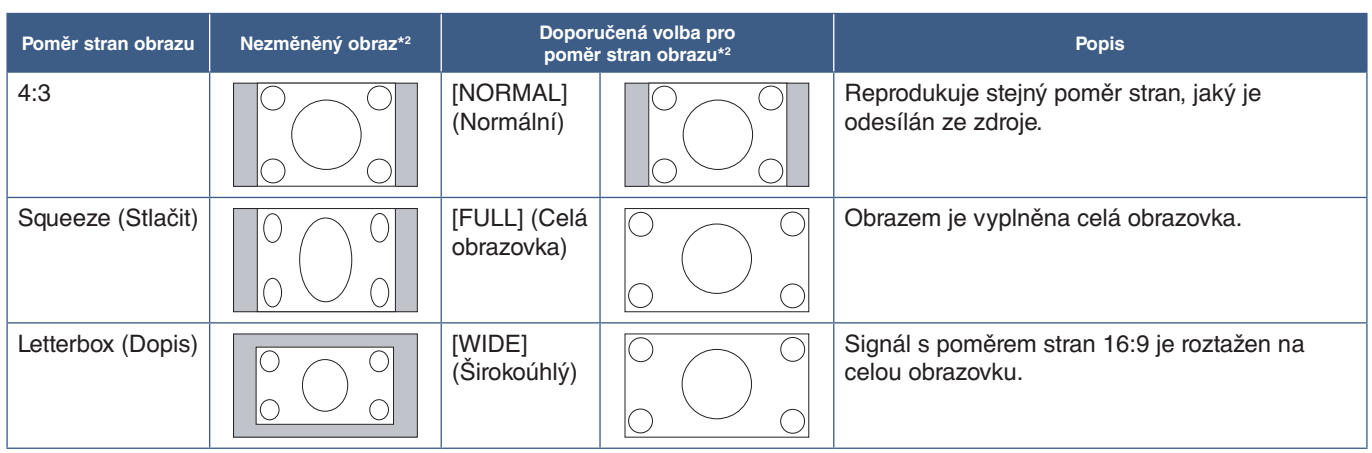

\*2 : Šedé oblasti představují nevyužité části obrazovky.

[1:1]: Obraz bude zobrazen ve formátu pixelů 1:1.

#### [ZOOM] (Přiblížení)

• Funkce přiblížení zvětší obraz tak, že se roztáhne mimo aktivní oblast obrazovky. Části obrazu, které budou mimo aktivní oblast obrazovky, se nezobrazí.

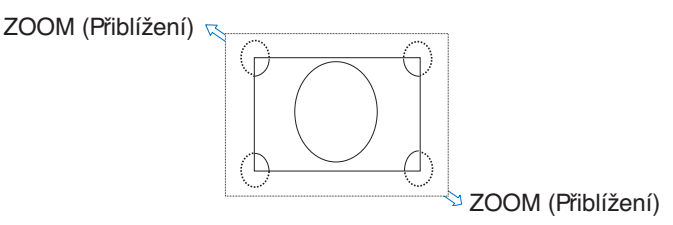

# <span id="page-41-0"></span>**Ovládací prvky nabídka OSD**

 **POZNÁMKA:**Některé funkce nemusejí být v závislosti na modelu nebo volitelném vybavení dostupné.

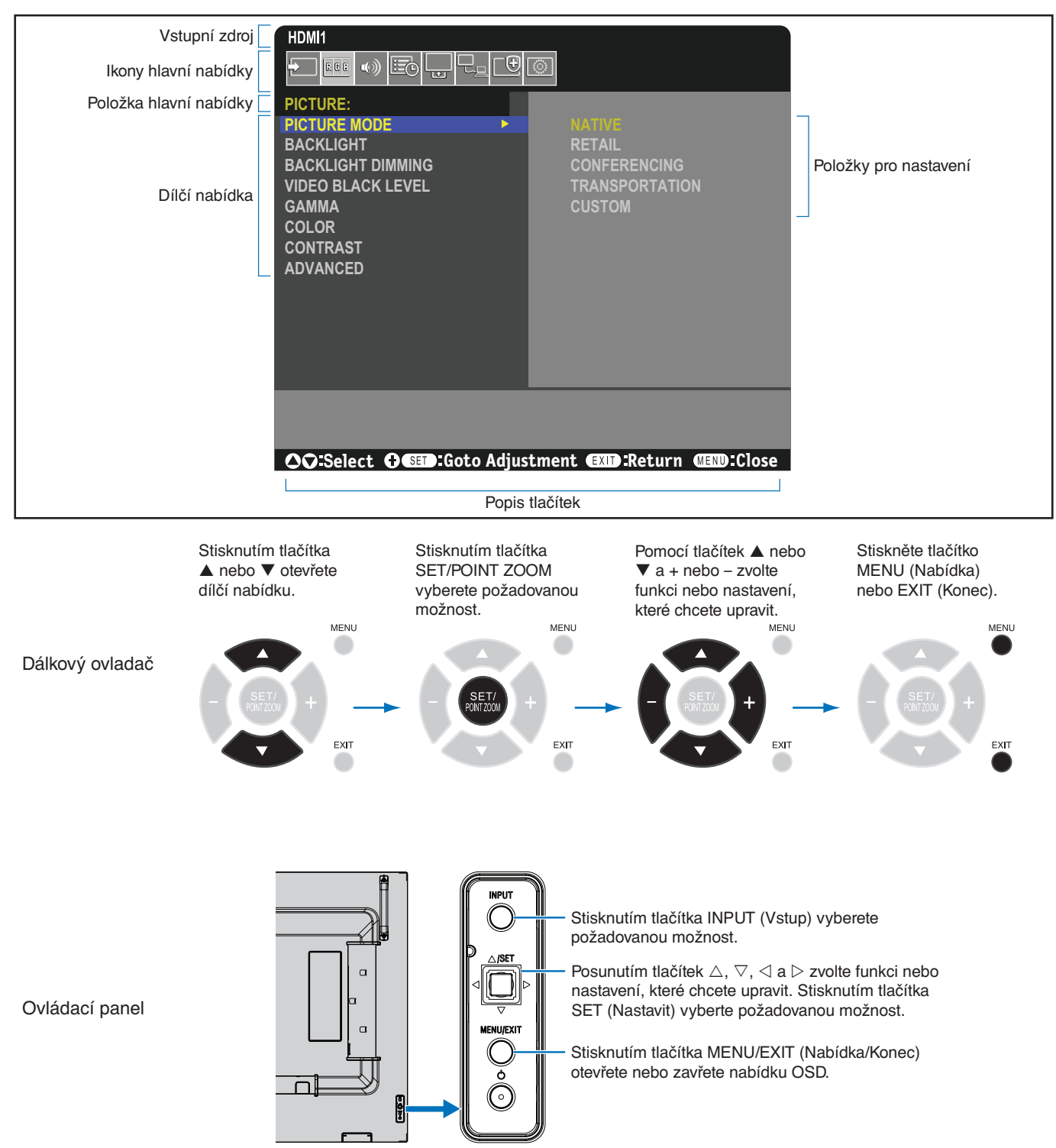

Níže je uveden stručný přehled umístění jednotlivých nastavení v rámci nabídek. Tabulku obsahující všechny možnosti naleznete v části ["Seznam ovládacích prvků](#page-78-0) nabídky OSD" na straně 75.

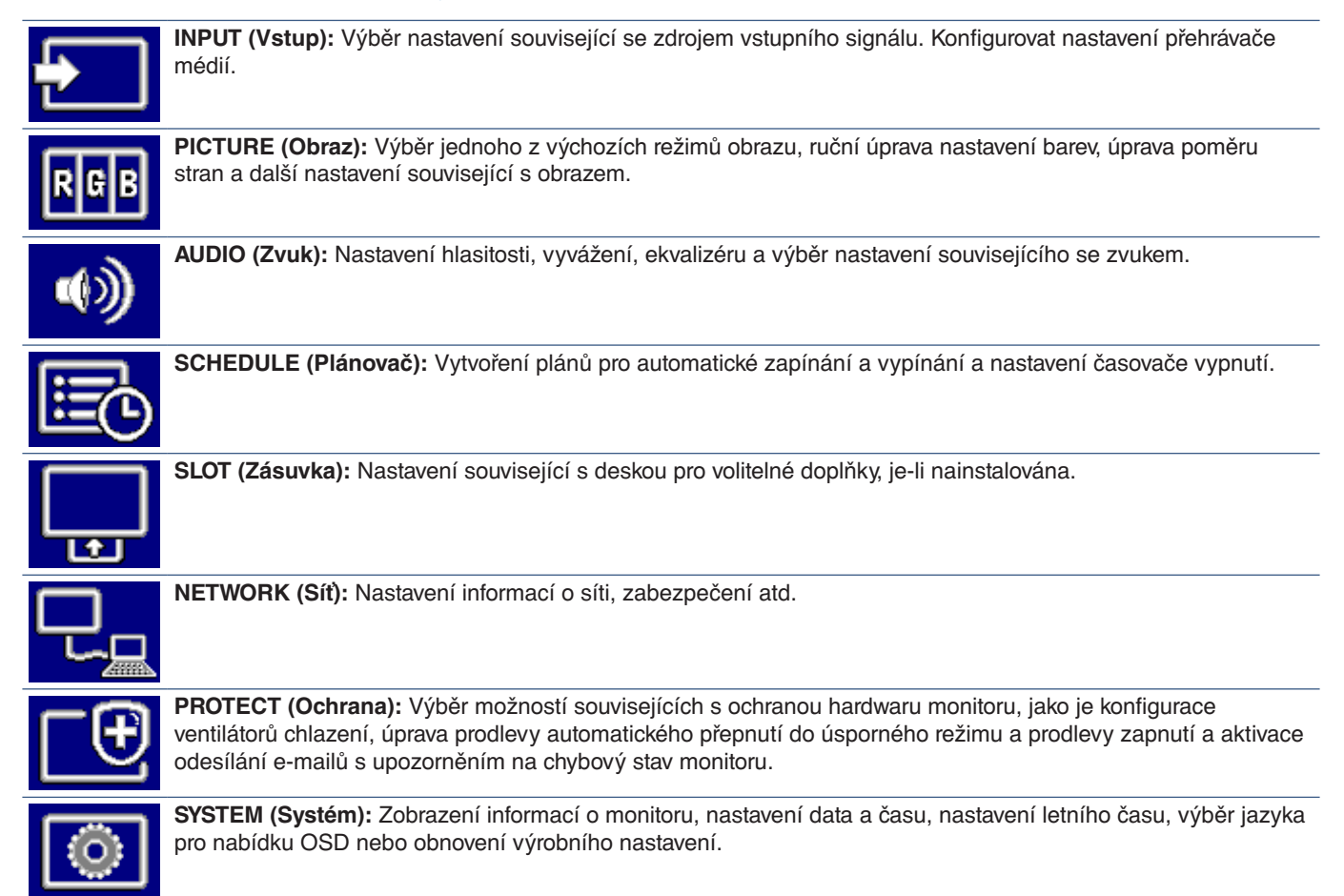

# <span id="page-43-0"></span>**Používání nabídky přehrávače médií**

Přehrávač médií přehrává soubory s obrázky, videem nebo hudbou nacházející se v úložném zařízení USB připojeném k portu USB monitoru (viz [strana](#page-25-0) 22).

Nabídku přehrávače médií otevřete stisknutím tlačítka MENU (Nabídka) na dálkovém ovladači a výběrem možnosti [Media Player] (Přehrávač médií) v části [INPUT SELECT] (Volba vstupu) v nabídce OSD.

 **POZNÁMKA:** Úložné zařízení USB obsahující soubory musí být připojeno k portu USB monitoru.

### <span id="page-43-1"></span>**Nabídka přehrávače médií**

Zobrazuje soubory s obrázky, hudbou či videem uložené v úložném zařízení USB.

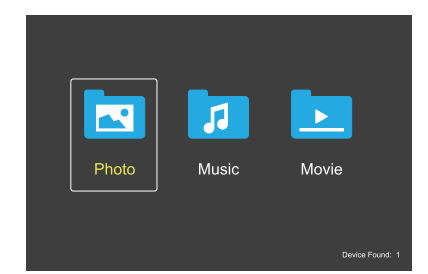

Z možností film, hudba a fotografie vyberte typ souboru, který chcete přehrát.

### **Výběr přehrávaných souborů**

- Přehrávání jednoho souboru. Pomocí tlačítek ▲, ▼, – a + na dálkovém ovladači přejděte k souboru a poté stiskněte tlačítko .
- Přehrávání více souborů.
	- 1. Pomocí tlačítek  $\blacktriangle$ ,  $\nabla$ , a +na dálkovém ovladači přejděte k souboru.
	- 2. Stisknutím tlačítka SET/POINT ZOOM (Nastavit/ přiblížení) označte jednotlivé soubory.
	- 3. Tím dojde k zařazení souborů do seznamu skladeb v úložném zařízení USB.
	- **POZNÁMKA:** Tyto soubory se přehrají v příslušném pořadí.
		- **•** Názvy souborů musí obsahovat pouze písmena a číslice.

#### **Tlačítka ovládání**

- V průběhu přehrávání souboru stisknutím tlačítka SET/ POINT ZOOM (Nastavit/přiblížení) zobrazte na obrazovce nabídku ovládání.
- Stisknutím tlačítka a + označte položku v nabídce ovládání a poté stiskněte tlačítko SET/POINT ZOOM (Nastavit/přiblížení).
- Stisknutím tlačítka EXIT (Konec) nebo ▼ na dálkovém ovladači zavřete nabídku ovládání.

#### **Ovládání prezentace**

- Pomocí tlačítek  $\blacktriangle$ ,  $\nabla$ , a + přejděte k souborům a stisknutím tlačítka spusťte prezentaci. Stisknutím tlačítka II pozastavíte prezentaci.
- Pokud budete chtít prezentaci pozastavit pomocí nabídky ovládání na obrazovce, zvolte možnost ... Výběrem možnosti **ku** prezentaci znovu spustíte.
- Výběrem možnosti **k** nebo stisknutím tlačítka k4 se vrátíte na předchozí obrázek.
- Výběrem možnosti **ku** nebo stisknutím tlačítka >> přejdete na další obrázek.
- Výběrem možnosti nebo stisknutím tlačítka zastavíte prezentaci.

#### **Opakované přehrávání**

Pro opakované přehrávání souborů ve smyčce jsou k dispozici následující režimy.

**Franch – Repeat off (Opakování vypnuto)** 

- Nejsou vybrány žádné soubory. – Všechny soubory ve složce se přehrají jednou v příslušném pořadí.
- Je vybrán jeden nebo více souborů. – Všechny vybrané soubory se přehrají jednou v příslušném pořadí.
- $\Box$  Repeat one file (Opakování jednoho souboru)
- Nejsou vybrány žádné soubory. – Je přehráván soubor: Aktuální soubor se bude přehrávat ve smyčce.
	- Není přehráván žádný soubor: Označený soubor ve složce se bude přehrávat ve smyčce.
- Je vybrán jeden nebo více souborů. – První soubor v seřazeném seznamu se bude přehrávat ve smyčce.
- Fepeat all files (Opakování všech souborů)
	- Nejsou vybrány žádné soubory. – Všechny soubory ve složce se budou přehrávat ve smyčce v příslušném pořadí.
- Je vybrán jeden nebo více souborů.
	- Všechny vybrané soubory se budou přehrávat ve smyčce v příslušném pořadí.

#### **Náhodné přehrávání**

**E. F.** – Random Play (Náhodné přehrávání)

• Náhodně seřadí soubory a takto je přehraje namísto obvyklého seřazeného pořadí.

#### **Další funkce**

- Výběrem možnosti **z** zobrazíte seznam skladeb se soubory.
	- Také můžete vybrat přehrávané soubory ze seznamu.
- Výběrem možnosti  $\Omega$  v průběhu přehrávání zobrazíte informace o přehrávaném souboru.
- Výběrem možnosti nebo **odo**točíte zobrazený obraz.

#### **Funkce přiblížení**

- Výběrem možnosti **2** nebo **P** přepnete velikost obrazu.
	- **8**, **4**, **2**, **1**, **1/2**, **1/4**.
- Výběrem možnosti e přejdete ke zvětšenému obrazu.

### **Ovládání videa a hudby**

- Pomocí tlačítek  $\blacktriangle$ ,  $\nabla$ , a + vyberte soubory a stisknutím tlačítka spusťte přehrávání. Stisknutím tlačítka | přehrávání pozastavíte.
- Pokud budete chtít přehrávání pozastavit pomocí nabídky ovládání na obrazovce, zvolte možnost ... Výběrem možnosti **budete pokračovat v přehrávání.**
- Výběrem možnosti zahájíte rychlé převíjení vpřed. **FF2X**, **FF4X**, **FF8X**, **FF16X**, **FF32X** (Zvuk není přehráván).
- Výběrem možnosti **zahájíte rychlé převíjení vzad. FF2X**, **FF4X**, **FF8X**, **FF16X**, **FF32X** (Zvuk není přehráván).
- Výběrem možnosti k nebo stisknutím tlačítka K4 se vrátíte na předchozí soubor.
- Výběrem možnosti **kl** nebo stisknutím tlačítka >> přejdete na další soubor.
- Výběrem možnosti **nebo stisknutím tlačítka** zastavíte přehrávání.

#### **Opakované přehrávání**

Pro opakované přehrávání souborů ve smyčce jsou k dispozici následující režimy.

– Repeat off (Opakování vypnuto)

- Nejsou vybrány žádné soubory. – Všechny soubory ve složce se přehrají jednou v příslušném pořadí.
- Je vybrán jeden nebo více souborů. – Všechny vybrané soubory se přehrají jednou v příslušném pořadí.

**Factor** – Repeat one file (Opakování jednoho souboru)

- Nejsou vybrány žádné soubory. – Je přehráván soubor: Aktuální soubor se bude přehrávat ve smyčce.
	- Není přehráván žádný soubor: Označený soubor ve složce se bude přehrávat ve smyčce.
- Je vybrán jeden nebo více souborů.
	- Označený soubor je zvýrazněn: Zvýrazněný soubor se přehrává ve smyčce.
	- Označený soubor není zvýrazněn: První označený soubor ze seřazeného seznamu se přehrává ve smyčce.
- **200** Repeat all files (Opakování všech souborů)
- Nejsou vybrány žádné soubory.
	- Všechny soubory ve složce se budou přehrávat ve smyčce v příslušném pořadí.
- Je vybrán jeden nebo více souborů. – Všechny vybrané soubory se budou přehrávat ve smyčce v příslušném pořadí.

#### $\boxed{\frac{6}{\infty}}$   $\boxed{\frac{6}{\infty}}$  (Pouze pro video)

Přehraje část videa ve smyčce. Nastavte počáteční bod pomocí možnosti z a koncový bod pomocí možnosti Výběrem možnosti **v** ukončíte přehrávání ve smyčce.

#### **Náhodné přehrávání**

 $\mathbb{R}$ ,  $\mathbb{R}$  – Random Play (Náhodné přehrávání)

• Náhodně seřadí soubory a takto je přehraje namísto obvyklého seřazeného pořadí.

#### **Prezentace**

#### Slide Show

• Nastavit délku času pro zobrazení obrázku. Krátké: 5 s Střední: 10 s Dlouhé: 15 s

#### **Další funkce**

Výběrem možnosti **zahradela** zobrazíte seznam skladeb se soubory.

Také můžete vybrat přehrávané soubory ze seznamu.

- Výběrem možnosti v průběhu přehrávání zobrazíte informace o přehrávaném souboru.
- **POZNÁMKA:** Při vypnutí napájení nebo opuštění nabídky Přehrávače médií se výběr seznamu přehrávání resetuje. Při dalším použití Přehrávače médií budete muset vybrat soubor seznamu přehrávání znovu.
	- Pro automatické přehrání souborů po zapnutí napájení vyberte obsah, který chcete přehrát v [Media Player] (Přehrávači médií) v rámci [INPUT SIGNAL SETTINGS] (Nastavení vstupního signálu) (viz [strana](#page-80-0) 77).
	- Používejte pouze velkokapacitní úložná zařízení USB. Jiné typy zařízení USB nejsou podporovány.
	- Nemůžeme zaručit podporu všech komerčně dostupných velkokapacitních úložných zařízení USB.
	- Nepoužívejte rozbočovač USB.
	- Nepoužívejte úložné zařízení USB s více oddíly.
	- Podporuje konektor USB typu A (5 Vss., max 2 A). Se zařízeními USB s odběrem více než 2 A použijte externí adaptér napájení střídavým proudem.
	- Pro úložná zařízení doporučujeme souborový systém NTFS (New Technology File System).
	- Při připojování monitoru k počítači se zařízením USB využívajícím souborový systém FAT16 nebo FAT32 se může zobrazit zpráva s výzvou k prohledání zařízení USB. Pokud k tomu dojde, prohledejte zařízení USB.

#### **Formát dat pro zařízení USB**

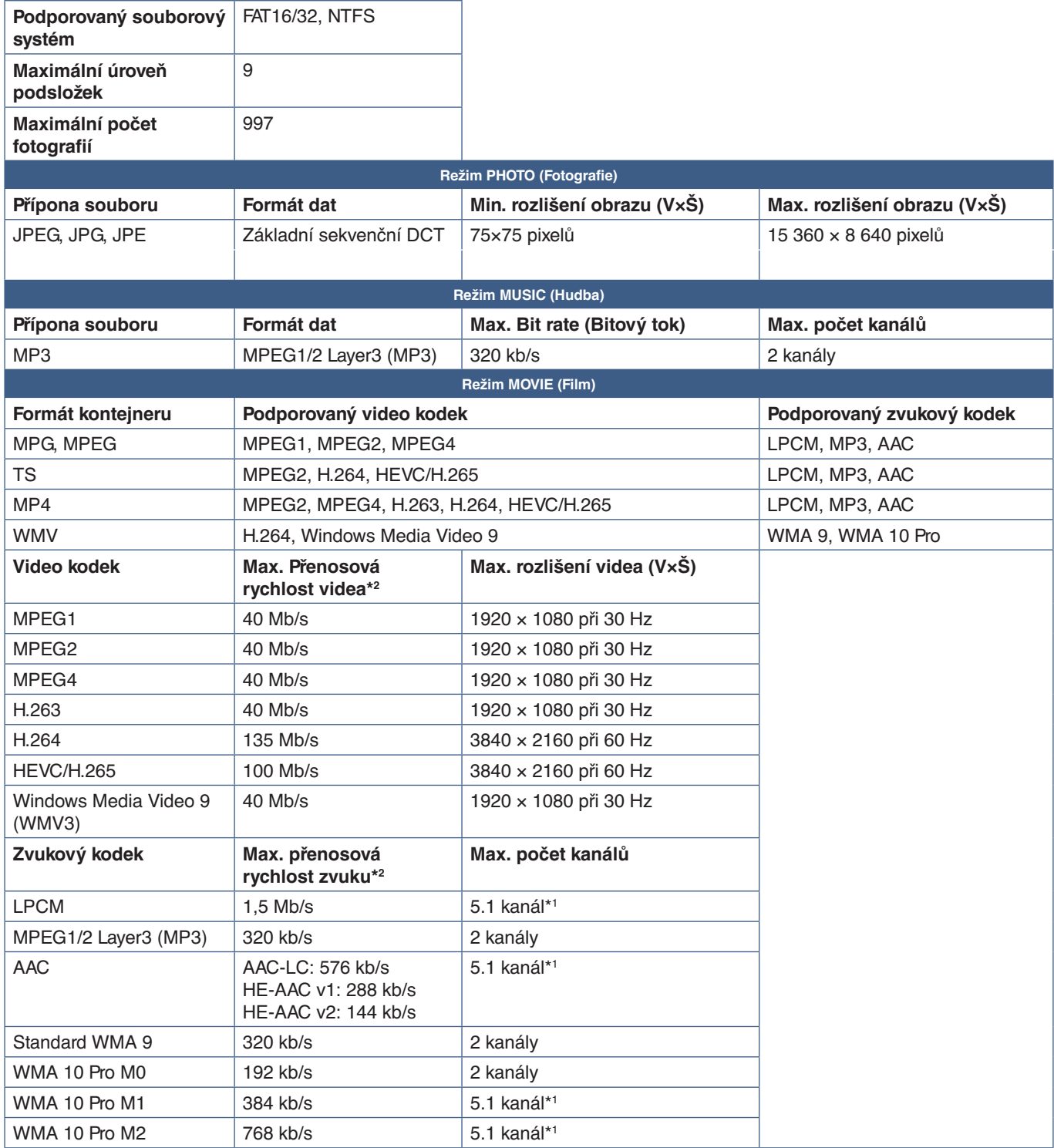

\*1 : Je přehráván po redukci na 2 kanály.

\*2 : V kombinaci s maximální přenosovou rychlostí videa nebo zvuku nemusí být přehrávání plynulé.

 **POZNÁMKA:**• Někdy se nemusí podařit přehrát, ačkoli jsou splněny výše uvedené podmínky. Soubor se nemusí správně přehrávat u některých přenosových rychlostí. Soubory s videem vytvořené pomocí kodeku nepodporovaného monitorem nelze přehrát.

# Kapitola 5 Pokročilé úkony

### V této kapitole jsou uvedeny tyto informace:

- > ["Vytvoření plánu napájení" na straně](#page-47-0) 44
- > ["Používání režimů obrazu" na straně](#page-48-0) 45
- > "Nastavení zabezpečení a [blokování ovládacích prvků monitoru" na straně](#page-49-0) 46
- > ["Zabezpečení heslem" na straně](#page-49-1) 46
- > ["Zablokování ovládání tlačítky" na straně](#page-51-0) 48
- > ["Nastavení funkce Remote Control ID \(ID dálkového ovladače\)" na straně](#page-53-0) 50

# <span id="page-47-0"></span>**Vytvoření plánu napájení**

Plánovač umožňuje nastavení časů pro automatické přepínání mezi zapnutým a pohotovostním režimem.

#### **Programování plánovače:**

- 1. Vstupte do nabídky [SCHEDULE] (Plánovač).
	- $\Omega$  Pomocí tlačítek  $\blacktriangle$  a  $\nabla$  na dálkovém ovladači označte možnost [SCHEDULE INFORMATION] (Informace plánovače).
	- b Stisknutím tlačítka SET/POINT ZOOM (Nastavit/přiblížení) nebo tlačítka **+** přejděte do nabídky Settings (Nastavení).
	- c Označte požadované číslo plánu a stiskněte tlačítko SET/POINT ZOOM (Nastavit/přiblížení).
	- d Pole vedle čísla změní svou barvu na žlutou. Nyní lze naprogramovat plán.
- 2. Pomocí tlačítka ▼ označte položku [POWER] (Napájení). Pomocí tlačítek **+** a **–** nastavte hodnotu [ON] (Zapnuto).

Pokud chcete nastavit plán vypínání, zvolte hodnotu [OFF] (Vypnuto).

- 3. Pomocí tlačítka označte položku [TIME] (Čas). Pomocí tlačítek **+** a **–** nastavte čas.
- 4. Pomocí tlačítek a označte položku [INPUT] (Vstup). Pomocí tlačítek **+** a **–** vyberte vstupní zdroj.
- 5. Pomocí tlačítka ▼ vyberte [DATE] (Datum) nebo [EVERY WEEK] (Každý týden). Stiskněte tlačítko SET/POINT ZOOM (Nastavit/přiblížení) u nabídky, pro kterou je plán nejvhodnější.

Pokud se má plán spustit v konkrétní den, vyberte hodnotu [DATE] (Datum) a stiskněte tlačítko SET/POINT ZOOM (Nastavit/ přiblížení).

Pokud chcete nastavit týdenní plán, pomocí tlačítek ▲ a ▼ zvolte možnost [EVERY WEEK] (Každý týden) a stisknutím tlačítka SET/POINT ZOOM (Nastavit/přiblížení) ji vyberte. Poté vyberte konkrétní den a stiskněte tlačítko SET/POINT ZOOM (Nastavit/přiblížení).

- 6. Po naprogramování plánu můžete naprogramovat zbývající plány. Stisknutím tlačítka [MENU] (Nabídka) ukončíte nabídku OSD, stisknutím tlačítka [EXIT] (Konec) se vrátíte do předcházející nabídky.
- **POZNÁMKA:** Pokud se plány překrývají, bude mít plán s vyšším číslem přednost před plánem s nižším číslem. Například plán č. 7 má přednost před plánem č. 1.

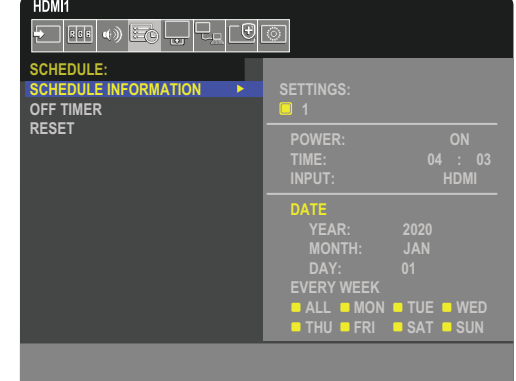

**CO**:Select **QGD:Goto Adjustment CAD:Return CED:Close** 

# <span id="page-48-0"></span>**Používání režimů obrazu**

K dispozici je několik režimů obrazu. Tyto režimy obrazu byly nakonfigurovány na základě nastavení popsaného v tabulce "Typy [režimů obrazu"](#page-48-1) níže.

#### **Změna režimu obrazu:**

Stisknutím tlačítka PICTURE MODE (Režim obrazu) na dálkovém ovladači postupně přepínejte mezi jednotlivými režimy nebo režim zvolte v seznamu [PICTURE] (Obraz) v nabídce OSD.

Dostupnost režimů obrazu závisí na zvoleném vstupu:

• Pro [DisplayPort], [HDMI1], [HDMI2], [Media Player] (Přehrávač médií), [COMPUTE MODULE] (Výpočetní modul)\*1, [OPTION] (Volitelný doplněk)

NATIVE (Původní) ➙ RETAIL (Maloobchod) ➙ CONFERENCING (Konference) ➙ HIGHBRIGHT (Vysoký jas) ➙ TRANSPORTATION (Doprava) ➙ CUSTOM (Vlastní)

 $*1$ : : Tento vstup je k dispozici po instalaci volitelného rozhraní Raspberry Pi Compute Module Interface Board a modulu Raspberry Pi Compute Module. Viz [strana](#page-76-0) 73.

#### <span id="page-48-1"></span>**Typy režimů obrazu**

 $\blacktriangle$ 

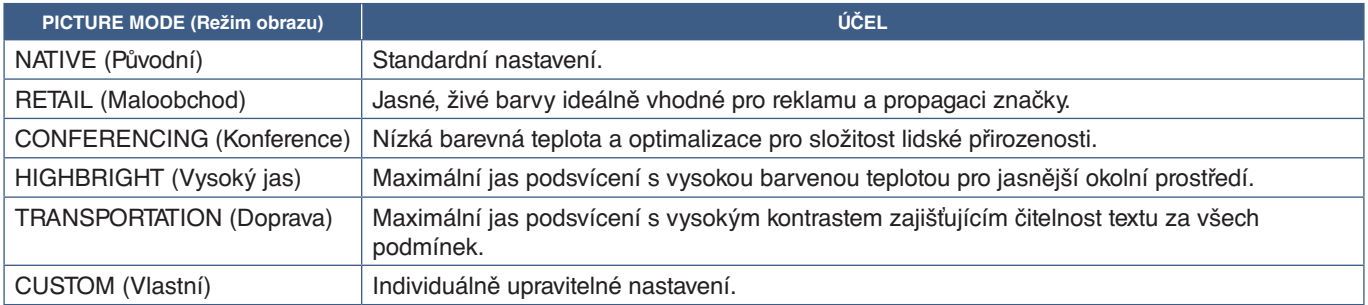

 **POZNÁMKA:**Změna kteréhokoliv nastavení v části [PICTURE] (Obraz) v nabídce OSD bude mít za následek změnu nastavení pouze pro aktuální vstup.

# <span id="page-49-0"></span>**Nastavení zabezpečení a blokování ovládacích prvků monitoru**

Monitor může pomocí dálkového ovladače nebo ovládacího panelu na monitoru běžně ovládat jakákoli osoba. Neoprávněnému přístupu a změnám v nastavení monitoru můžete předejít aktivací nastavení zabezpečení a blokování.

V této části jsou popsány tyto funkce pro zabezpečení a blokování:

- Nastavení hesla
- Aktivace zabezpečení heslem
- Zablokování tlačítek na dálkovém ovladači
- Zablokování tlačítek na ovládacím panelu monitoru

 **POZNÁMKA:**Pokyny uvedené v této části popisují zablokování přístupu k ovládání monitoru. Další bezpečnostní nastavení dostupné pro tento monitor jsou popsány v částech věnovaných příslušnému způsobu ovládání:

• ["Nastavení sítě" na straně](#page-59-0) 56 pro webové rozhraní monitoru.

#### **Umístění nastavení**

Pokyny uvedené v této části vás provedou konfigurací funkcí zabezpečení a blokování v nabídce OSD monitoru. Tato nastavení lze upravit také prostřednictvím webového rozhraní monitoru. Názvy a umístění funkcí ve webovém rozhraní jsou totožné s nabídkou OSD. Viz [strana](#page-58-0) 55.

Parametry určené k nastavení zabezpečení a blokování se jak v nabídce OSD, tak ve webovém rozhraní nachází v nabídce [PROTECT] (Ochrana).

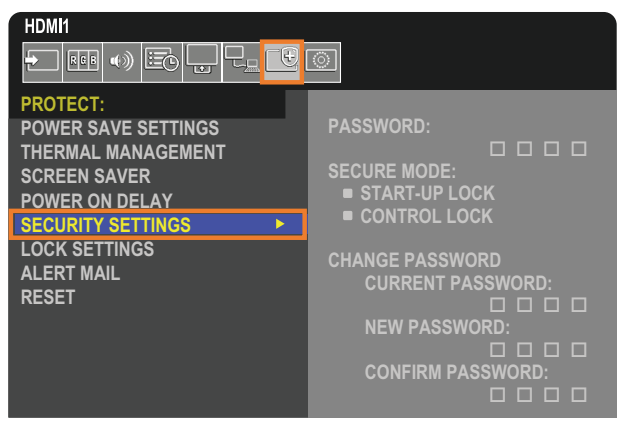

## <span id="page-49-1"></span>**Zabezpečení heslem**

Pokud je aktivováno zabezpečení heslem, je nutné při zapínání napájení monitoru nebo při otevírání nabídky OSD zadat čtyřmístné heslo (viz [strana](#page-50-0) 47). Po zadání hesla monitor funguje běžným způsobem. Pokud není po dobu 30 sekund stisknuto žádné tlačítko, monitor se automaticky přepne zpět do zabezpečeného režimu a bude znovu nutné zadat heslo.

 **POZNÁMKA:** V případě, že heslo změníte, si nové heslo poznamenejte a uschovejte si jej na bezpečném místě. Pokud zapomenete heslo, je nutno kontaktovat technickou podporu a požádat o obnovení hesla pro přístup do nabídky OSD monitoru.

#### **Nastavení hesla pro monitor**

Tento krok je potřeba provést pouze tehdy, když chcete heslo změnit.

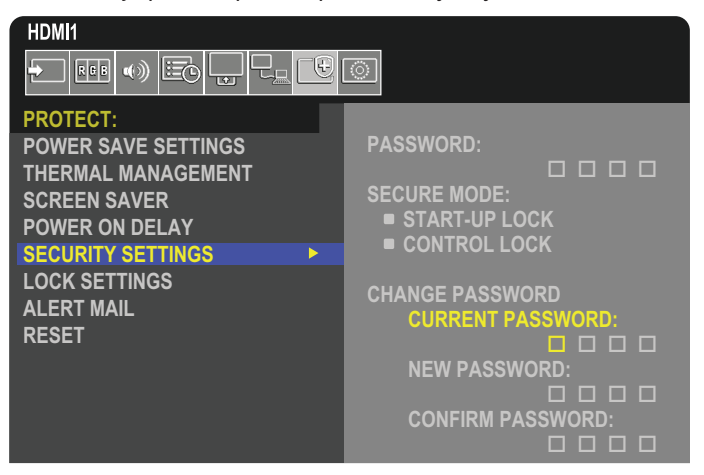

- 1. Pomocí dálkového ovladače přejděte k položce [PROTECT] (Ochrana) a poté k položce [SECURITY SETTINGS] (Nastavení zabezpečení).
- 2. V části [CHANGE PASSWORD] (Změna hesla) zadejte heslo do pole [CURRENT PASSWORD] (Současné heslo). (Výchozí heslo je 0 0 0 0).
- 3. Do pole [NEW PASSWORD] (Nové heslo) a [CONFIRM PASSWORD] (Ověření hesla) zadejte nové heslo.
- 4. Nové heslo se ihned uloží.

#### <span id="page-50-0"></span>**Aktivace zabezpečení heslem**

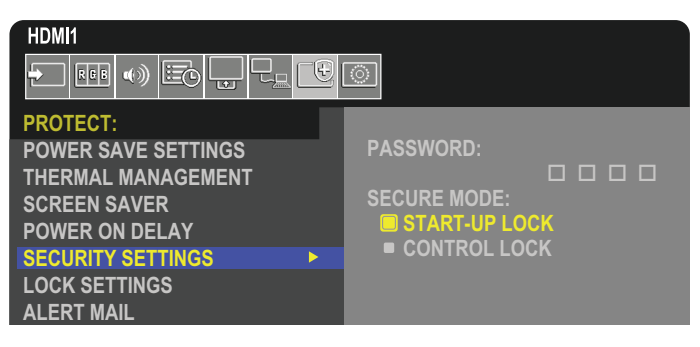

- 1. Pomocí dálkového ovladače přejděte k položce [PROTECT] (Ochrana) a poté k položce [SECURITY SETTINGS] (Nastavení zabezpečení).
- 2. Přístup k nastavení [SECURE MODE] (Režim zabezpečení) získáte po zadání hesla do pole [PASSWORD] (Heslo).
- 3. Pomocí parametru [SECURE MODE] (Režim zabezpečení) nastavte režim, který chcete použít:
	- **• [START-UP LOCK]** (Zámek při spuštění) heslo je nutné zadávat při zapnutí monitoru hlavním vypínačem.

Když je vybrána tato možnost, heslo je nutné zadávat pouze při zapínání napájení hlavním vypínačem, případně po výpadku napájení. Při použití tlačítek POWER ON (Zapnout) a STANDBY (Pohotovostní režim) na dálkovém ovladači nebo tlačítka ⏻ na ovládacím panelu monitoru nebudete k zadání hesla vyzváni.

**• [CONTROL LOCK]** (Zámek ovládání) – heslo bude nutné zadat, když budete chtít použít dálkový ovladač nebo tlačítka na monitoru.

# <span id="page-51-0"></span>**Zablokování ovládání tlačítky**

V tomto nastavení blokování monitor nebude reagovat na stisknutí tlačítek na dálkovém ovladači ani na ovládacím panelu monitoru. Při zablokování ovládání tlačítky lze nastavit, aby některá tlačítka zůstala odblokována a uživatelé tak mohli měnit nastavení. K zablokování/odblokování ovládání tlačítky není nutné zadávat heslo.

### **Zablokování tlačítek na IR dálkovém ovladači**

Parametr [IR] (Dálkový ovladač) v části [LOCK SETTINGS] (Nastavení blokování) zabraňuje ovládání monitoru pomocí dálkového ovladače. Aktivací parametru [IR] (Dálkový ovladač) nedojde k zablokování tlačítek na ovládacím panelu monitoru.

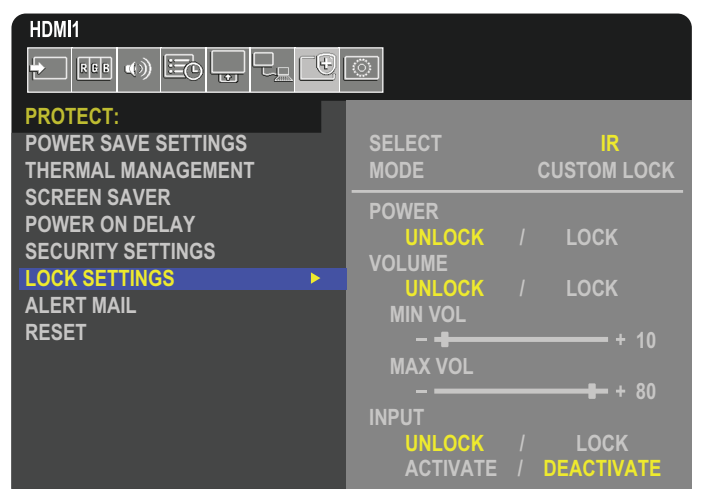

- 1. Pomocí dálkového ovladače přejděte k položce [PROTECT] (Ochrana) a poté k položce [LOCK SETTINGS] (Nastavení blokování).
- 2. U možnosti [SELECT] (Výběr) stisknutím tlačítka ▲ a ▼ změňte nastavení na hodnotu [IR] (Dálkový ovladač).
- 3. U možnosti [MODE] (Režim) zvolte požadovaný režim blokování.
	- **• [ALL LOCK]** (Zablokovat vše) všechna tlačítka budou zablokována.
	- **• [CUSTOM LOCK]** (Vlastní blokování) budou zablokována všechna tlačítka na dálkovém ovladači kromě následujících tlačítek, u nichž lze individuálně nastavit, zda mají být zablokována, nebo odblokována.
		- **• [POWER]** (Napájení) možnost [UNLOCK] (Odblokovat) zvolte, pokud chcete používat tlačítko ⏻, když je dálkový ovladač zablokován. Volbou možnosti [LOCK] (Zablokovat) tlačítko zablokujete.
		- **• [VOLUME]** (Hlasitost) možnost [UNLOCK] (Odemknout) zvolte, pokud chcete pomocí tlačítek VOL+ (Hlasitost +) a VOL– (Hlasitost –) upravovat hlasitost, když je dálkový ovladač zablokován. Volbou možnosti [LOCK] (Zablokovat) zablokujete ovládání hlasitosti.

Po zablokování ovládání hlasitosti se hlasitost na monitoru okamžitě změní na hodnotu MIN VOL (Minimální hlasitost).

**• [MIN VOL]** (Minimální hlasitost) a **[MAX VOL]** (Maximální hlasitost) – tlačítka k ovládání hlasitosti zůstávají odblokována, ale hlasitost lze upravovat pouze v nastaveném rozsahu [MIN] až [MAX].

Aby bylo možné toto nastavení použít, musí být parametr [VOLUME] (Hlasitost) nastaven na hodnotu [UNLOCK] (Odblokovat).

- **• [INPUT] (Vstup)** výběrem možnosti [UNLOCK] (Odblokovat) odblokujete všechna tlačítka vstupu. Volbou možnosti [LOCK] (Zablokovat) zablokujete všechna tlačítka vstupů.
- 4. Volbou možnosti [ACTIVATE] (Aktivovat) aktivujete všechna nastavení.

## **Odblokování ovládání dálkovým ovladačem**

• Dálkový ovladač – normální provozní režim obnovíte podržením tlačítka DISPLAY (Zobrazení) alespoň na pět sekund.

## **Zablokování tlačítek na ovládacím panelu**

Parametr [KEY] (Tlačítka na panelu) v části [LOCK SETTINGS] (Nastavení blokování) zabraňuje ovládání monitoru pomocí tlačítek na ovládacím panelu. Aktivací parametru [KEY] (Tlačítka na panelu) nedojde k zablokování tlačítek na dálkovém ovladači.

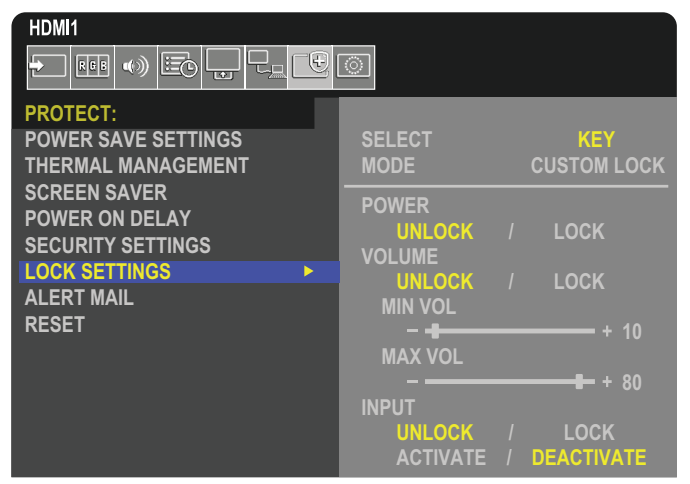

- 1. Pomocí dálkového ovladače přejděte k položce [PROTECT] (Ochrana) a poté k položce [LOCK SETTINGS] (Nastavení blokování).
- 2. U možnosti [SELECT] (Výběr) stisknutím tlačítka ▲ a ▼ změňte nastavení na hodnotu [KEY] (Tlačítka na panelu).
- 3. U možnosti [MODE] (Režim) zvolte požadovaný režim blokování.
	- **• [ALL LOCK]** (Zablokovat vše) všechna tlačítka na ovládacím panelu budou zablokována.
	- **• [CUSTOM LOCK]** (Vlastní blokování) budou zablokována všechna tlačítka na ovládacím panelu kromě následujících tlačítek, u nichž lze individuálně nastavit, zda mají být zablokována, nebo odblokována.
		- **• [POWER]** (Napájení) možnost [UNLOCK] (Odblokovat) zvolte, pokud chcete používat tlačítko ⏻, když je ovládací panel zablokován.
		- **[VOLUME]** (Hlasitost) možnost [UNLOCK] (Odblokovat) zvolte, pokud chcete pomocí tlačítek  $\langle N \rangle$  upravovat hlasitost, když jsou tlačítka zablokována. Volbou možnosti [LOCK] (Zablokovat) zablokujete ovládání hlasitosti. Po zablokování ovládání hlasitosti se hlasitost na monitoru okamžitě změní na hodnotu [MIN VOL] (Minimální hlasitost).
		- **[MIN VOL] (Minimální hlasitost) a <b>[MAX VOL]** (Maximální hlasitost) tlačítka k ovládání hlasitosti  $\langle n \rangle$  zůstávají odblokována, ale hlasitost lze upravovat pouze v nastaveném rozsahu [MIN] až [MAX]. Aby bylo možné toto nastavení použít, musí být parametr [VOLUME] (Hlasitost) nastaven na hodnotu [UNLOCK]
		- **• [INPUT]** (Vstup) možnost [UNLOCK] (Odblokovat) zvolte, pokud chcete pomocí tlačítka INPUT/SET (Vstup/nastavit) přepínat vstupy, když je ovládací panel zablokován.
- 4. Volbou možnosti [ACTIVATE] (Aktivovat) aktivujete všechna nastavení.

(Odblokovat).

### **Odblokování tlačítek na ovládacím panelu monitoru**

**Key Buttons** (Tlačítka na ovládacím panelu) – chcete-li obnovit normální provozní stav, odblokujte všechna tlačítka na ovládacím panelu hlavní jednotky současným stisknutím tlačítka SET (Nastavit) a tlačítka MENU/EXIT (Nabídka/Konec) na ovládacím panelu hlavní jednotky na 3 sekundy nebo déle.

**OSD Menu** (Nabídka OSD) – pokud se chcete vrátit do běžného režimu, přejděte pomocí dálkového ovladače k položce [PROTECT] (Ochrana) a poté [LOCK SETTINGS] (Nastavení blokování). U možnosti [SELECT] (Výběr) stisknutím tlačítka a změňte nastavení na hodnotu [KEY] (Tlačítka na panelu). U parametru [MODE] (Režim) zvolte možnost [UNLOCK] (Odblokovat) a poté zvolte možnost [ACTIVATE] (Aktivovat).

### **Zablokování tlačítek na dálkovém ovladači a ovládacím panelu**

V nabídce OSD vyberte možnosti [PROTECT] (Ochrana) ➙ [LOCK SETTINGS] (Nastavení blokování) ➙ [SELECT] (Výběr) ➙ [KEY & IR] (Tlačítka a IR ovladač).

Co se týká následujícího postupu nastavování, tlačítek, pro které je povoleno zablokování, a způsobu odblokování, použijte část "Použití tlačítka Lock (Zablokovat) na dálkovém ovladači" a "Použití tlačítka Lock (Zablokovat) na ovládacím panelu hlavní jednotky".

# <span id="page-53-0"></span>**Nastavení funkce Remote Control ID (ID dálkového ovladače)**

Dálkový ovladač lze použít k ovládání až 100 individuálních monitorů MultiSync pomocí režimu REMOTE CONTROL ID (Identifikace ovladače). Režim identifikace dálkového ovladače funguje ve spojitosti s funkcí Monitor ID (ID monitoru) a umožňuje ovládat až 100 individuálních monitorů MultiSync. Je-li například na stejném místě používáno více monitorů, dálkový ovladač by v normálním režimu vysílal signály do všech monitorů současně (viz **obr. 1**). Použitím dálkového ovladače v režimu REMOTE CONTROL ID (ID dálkového ovladače) můžete ovládat pouze jeden určitý monitor v rámci skupiny (viz **obr. 2**).

#### **Nastavení identifikace dálkového ovladače**

Podržte tlačítko REMOTE ID SET (Nastavit ID dálkového ovladače) na dálkovém ovladači a na číselné klávesnici zadejte ID monitoru (1–100), který chcete ovládat pomocí dálkového ovladače. Dálkový ovladač pak bude ovládat monitor s odpovídajícím číslem ID.

Pokud zvolíte hodnotu 0 nebo pokud bude ovladač nastaven na běžný režim, bude ovladač ovládat všechny monitory.

#### **Nastavení/obnovení režimu dálkového ovládání**

ID mode (Režim identifikace ovladače) – do tohoto režimu přejdete podržením tlačítka REMOTE ID SET (Nastavit ID dálkového ovladače) po dobu 2 sekund.

Běžný režim – do běžného režimu se vrátíte podržením tlačítka REMOTE ID CLEAR (Zrušení identifikace ovladače) po dobu 2 sekund.

- **POZNÁMKA:** Aby bylo zajištěno řádné fungování této funkce, musí být monitoru přiřazeno ID monitoru. ID monitoru se nastavuje v části SYSTEM (Systém) v nabídce OSD. Viz [strana](#page-92-0) 89.
	- Namiřte dálkový ovladač na senzor požadovaného monitoru a stiskněte tlačítko REMOTE ID SET (Nastavit ID dálkového ovladače). Pokud se dálkový ovladač nachází v režimu identifikace ovladače, zobrazí se na monitoru údaj MONITOR ID (ID monitoru).

#### **Použití dálkového ovladače k ovládání všech monitorů v dosahu**

- 1. Na dálkovém ovladači přidržte tlačítko REMOTE ID SET (Nastavit ID dálkového ovladače) a pomocí tlačítek zadejte pro možnost REMOTE CONTROL ID (ID dálkového ovladače) hodnotu 0.
- 2. Na stisknutí tlačítek na dálkovém ovladači budou reagovat všechny monitory v dosahu.

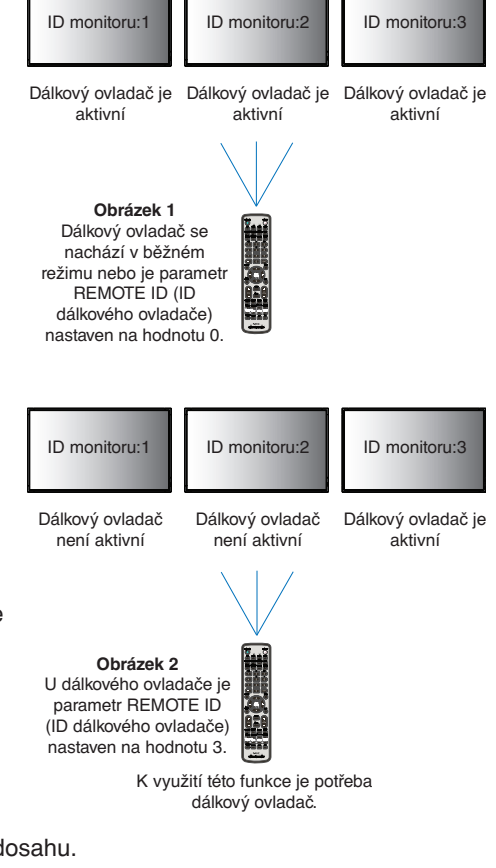

**POZNÁMKA:** Pokud je možnost REMOTE ID (ID dálkového ovladače) nastavena na hodnotu "0", při stisknutí tlačítka REMOTE ID SET (Nastavit ID dálkového ovladače) se na všech monitorech v dosahu zobrazí příslušné ID. Tímto způsobem snadno zjistíte ID konkrétního monitoru, který chcete ovládat. Další informace naleznete níže.

#### **Pomocí dálkového ovladače můžete pracovat s konkrétním monitorem, kterému je přiřazeno určité číslo MONITOR ID (ID monitoru).**

1. Nastavte parametr [MONITOR ID] (ID monitoru) pro monitor (viz [strana](#page-92-0) 89). Parametr [MONITOR ID] se může pohybovat v rozsahu 1–100.

Díky parametru [MONITOR ID] lze daný monitor ovládat pomocí dálkového ovladače, aniž by to mělo vliv na jiné monitory.

- 2. Na dálkovém ovladači podržte tlačítko REMOTE ID SET (Nastavit ID dálkového ovladače) a pomocí tlačítek zadejte číslo [REMOTE CONTROL ID] (ID dálkového ovladače) v rozsahu 1–100. Údaj [REMOTE ID NUMBER] (Identifikační číslo ovladače) se musí shodovat s údajem [MONITOR ID] (ID monitoru) monitoru, který chcete ovládat.
- 3. Namiřte dálkový ovladač na senzor požadovaného monitoru a stiskněte tlačítko REMOTE ID SET (Nastavit ID dálkového ovladače).

Na monitoru se červeně zobrazí číslo [MONITOR ID] (ID monitoru).

Je-li parametr REMOTE CONTROL ID (ID dálkového ovladače) nastaven na hodnotu "0", zobrazí se ID monitoru červenou barvou na všech monitorech v dosahu.

Pokud se údaj [MONITOR ID] (ID monitoru) zobrazí na monitoru bíle, neshoduje se s údajem REMOTE CONTROL ID (ID dálkového ovladače).

# Kapitola 6 Externí ovládání

### V této kapitole jsou uvedeny tyto informace:

- > ["Ovládání monitoru prostřednictvím rozhraní RS-232C" na straně](#page-55-0) 52
- > ["Ovládání monitoru přes síť LAN" na straně](#page-56-0) 53
- > ["Prohlížeč HTTP" na straně](#page-57-0) 54
- $\Rightarrow$  ["Příkazy" na straně](#page-63-0) 60
- > ["Proof of Play \(Stav monitoru\)" na straně](#page-64-0) 61

#### **Připojení externího zařízení**

Existují dvě možnosti, jak připojit externí zařízení k ovládání monitoru.

- Konektor RS-232C. Připojení externího zařízení ke konektoru RS-232C na monitoru pomocí kabelu RS-232C.
- Port sítě LAN.

Připojení sítě k portu LAN monitoru pomocí kabelu LAN (s konektorem RJ45 kategorie 5 nebo vyšší).

# <span id="page-55-0"></span>**Ovládání monitoru prostřednictvím rozhraní RS-232C**

Tento monitor lze ovládat počítačem připojeným přes rozhraní RS-232C (reverzní typ).

 **POZNÁMKA:**Chcete-li tuto funkci použít, parametr [CONTROL TERMINAL] (Ovládací terminál) v části [EXTERNAL CONTROL] (Externí ovládání) musí být nastaven na hodnotu [RS-232C] (viz [strana](#page-92-1) 89).

Příklad funkcí řízených z počítače:

- Zapnutí a přepnutí do pohotovostního režimu.
- Přepínání vstupních signálů.
- Zapnutí a vypnutí ztlumení zvuku.

#### **Připojení**

Monitor + počítač.

- Před připojením počítače k monitoru vypněte napájení monitoru.
- Nejprve zapněte připojený počítač a poté zapněte napájení monitoru.

Pokud počítač a monitor zapnete v opačném pořadí, komunikační port nemusí fungovat.

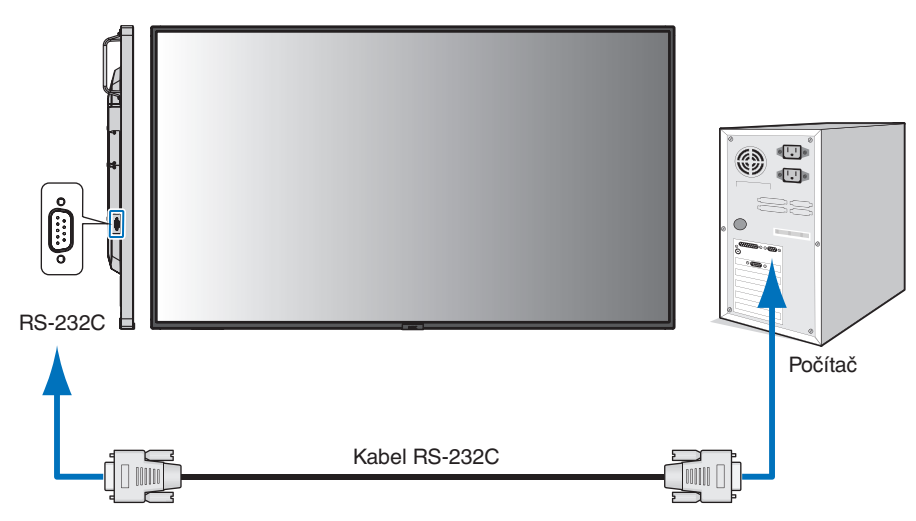

- **POZNÁMKA:** Pokud je počítač vybaven pouze 25kolíkovým sériovým portem, je třeba použít adaptér 25kolíkového sériového portu.
	- Podrobnosti získáte u dodavatele.
	- · Zapojení kolíků je popsáno v části "2) Vstup/výstup pro rozhraní RS-232C" na [strana](#page-56-1) 53.

K ovládání monitoru prostřednictvím příkazů zasílaných z počítače připojeného kabelem RS-232C použijte řídicí příkazy. Informace o řídicích příkazech naleznete v dokumentu "External\_Control.pdf". Viz [strana](#page-76-1) 73.

Tento monitor používá k ovládání přes rozhraní RS-232C linky RXD, TXD a GND.

K ovládání RS-232C by měl být použit obrácený kabel (kabel nulového modemu).

### <span id="page-56-1"></span>**ZAPOJENÍ KOLÍKŮ**

Vstup/výstup rozhraní RS-232C

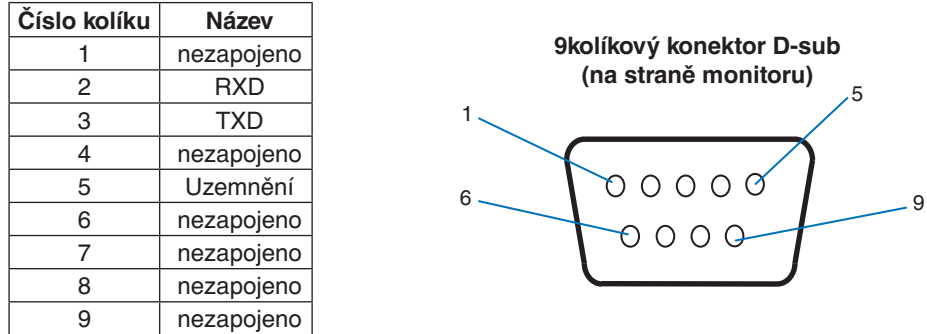

Tento monitor používá k ovládání přes rozhraní RS-232C linky RXD, TXD a GND.

# <span id="page-56-0"></span>**Ovládání monitoru přes síť LAN**

#### **Připojení k síti**

Pomocí kabelu sítě LAN můžete upravit nastavení Network Settings (Síťová nastavení) a Alert Mail Settings (Nastavení upozornění) pomocí funkce serveru HTTP.

 **POZNÁMKA:**Chcete-li tuto funkci použít, parametr [CONTROL TERMINAL] (Ovládací terminál) v části [EXTERNAL CONTROL] (Externí ovládání) musí být nastaven na hodnotu [LAN] (viz [strana](#page-92-1) 89).

Aby bylo možné použít připojení k síti LAN, je třeba přiřadit IP adresu (viz [strana](#page-88-0) 85). V sítích využívajících protokol DHCP získá monitor IP adresu automaticky.

#### **Příklad připojení k síti LAN:**

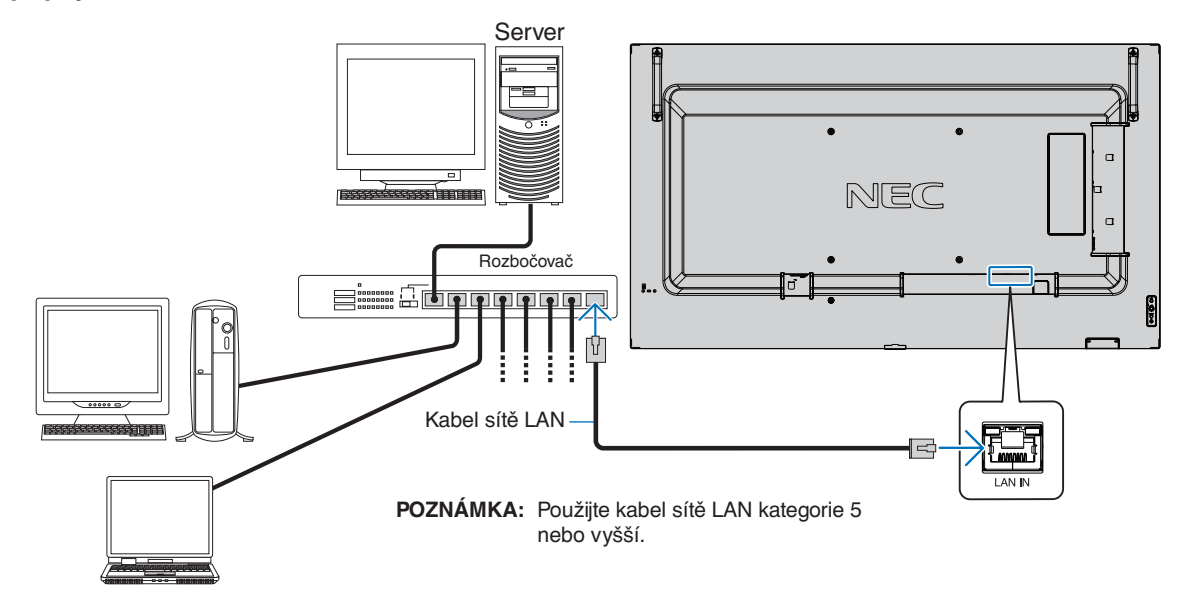

# <span id="page-57-0"></span>**Prohlížeč HTTP**

#### **Přehled**

Po připojení monitoru k síti lze monitor ovládat z počítače připojeného ke stejné síti.

Toto zařízení používá jazyk "JavaScript" a soubory "Cookies". V prohlížeči je třeba tyto funkce povolit. Úprava nastavení pro používání jazyka JavaScript a souborů Cookie je popsána v nápovědě internetového prohlížeče.

K serveru HTTP můžete přistoupit spuštěním internetového prohlížeče v počítači připojenému ke stejné síti jako monitor a zadáním následující adresy URL do adresního pole:

#### **Nastavení sítě**

http://<adresa IP monitoru>/index.html

- **POZNÁMKA:** Výchozí IP adresa je monitoru přiřazena automaticky.
	- Ke správě monitorů přes síť doporučujeme software NaViSet Administrator. Lze jej stáhnout z internetových stránek společnosti NEC Display (viz [strana](#page-76-1) 73).
	- Pokud se ve webovém prohlížeči nezobrazí obrazovka MONITOR NETWORK SETTINGS (Nastavení sítě monitoru), stisknutím kombinace kláves Ctrl+F5 obnovte stránku (nebo vymažte mezipaměť).
	- Pokud monitor na příkazy nebo na kliknutí na tlačítka v prohlížeči reaguje se zpožděním nebo nepřijatelně pomalu, důvodem je přetížení sítě nebo nevhodná nastavení síťového připojení. Pokud tato situace nastane, kontaktujte správce sítě.
	- Monitor nemusí reagovat, jsou-li příslušná tlačítka v prohlížeči opakovaně stisknuta rychle po sobě. Pokud tato situace nastane, chvíli vyčkejte a poté akci zopakujte. Pokud stále nedošlo k žádné odezvě, monitor vypněte a znovu zapněte.

### **Příprava před použitím**

Prohlížeč budete moci začít používat až poté, co monitor připojíte běžně prodávaným kabelem sítě LAN k síti.

Operace v prohlížeči používajícím server proxy nemusí být v závislosti na typu tohoto serveru a způsobu nastavení proveditelné. Ačkoli je jednou z příčin typ serveru proxy, je možné, že položky, které byly skutečně nastaveny, nebudou z důvodu efektivity využívání mezipaměti zobrazeny. Proto také nemusí být provedená nastavení uplatněna. Server proxy doporučujeme používat pouze tehdy, když je sítí vyžadován.

### **Práce s adresou prostřednictvím prohlížeče**

Název hostitele lze použít v následujících případech (odpovídajících IP adrese monitoru):

Název hostitele musí být správcem sítě zaregistrován v systému DNS. Síťová nastavení monitoru můžete otevřít zadáním tohoto zaregistrovaného názvu hostitele v kompatibilním prohlížeči.

Pokud byl název hostitele nakonfigurován v souboru "HOSTS" (Hostitelé) v používaném počítači, můžete síťová nastavení monitoru otevřít zadáním tohoto názvu hostitele v kompatibilním prohlížeči.

- Příklad 1: Byl-li název hostitele monitoru nastaven na "pd.nec.co.jp", přístup k nastavení sítě získáte zadáním adresy http://pd.nec.co.jp/index.html do adresního řádku nebo do sloupce pro zadání adresy URL.
- Příklad 2: Je-li adresa IP monitoru "192.168.73.1", přístup k nastavení upozornění získáte zadáním adresy http://192.168.73.1/index.html do adresního řádku nebo do sloupce pro zadání adresy URL.

### **Akce**

Přejděte na následující adresu stránky HOME (Výchozí).

http://<adresa IP monitoru>/index.html

Klikněte na všechny odkazy v levém sloupci stránky HOME (Výchozí).

### <span id="page-58-0"></span>**Nastavení nabídky OSD ve webovém rozhraní monitoru**

Zvolte některý z odkazů na levé straně webového rozhraní monitoru a nastavte dostupné parametry v nabídce OSD monitoru. Kompletní seznam nastavení v nabídce OSD naleznete v části [strana](#page-78-0) 75.

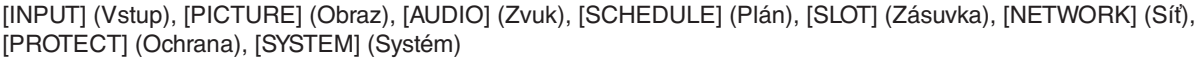

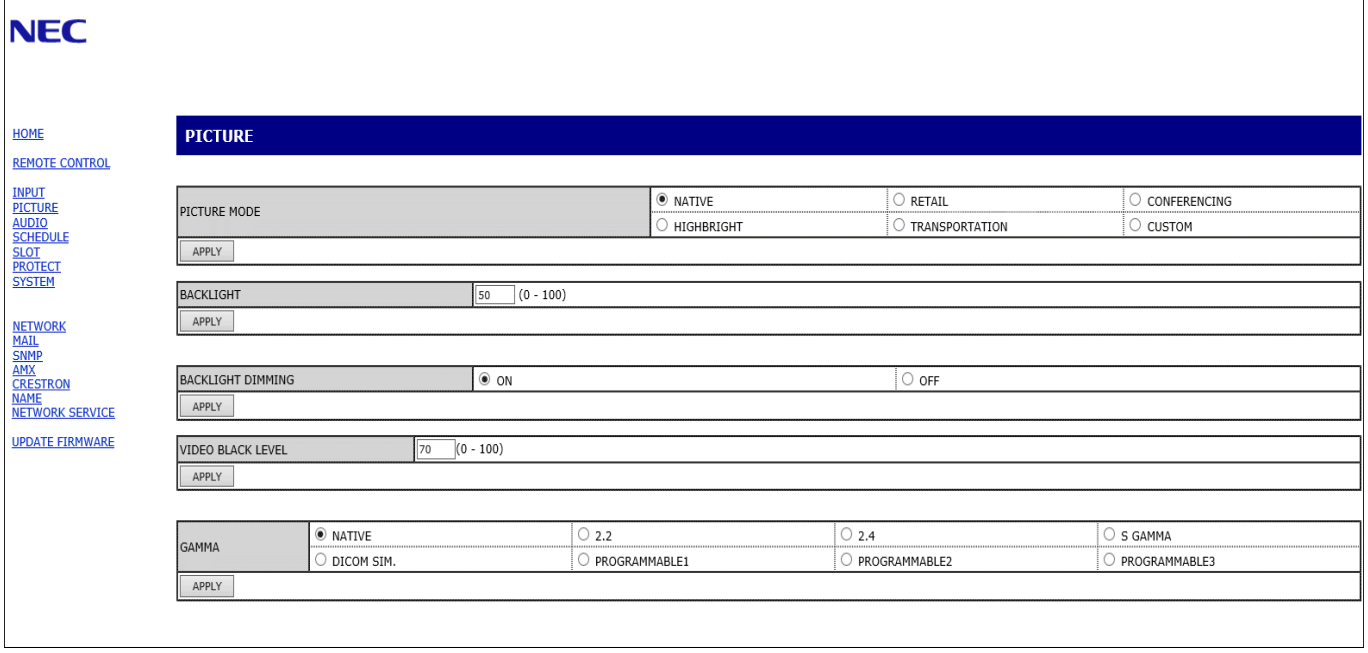

 **POZNÁMKA:**Funkce tlačítek ve webovém rozhraní monitoru:

[APPLY] (Použít): Uložení nastavení.

[CANCEL] (Zrušit): Návrat k předchozímu nastavení.

POZNÁMKA: Po kliknutí na tlačítko APPLY (Použít) se tlačítko CANCEL (Zrušit) stane neaktivním.

[RELOAD] (Načíst znovu): Opětovné načtení nastavení.

[RESET] (Resetovat): Obnovení původního nastavení.

### <span id="page-59-0"></span>**Nastavení sítě**

(Sekundární server DNS)

Klikněte na možnost "NETWORK" (Síť) v levém sloupci pod nápisem HOME (Výchozí).

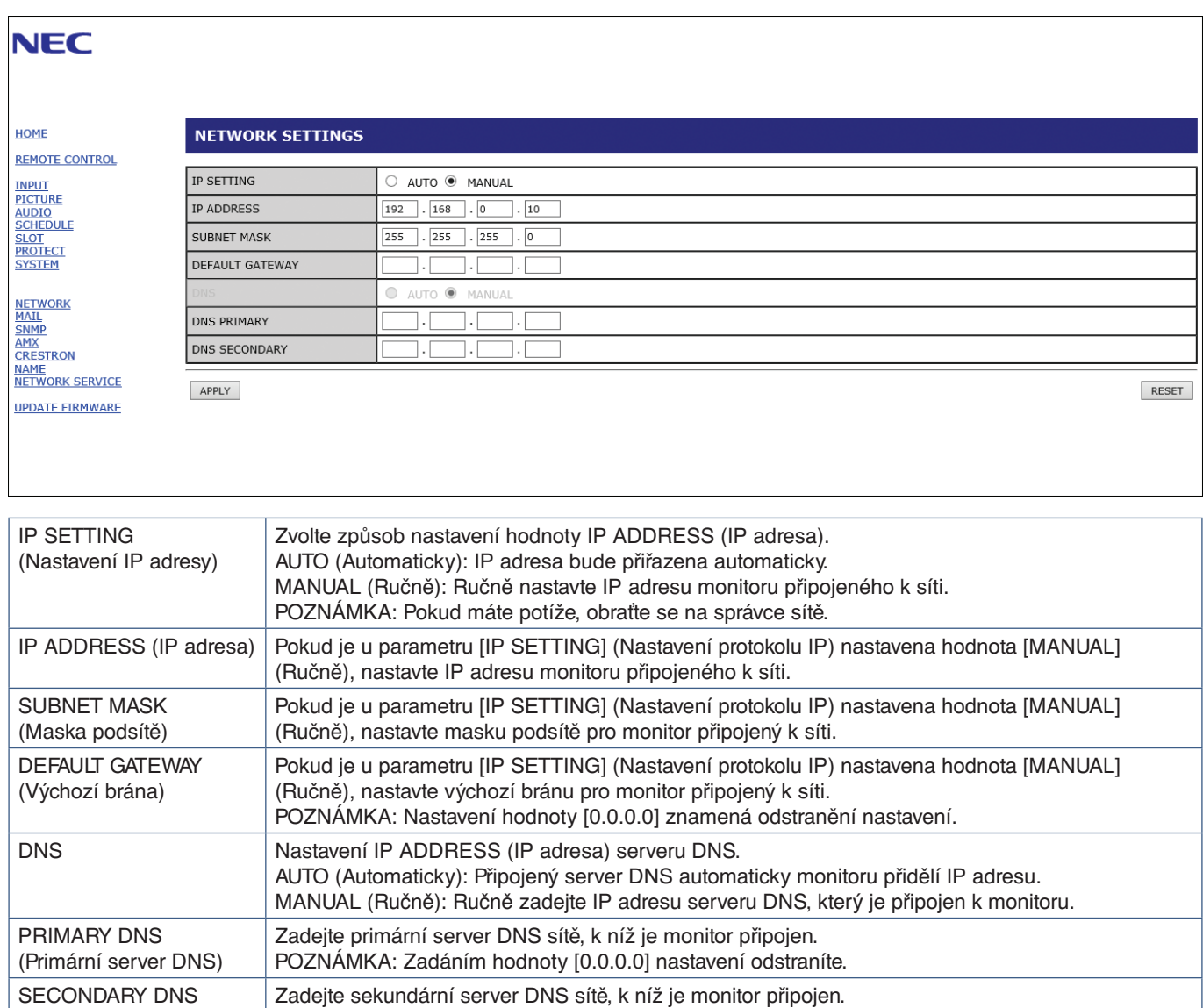

POZNÁMKA: Zadáním hodnoty [0.0.0.0] nastavení odstraníte.

## **Nastavení pošty**

Klikněte na možnost "MAIL" (Pošta) v levém sloupci pod nápisem HOME (Výchozí).

Když jsou upravena a povolena nastavení pošty, monitor zasílá e-mailová oznámení o chybě nebo o ztrátě vstupního signálu. Aby bylo možné tuto funkci využít, musí být monitor připojen k síti LAN.

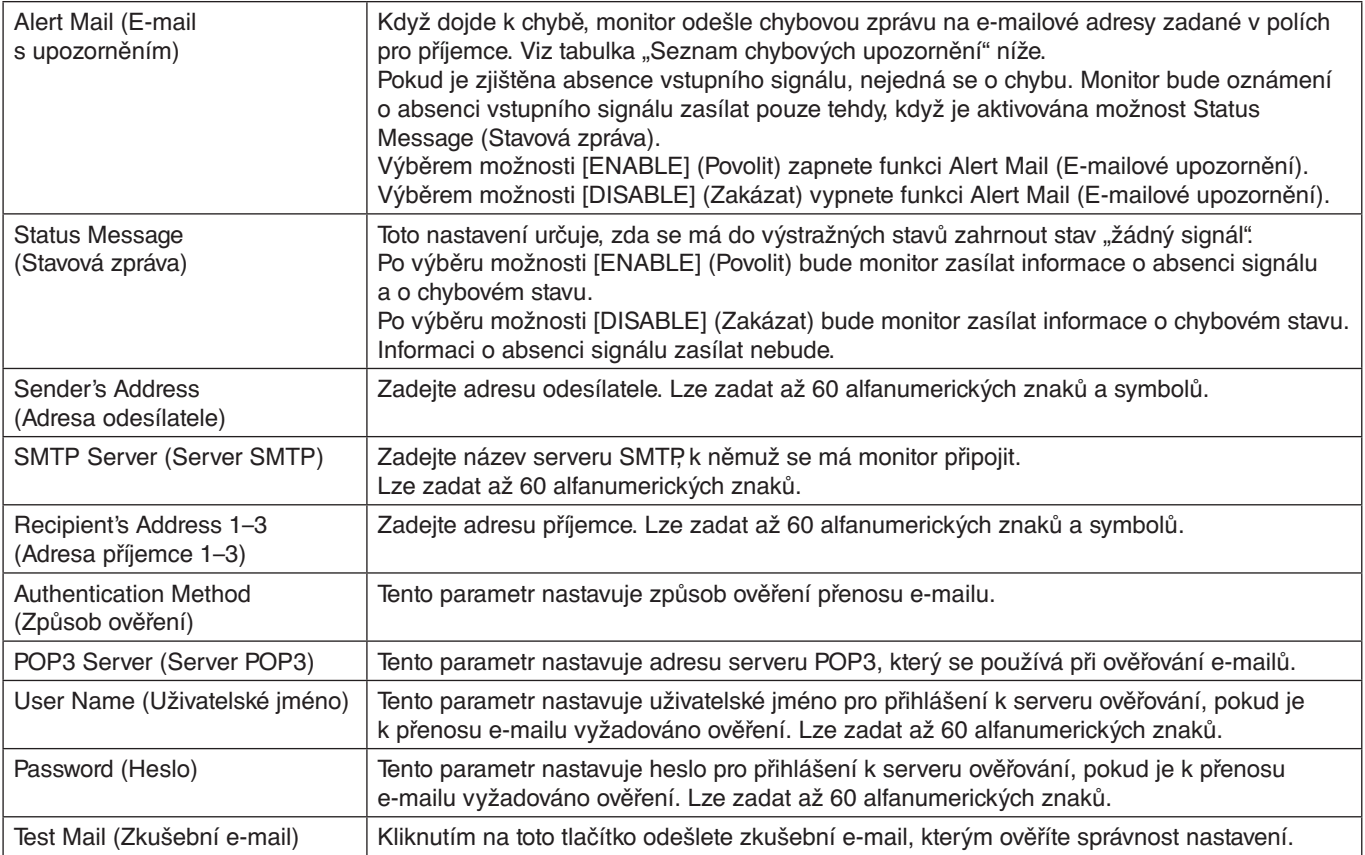

 **POZNÁMKA:**• Pokud takto odeslaný zkušební e-mail neobdržíte, zkontrolujte správné nastavení sítě, serveru a e-mailových adres příjemců.

> • Pokud jste v rámci zkoušky zadali nesprávnou adresu, e-mail s upozorněním neobdržíte. Pokud taková situace nastane, zkontrolujte, zda je adresa příjemce správná.

#### **Seznam chybových upozornění**

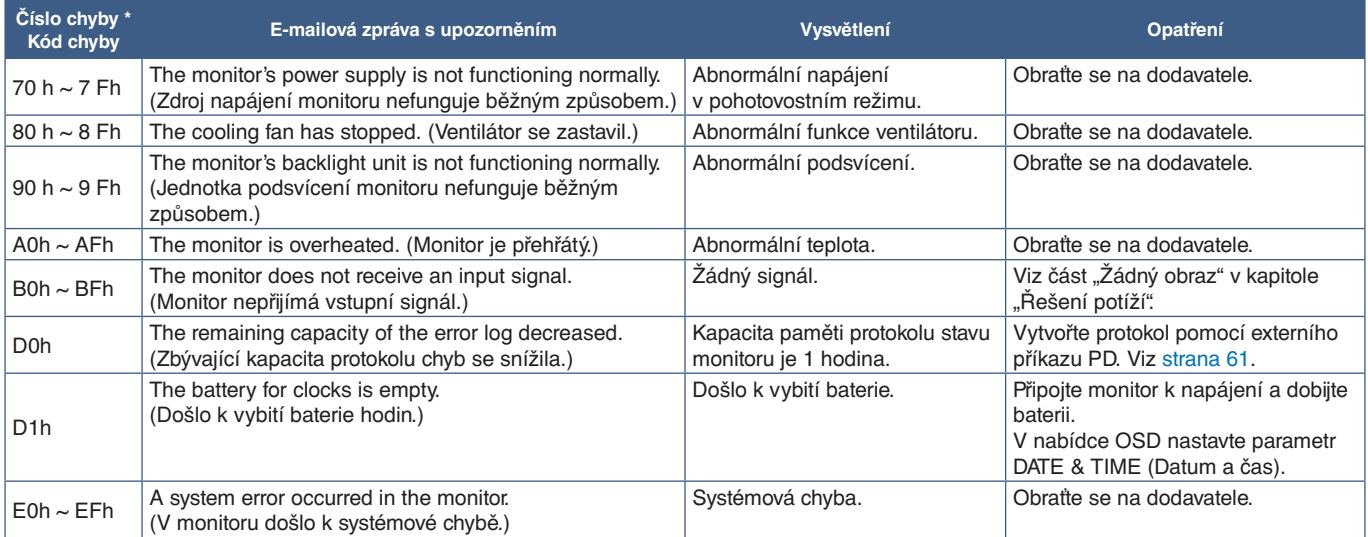

### **Nastavení SNMP**

Klikněte na možnost "SNMP" v levém sloupci pod nápisem HOME (Výchozí). Protokol SNMP se využívá k získání informací o stavu monitoru a k řízení monitoru přímo přes síť.

#### **Version (Verze):**

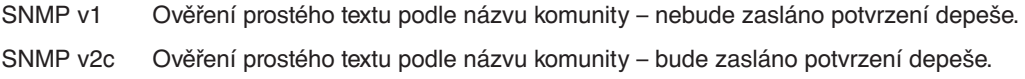

#### **Community name (Název komunity):**

Výchozí název komunity je "public" (veřejný). Tato hodnota je pouze ke čtení. Můžete nastavit názvy komunity až pro 3 nastavení.

#### **Trap (Depeše):**

Dojde-li u monitoru k chybě, na určenou adresu bude odeslána chybová zpráva.

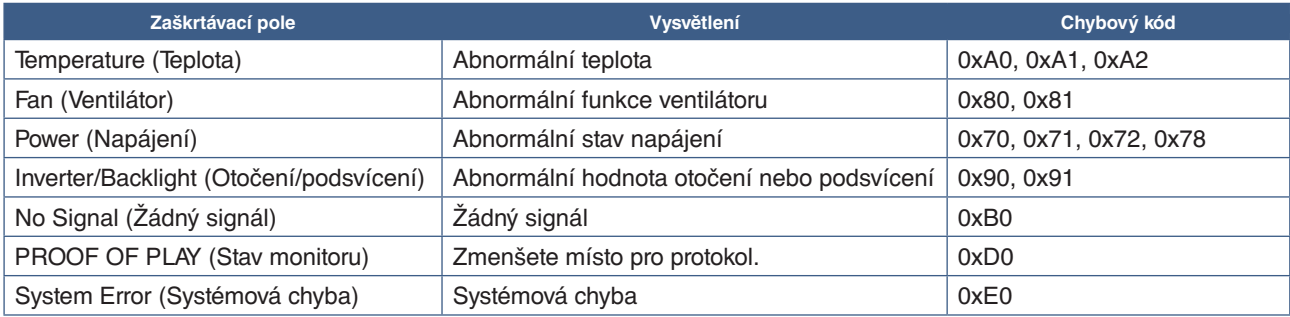

### **Nastavení AMX**

Klikněte na možnost "AMX" v levém sloupci pod nápisem HOME (Výchozí).

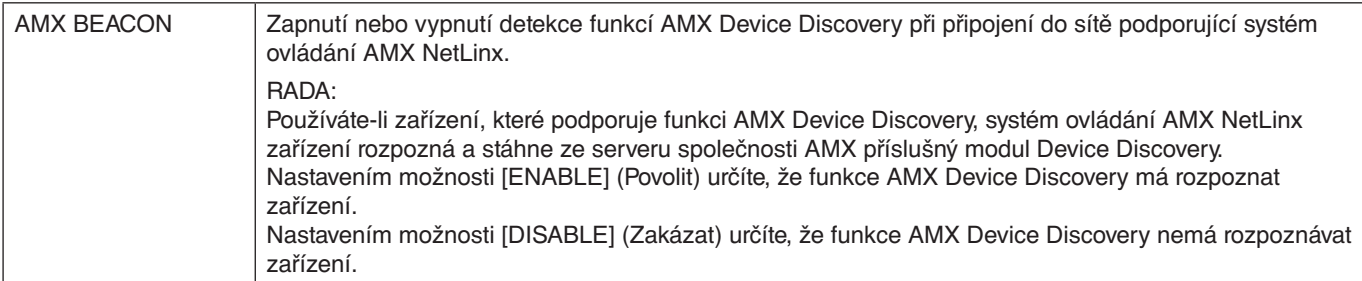

### **Nastavení CRESTRON**

Klikněte na možnost "CRESTRON" v levém sloupci pod nápisem HOME (Výchozí).

Kompatibilita se softwarem CRESTRON ROOMVIEW

Projektor podporuje software CRESTRON ROOMVIEW, který umožňuje řízení a ovládání několika zařízení připojených do sítě prostřednictvím počítače nebo ovladače.

Více informací naleznete na stránkách http://www.crestron.com

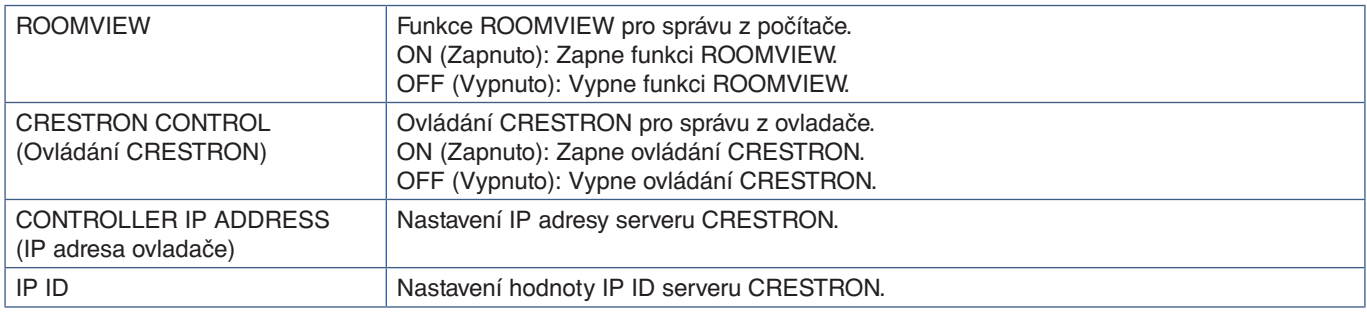

**RADA:** Nastavení CRESTRON je vyžadováno pouze při použití se softwarem CRESTRON ROOMVIEW. Více informací naleznete na stránkách http://www.crestron.com

### **Nastavení názvu**

Klikněte na možnost "NAME" (Název) v levém sloupci pod nápisem HOME (Výchozí).

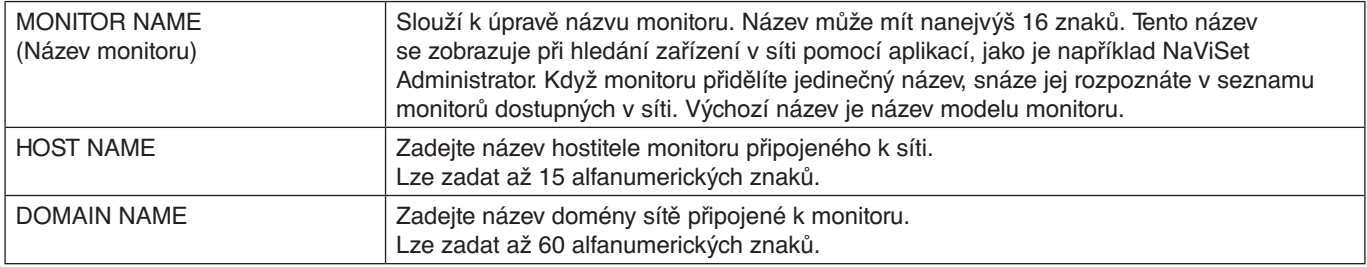

### **Nastavení Network Service (Síťová služba)**

Klikněte na odkaz "NETWORK SERVICE" (Síťová služba) v levém sloupci pod nápisem HOME (Výchozí).

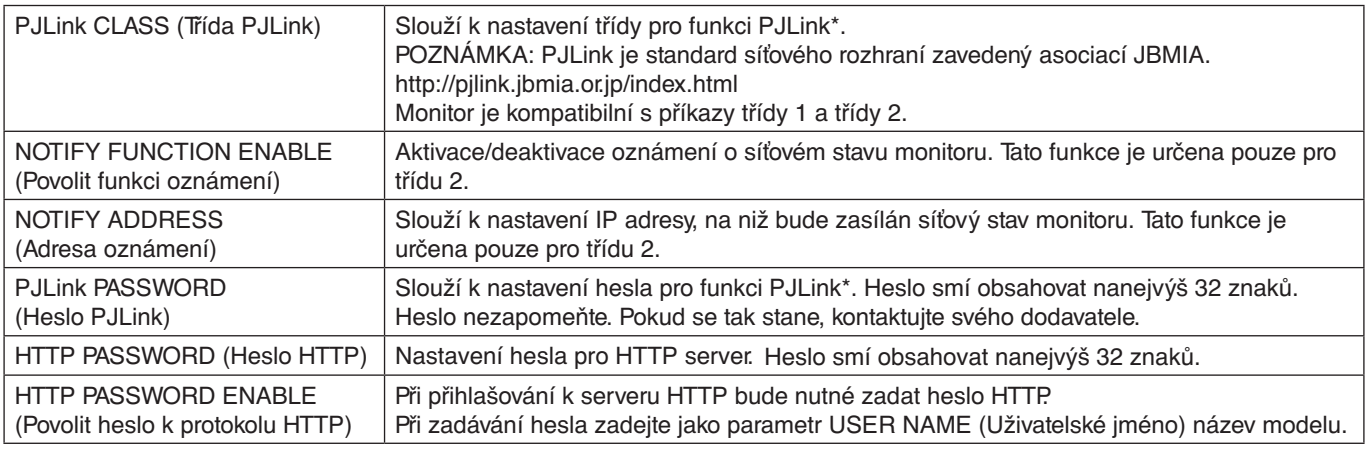

\*Co je PJLink?

PJLink je standardní protokol používaný k ovládání zařízení od různých výrobců. Tento standardní protokol byl zaveden asociací Japan Business Machine and Information System Industries Association (JBMIA) v roce 2005.

Zařízení podporuje všechny příkazy PJLink.

# <span id="page-63-0"></span>**Příkazy**

Připojení monitoru k počítači prostřednictvím rozhraní RS-232C nebo k síti LAN umožňuje přenos příkazů do monitoru a dálkové ovládání monitoru pomocí připojeného zařízení.

Pokyny k oběma formátům příkazů jsou popsány v externím dokumentu "External\_Control.pdf". Viz [strana](#page-76-2) 73.

### **Rozhraní RS-232C**

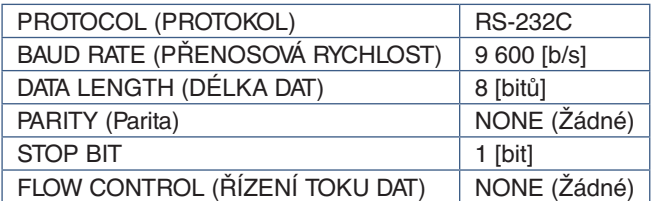

### **Rozhraní LAN**

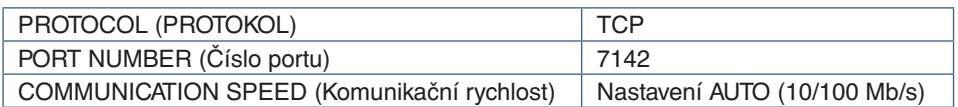

## **Řídicí příkazy ASCII**

Tento monitor podporuje řídicí příkazy, které jsou uvedeny v dokumentu "External\_Control.pdf" (viz [strana](#page-76-2) 73), a také běžné řídicí příkazy ASCII, které slouží k ovládání monitoru či projektoru NEC z připojeného počítače. Další informace naleznete na našich internetových stránkách.

#### **Parametr**

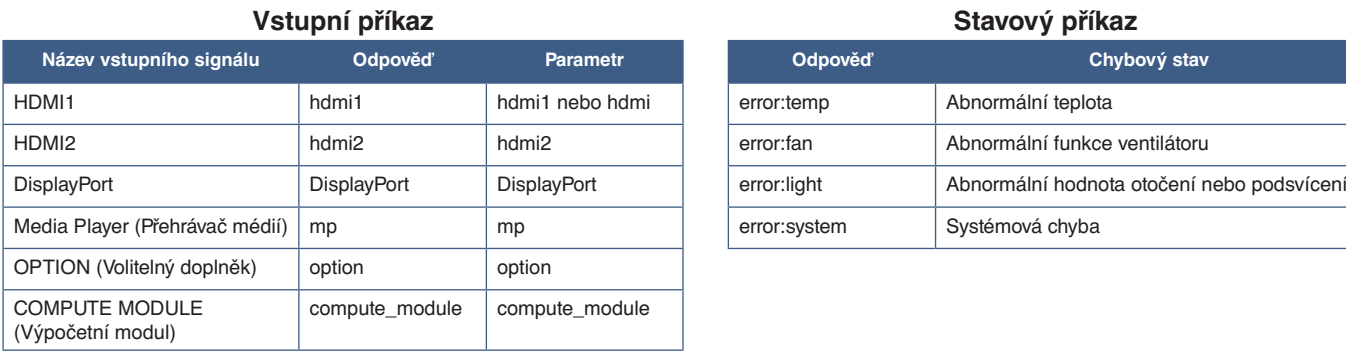

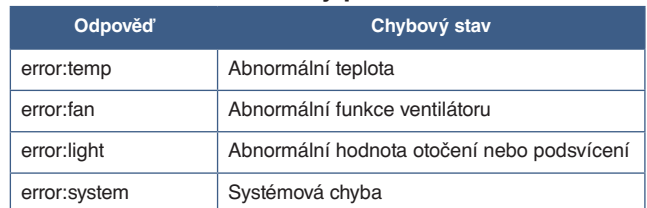

# <span id="page-64-0"></span>**Proof of Play (Stav monitoru)**

Tato funkce slouží k odeslání zprávy o aktuálním stavu monitoru na základě vlastní diagnostiky.

Informace o funkci Proof of Play (Stav monitoru) a vlastní diagnostice naleznete v souboru "External\_Control.pdf". Viz [strana](#page-76-1) 73.

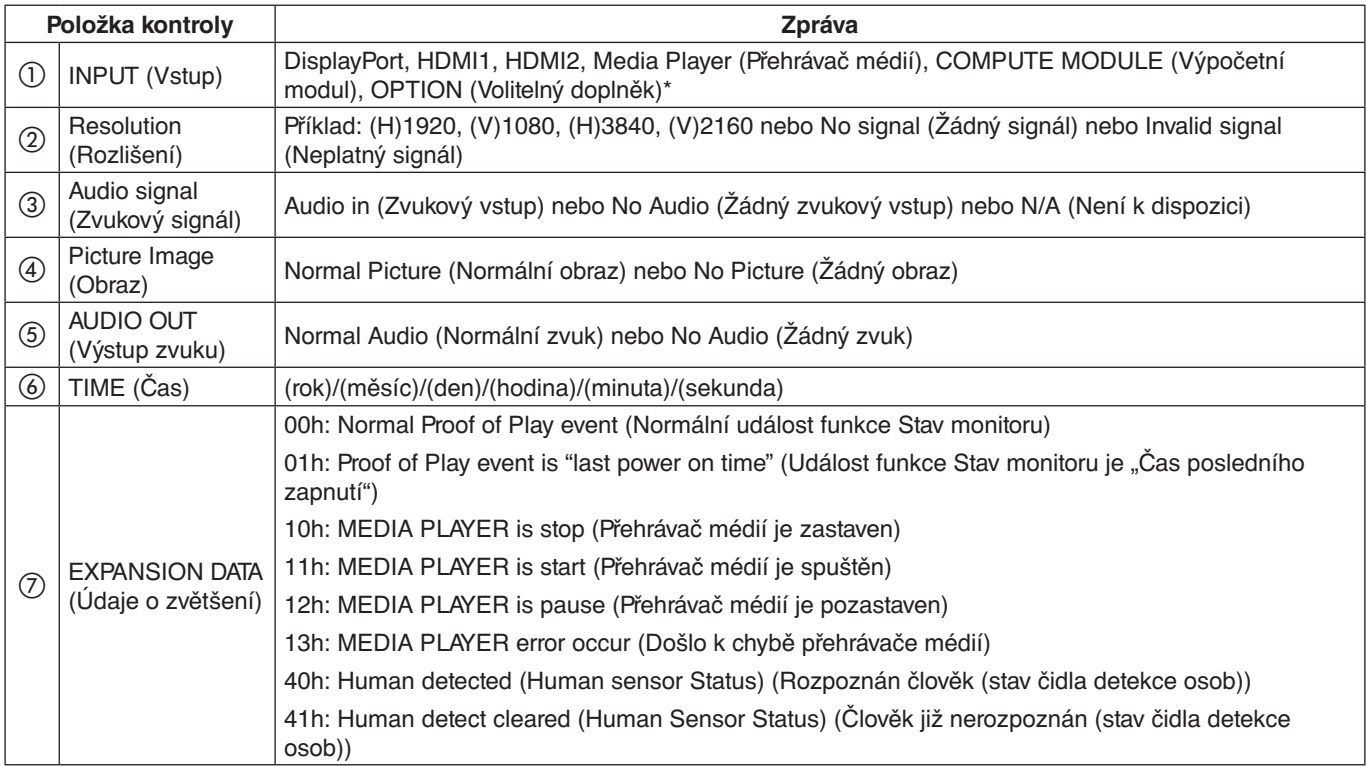

\*: Tato funkce závisí na tom, jaká deska pro volitelné doplňky je v monitoru nainstalována.

#### Příklad:

- $(D)$  HDMI1
- $(2)$  3840  $\times$  2160
- 3 Vstup zvuku
- d Normal Picture (Normální obraz)
- e Normal Audio (Normální zvuk)
- f 2020/1/1/0h/0m/0s
- g 10h: MEDIA PLAYER is stop (Přehrávač médií je zastaven)

# Kapitola 7 Řešení potíží

### V této kapitole jsou uvedeny tyto informace:

- > "Potíže s obrazem a [obrazovým signálem" na straně](#page-66-0) 63
- $\Rightarrow$  . Není obraz" na straně 63
- > ["Dosvit obrazu" na straně](#page-66-2) 63
- > ["Obraz bliká" na straně](#page-66-3) 63
- → ["Obraz je nestálý, nezaostřený nebo "plave"" na straně](#page-67-0) 64
- > ["Obraz se nezobrazuje správně" na straně](#page-67-1) 64
- > ["Vybrané rozlišení se zobrazí nesprávně" na straně](#page-67-2) 64
- > ["Kontrast videa je příliš vysoký nebo příliš nízký." na straně](#page-67-3) 64
- > ["Hardwarové potíže" na straně](#page-67-4) 64
- $\Rightarrow$  Tlačítko  $\Phi$  [je bez odezvy" na straně](#page-67-5) 64
- > ["Nefunguje zvuk" na straně](#page-67-6) 64
- > ["Dálkový ovladač nefunguje" na straně](#page-67-7) 64
- > ["Funkce SCHEDULE \(Plánovač\) a OFF TIMER \(Časovač vypnutí\) nefungují správně" na straně](#page-67-8) 64
- > "Šum v obraze, nekvalitní zvuk v [televizním vysílání" na straně](#page-68-0) 65
- > ["Rozbočovač USB nefunguje" na straně](#page-68-1) 65
- > "Rušení v [televizoru" na straně](#page-68-2) 65
- > ["Vstup RS-232C nebo ovládání prostřednictvím sítě LAN nejsou dostupné" na straně](#page-68-3) 65
- > ["Monitor se automaticky přepíná do pohotovostního režimu" na straně](#page-68-4) 65
- > ["Přehrávač médií nerozpoznal úložné zařízení USB" na straně](#page-68-5) 65
- > ["Signalizace indikátoru napájení" na straně](#page-68-6) 65
- > ["Indikátor na monitoru nesvítí \(nesvítí modře ani červeně\)" na straně](#page-68-7) 65
- > ["Indikátor svítí nebo bliká barevně \(kromě modré barvy\)" na straně](#page-68-8) 65

# <span id="page-66-0"></span>**Potíže s obrazem a obrazovým signálem**

#### <span id="page-66-1"></span>**Není obraz**

- Zkontrolujte, zda je signální kabel řádné připojen ke grafické kartě / počítači.
- Zkontrolujte, zda je grafická karta řádně zasunuta do zásuvky.
- Zkontrolujte hlavní vypínač musí být v poloze ON (Zapnuto).
- Ověřte, že je počítač i monitor zapnutý.
- Zkontrolujte, zda na grafické kartě nebo v používaném systému bylo zvoleno podporované rozlišení. V případě pochybností si potřebné informace o změně rozlišení vyhledejte v uživatelské příručce ke grafickému ovladači nebo systému.
- Ověřte kompatibilitu a doporučená časování signálu u monitoru a grafické karty.
- Zkontrolujte, zda nejsou kolíky konektoru signálního kabelu zdeformované nebo zatlačené dovnitř.
- Monitor automaticky přejde do pohotovostního režimu po uplynutí přednastavené doby od ztráty obrazového signálu. Stiskněte tlačítko napájení na dálkovém ovladači nebo tlačítko **<sup>U</sup>** na monitoru.
- Když při spouštění počítače odpojíte signální kabel, na monitoru se nemusí zobrazit žádný obraz. Monitor a počítač vypněte, připojte signální kabel a poté počítač a monitor opět zapněte.
- Při použití desky pro volitelné doplňky zkontrolujte nastavení [SLOT POWER] (Napájení zásuvky).
- Zkontrolujte, zda je obsah chráněn technologií HDCP (Ochrana digitálního obsahu s vysokými nároky na přenosovou rychlost). HDCP je systém zabraňující nelegálnímu kopírování obrazových dat přenášených prostřednictvím digitálního signálu. Pokud materiál není možné zobrazit přes digitální vstupy, nemusí to nutně znamenat, že monitor nefunguje správně. V případě implementace ochrany HDCP nemusí být zobrazen určitý obsah chráněný technologií HDCP, a to z důvodu rozhodnutí/záměru společenství HDCP (Digital Content Protection, LLC).

#### <span id="page-66-2"></span>**Dosvit obrazu**

- U displejů na bázi technologie LCD se může projevit dosvit obrazu. Dosvitem obrazu se označuje zbytkový obraz (duch) předchozího obrazu, který zůstane viditelný na obrazovce. Na rozdíl od monitorů CRT není dosvit obrazu na monitorech trvalý. Přesto však je třeba předcházet zobrazení statického obrazu po dlouhou dobu. Dosvit obrazu odstraníte tak, že monitor dálkovým ovladačem přepnete do pohotovostního režimu nebo jej hlavním vypínačem vypnete, a to na dobu, po kterou byl předchozí obraz zobrazen. Jestliže byl obraz na obrazovce přítomen například hodinu a zůstal po něm zbytkový obraz, monitor je třeba na jednu hodinu přepnout do pohotovostního režimu nebo vypnout, aby tento obraz zmizel.
- **POZNÁMKA:**U všech osobních zobrazovacích zařízení, u nichž je zobrazován statický obraz, doporučuje společnost NEC DISPLAY SOLUTIONS pravidelné zobrazování pohyblivého obrazu, používání spořičů obrazovky s pohyblivou grafikou nebo přepínání statických obrazů. Pokud monitor nepoužíváte, přepněte jej do pohotovostního režimu nebo jej vypněte.

#### <span id="page-66-3"></span>**Obraz bliká**

- Pokud používáte opakovač signálu, rozdělovač nebo dlouhý kabel, obraz může být zrnitý nebo může občas blikat. V takovém případě připojte kabel k monitoru přímo bez použití opakovače nebo rozdělovače, případně použijte kvalitnější kabel. Při použití krouceného prodlužovacího kabelu může v závislosti na prostředí, v němž je monitor nebo kabel používán, docházet k zrnitosti. Další informace vám sdělí dodavatel.
- Některé kabely HDMI mohou bránit správnému zobrazení obrazu. Pokud je vstupní rozlišení 1920×2160, 3840×2160 nebo 4096×2160, použijte kabel HDMI schválený k použití s rozlišením 4K.

#### <span id="page-67-0"></span>Obraz je nestálý, nezaostřený nebo "plave"

- Zkontrolujte řádné připojení signálního kabelu k počítači.
- Na základě obrazu zobrazeného na monitoru upravte nastavení [ADJUST] (Upravit) v části [PICTURE MODE] (Režim obrazu).
- Při změně režimu zobrazení bude možná třeba znovu upravit nastavení OSD Image Adjust (Seřízení obrazu OSD).
- Ověřte kompatibilitu a doporučená časování signálu u monitoru a grafické karty.
- Pokud se text zobrazuje zkresleně, změňte zobrazovací režim na neprokládaný a použijte obnovovací kmitočet 60 Hz.
- Pokud zapnete napájení nebo změníte nastavení, obraz může být zkreslený.

#### <span id="page-67-1"></span>**Obraz se nezobrazuje správně**

- Pomocí ovládacích prvků Image Adjust (Seřízení obrazu) zvětšete nebo zmenšete velikost obrazu.
- Zkontrolujte, zda na grafické kartě nebo v používaném systému bylo zvoleno podporované rozlišení.
- V případě pochybností si potřebné informace o změně rozlišení vyhledejte v uživatelské příručce grafické karty nebo systému.

#### <span id="page-67-2"></span>**Vybrané rozlišení se zobrazí nesprávně**

- V nabídce OSD ověřte, zda je vybráno správné rozlišení.
- Při výběru příliš vysokého nebo příliš nízkého rozlišení se zobrazí výstražné okno "OUT OF RANGE" (Mimo rozsah). V připojeném počítači nastavte podporované rozlišení.

#### <span id="page-67-3"></span>**Kontrast videa je příliš vysoký nebo příliš nízký.**

- Zkontrolujte, zda je pro vstupní signál zvolena správná hodnota parametru VIDEO LEVEL (Úroveň videa). Toto platí pouze pro obrazové signály na vstupech DisplayPort, HDMI a OPTION (Volitelný doplněk).
	- **Černá barva je zvýrazněna a bílá ořezána** změňte parametr VIDEO LEVEL (Úroveň videa) na hodnotu RAW (Neupravený). Ke zvýraznění černé a ořezání bílé může docházet, když je parametr VIDEO LEVEL (Úroveň videa) monitoru nastaven na hodnotu EXPAND (Rozšířit) a úroveň barev zdrojového obrazového signálu je RGB Full (Plné RGB) (RGB 0–255), kvůli čemuž dochází ke ztrátě detailů ve stínech a výrazných místech a obraz má na pohled vysoký kontrast.
	- **Černá barva je tmavošedá a bílá barva je mdlá** změňte parametr VIDEO LEVEL (Úroveň videa) na hodnotu EXPAND (Rozšířit). Mdlá černá a bílá barva se může vyskytovat, když je parametr VIDEO LEVEL (Úroveň videa) nastaven na hodnotu RAW (Neupravený) a úroveň barev zdrojového obrazového signálu je RGB Limited (Omezené RGB) (RGB 16–235), což má za následek nevyužití plného rozsahu kontrastu monitoru a obraz má tím pádem nedostatečný kontrast.

V závislosti na zobrazeném vzorku se mohou na obrazovce objevit světlé svislé nebo vodorovné pruhy. Nejedná se o vadu výrobku ani o zhoršení jeho vlastností.

# <span id="page-67-4"></span>**Hardwarové potíže**

#### <span id="page-67-5"></span>**Tlačítko** ⏻ **je bez odezvy**

- Vypojte napájecí kabel monitoru ze zásuvky. Monitor se vypne a resetuje.
- Zkontrolujte hlavní vypínač na monitoru.

#### <span id="page-67-6"></span>**Nefunguje zvuk**

- Zkontrolujte, zda je zvukový kabel správně připojen.
- Zkontrolujte, zda není aktivována funkce [MUTE] (Ztlumení zvuku). Pomocí dálkového ovladače zapněte/ vypněte funkci ztlumení zvuku.
- Zkontrolujte, zda není parametr [VOLUME] (Hlasitost) nastaven na minimum.
- Zkontrolujte, zda počítač podporuje přenos zvukového signálu prostřednictvím konektoru DisplayPort.

V případě nejasností se obraťte na dodavatele.

- Zvukový signál zasílaný prostřednictvím výstupního zvukového konektoru nelze upravovat pomocí parametrů [SURROUND] (Prostorový zvuk) a [EQUALIZER] (Ekvalizér) v nabídce OSD.
- Pokud není připojeno zvukové zařízení HDMI-CEC, nastavte parametr [AUDIO RECEIVER] (Zvukový přijímač) na hodnotu [DISABLE] (Deaktivovat).

#### <span id="page-67-7"></span>**Dálkový ovladač nefunguje**

- Mohlo dojít k vybití baterií Vyměňte baterie a ověřte, zda dálkový ovladač funguje.
- Zkontrolujte, zda jsou baterie vloženy správně.
- Ověřte, že dálkovým ovladačem míříte na senzor na monitoru.
- Zkontrolujte stav funkce [LOCK SETTINGS] (Nastavení blokování).
- Systém dálkového ovládání nemusí fungovat, pokud bude senzor na monitoru vystaven přímému slunečnímu záření, silnému zdroji světla nebo pokud bude v cestě překážka.

#### <span id="page-67-8"></span>**Funkce SCHEDULE (Plánovač) a OFF TIMER (Časovač vypnutí) nefungují správně**

- Funkce [SCHEDULE] (Plánovač) není aktivní, když je aktivována funkce [OFF TIMER] (Časovač vypnutí).
- Pokud je funkce [OFF TIMER] (Časovač vypnutí) aktivována a dojde k výpadku napájení monitoru, tato funkce se resetuje.

#### <span id="page-68-0"></span>**Šum v obraze, nekvalitní zvuk v televizním vysílání**

• Zkontrolujte připojení antény nebo kabelu. V případě potřeby použijte nový kabel.

#### <span id="page-68-1"></span>**Rozbočovač USB nefunguje**

- Zkontrolujte, zda je kabel USB řádně připojen. Nahlédněte do uživatelské příručky k zařízení USB.
- Zkontrolujte, zda je vstupní port USB na monitoru propojen s výstupním portem USB na počítači. Zkontrolujte, zda je počítač zapnut a zda je parametr [USB POWER] (Napájení přes port USB) nastaven na hodnotu [ON] (Zapnuto).

#### <span id="page-68-2"></span>**Rušení v televizoru**

• Zkontrolujte stínění komponent a případně přesuňte monitor.

#### <span id="page-68-3"></span>**Vstup RS-232C nebo ovládání prostřednictvím sítě LAN nejsou dostupné**

• Zkontrolujte rozhraní RS-232C (reverzní typ) a kabel sítě LAN. Je potřeba použít kabel sítě LAN kategorie 5 a vyšší.

#### <span id="page-68-4"></span>**Monitor se automaticky přepíná do pohotovostního režimu**

- Zkontrolujte nastavení funkce [OFF TIMER] (Časovač vypnutí).
- U funkce [CEC] nastavte hodnotu [OFF] (Vypnuto). Monitor se může do pohotovostního režimu přepnout kvůli tomu, že se do pohotovostního režimu přepnulo zařízení kompatibilní s funkcí HDMI-CEC.
- Ověřte parametr [POWER] (Napájení) v části [SCHEDULE INFORMATION] (Informace plánovače).

#### <span id="page-68-5"></span>**Přehrávač médií nerozpoznal úložné zařízení USB**

- Zkontrolujte, zda je úložné zařízení USB připojeno k portu USB.
- Pokud monitor nerozpoznal úložné zařízení USB, ověřte správné formátování zařízení USB.

# <span id="page-68-6"></span>**Signalizace indikátoru napájení**

#### <span id="page-68-7"></span>**Indikátor na monitoru nesvítí (nesvítí modře ani červeně)**

- Zkontrolujte, zda je napájecí kabel správně připojen k monitoru i k elektrické zásuvce a zda je zapnut hlavní vypínač na monitoru.
- Ujistěte se, že počítač není v režimu úspory energie (stiskněte libovolnou klávesu nebo pohněte myší).
- V části [CONTROL] (Ovládání) nabídky OSD zkontrolujte, zda je parametr [POWER INDICATOR] (Indikátor napájení) nastaven na hodnotu [ON] (Zapnuto).

#### <span id="page-68-8"></span>**Indikátor svítí nebo bliká barevně (kromě modré barvy)**

- Mohlo dojít k závadě; obraťte se na dodavatele.
- Pokud se monitor vypne kvůli nárůstu vnitřní teploty nad normální provozní teplotu, indikátor šestkrát zabliká zelenou, žlutou nebo červenou barvou. Nechte monitor několik minut vychladnout a poté jej znovu zapněte.
- Monitor by mohl být v pohotovostním režimu.
	- Stiskněte tlačítko napájení na dálkovém ovladači nebo tlačítko **Ú** na monitoru.

# Kapitola 8 Technické údaje

## V této kapitole jsou uvedeny tyto informace:

- > ["Seznam kompatibilních signálů" na straně](#page-70-0) 67
- $\Rightarrow$  ["M431" na straně](#page-71-0) 68
- $\Rightarrow$  ["M491" na straně](#page-72-0) 69
- $\Rightarrow$  ["M551" na straně](#page-73-0) 70
- $\Rightarrow$  ["M651" na straně](#page-74-0) 71

# <span id="page-70-0"></span>**Seznam kompatibilních signálů**

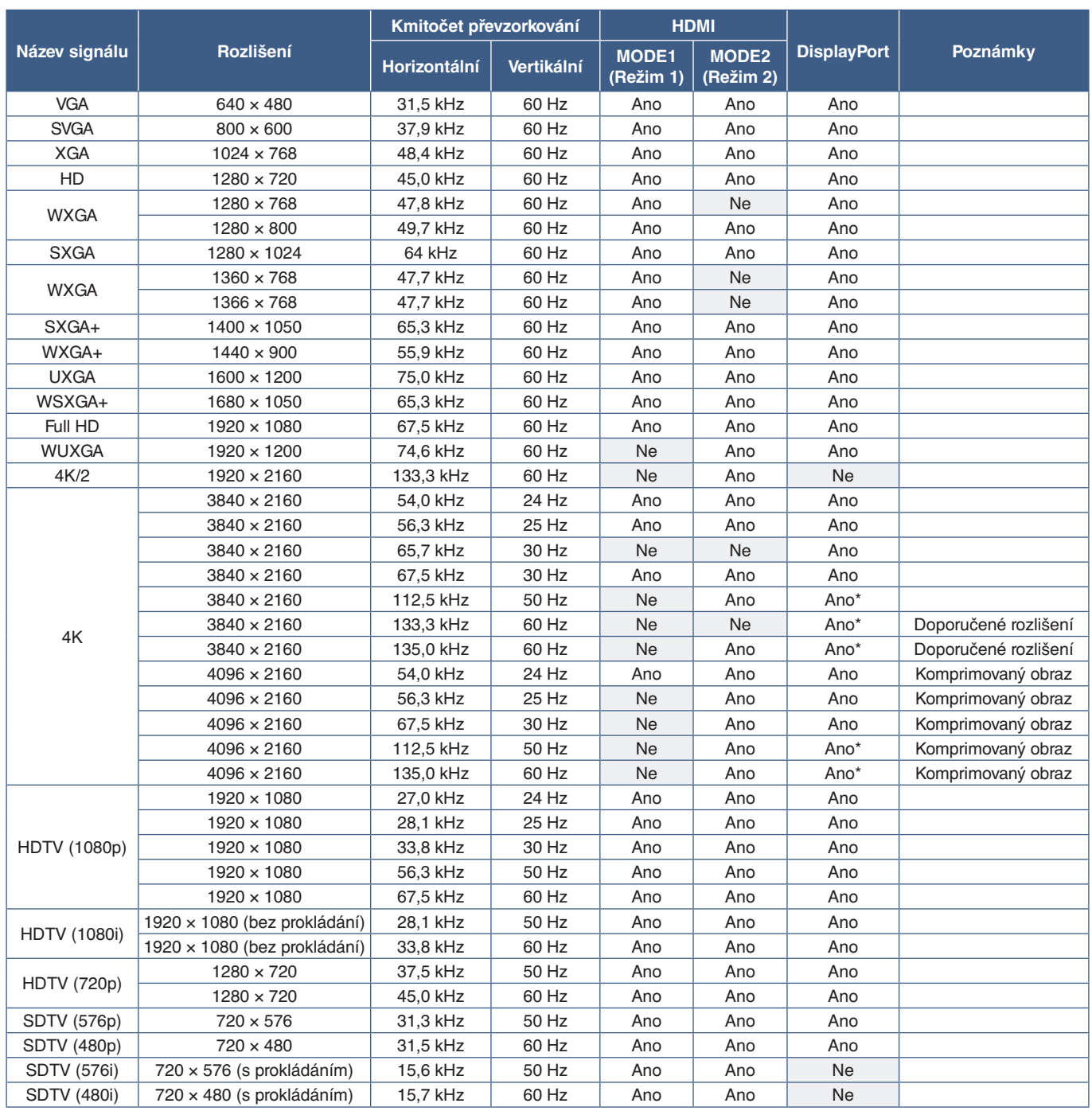

\*: Nastaven pouze HBR2.

 **POZNÁMKA:**• V závislosti na rozlišení vstupního signálu mohou znaky vypadat rozmazaně nebo může dojít k deformaci čísel.

• V závislosti na použité grafické kartě a ovladači se nemusí obraz zobrazit správně.

# <span id="page-71-0"></span>**M431**

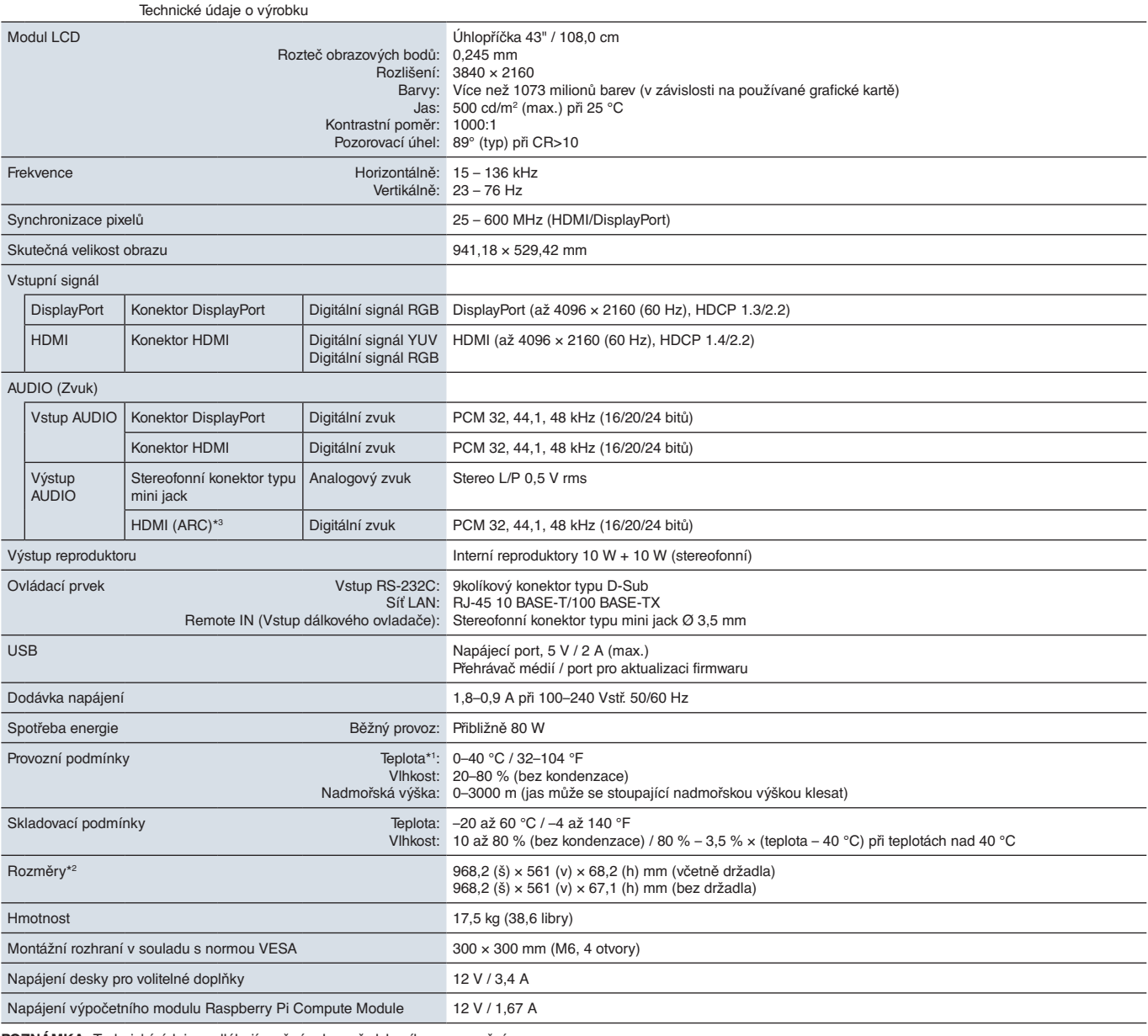

**POZNÁMKA:** Technické údaje podléhají změnám bez předchozího upozornění.

\*1: V případě použití desky pro volitelné doplňky vám podrobné informace sdělí dodavatel.<br>\*<sup>2</sup>: Rozměry jsou udávány pouze pro monitor a nezahrnují odnímatelné díly, které z něj vystupují.<br>\*<sup>3</sup>: Pouze HDMI1.
### <span id="page-72-0"></span>**M491**

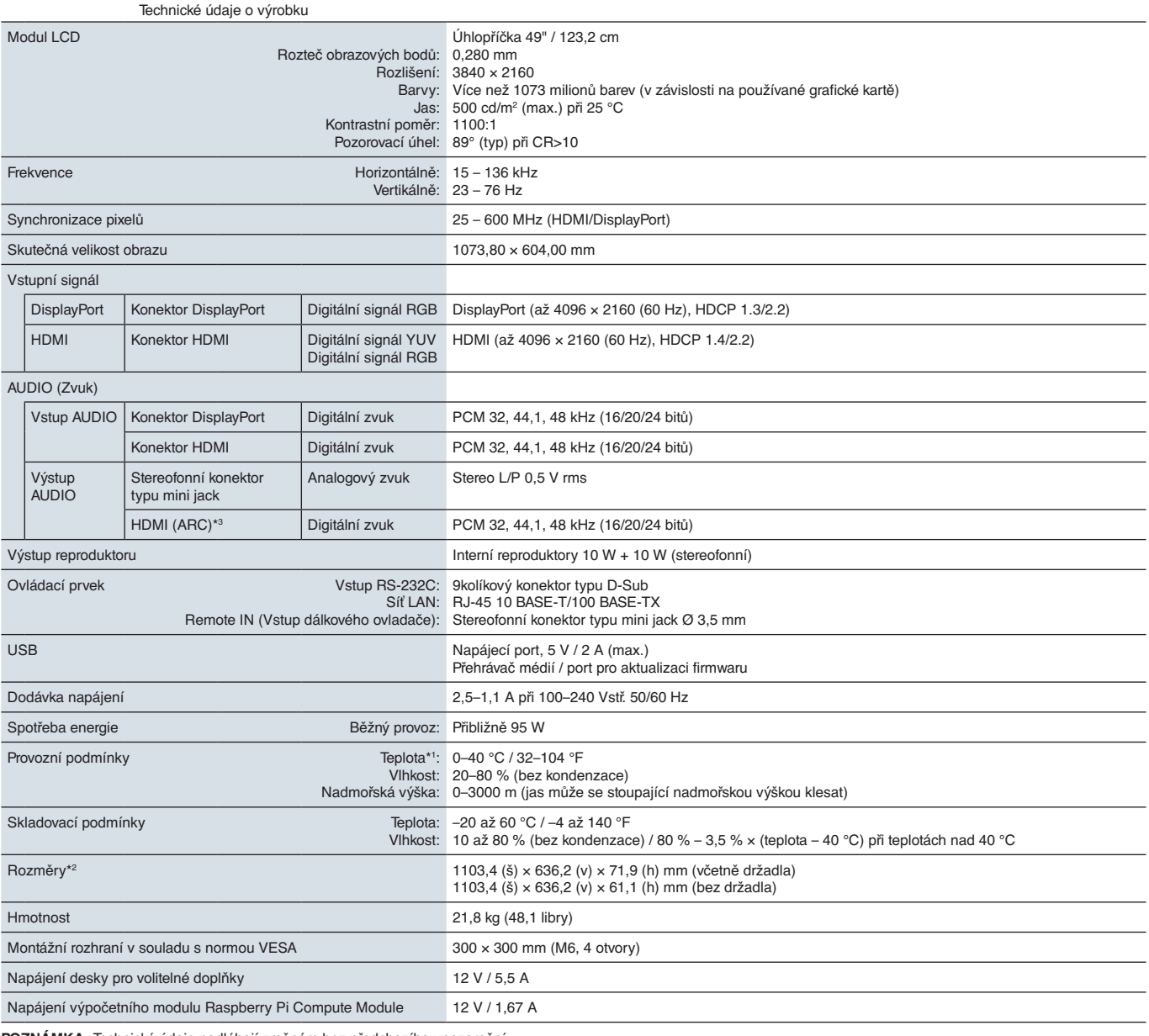

**POZNÁMKA:** Technické údaje podléhají změnám bez předchozího upozornění.

\*1: V případě použití desky pro volitelné doplňky vám podrobné informace sdělí dodavatel.<br>\*<sup>2</sup>: Rozměry jsou udávány pouze pro monitor a nezahrnují odnímatelné díly, které z něj vystupují.<br>\*<sup>3</sup>: Pouze HDMI1.

## <span id="page-73-0"></span>**M551**

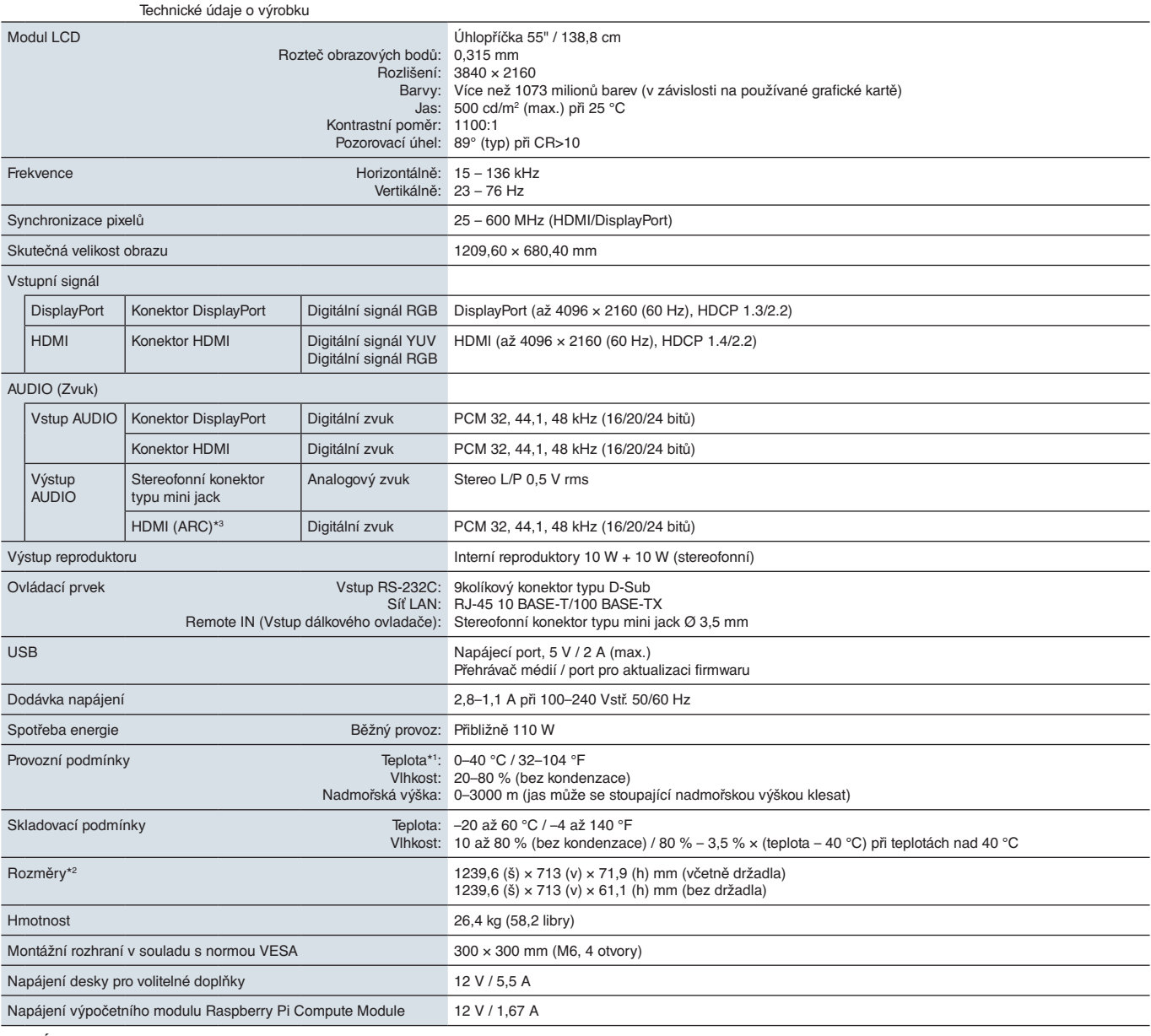

**POZNÁMKA:** Technické údaje podléhají změnám bez předchozího upozornění.

\*1: V případě použití desky pro volitelné doplňky vám podrobné informace sdělí dodavatel.<br>\*<sup>2</sup>: Rozměry jsou udávány pouze pro monitor a nezahrnují odnímatelné díly, které z něj vystupují.<br>\*<sup>3</sup>: Pouze HDMI1.

## <span id="page-74-0"></span>**M651**

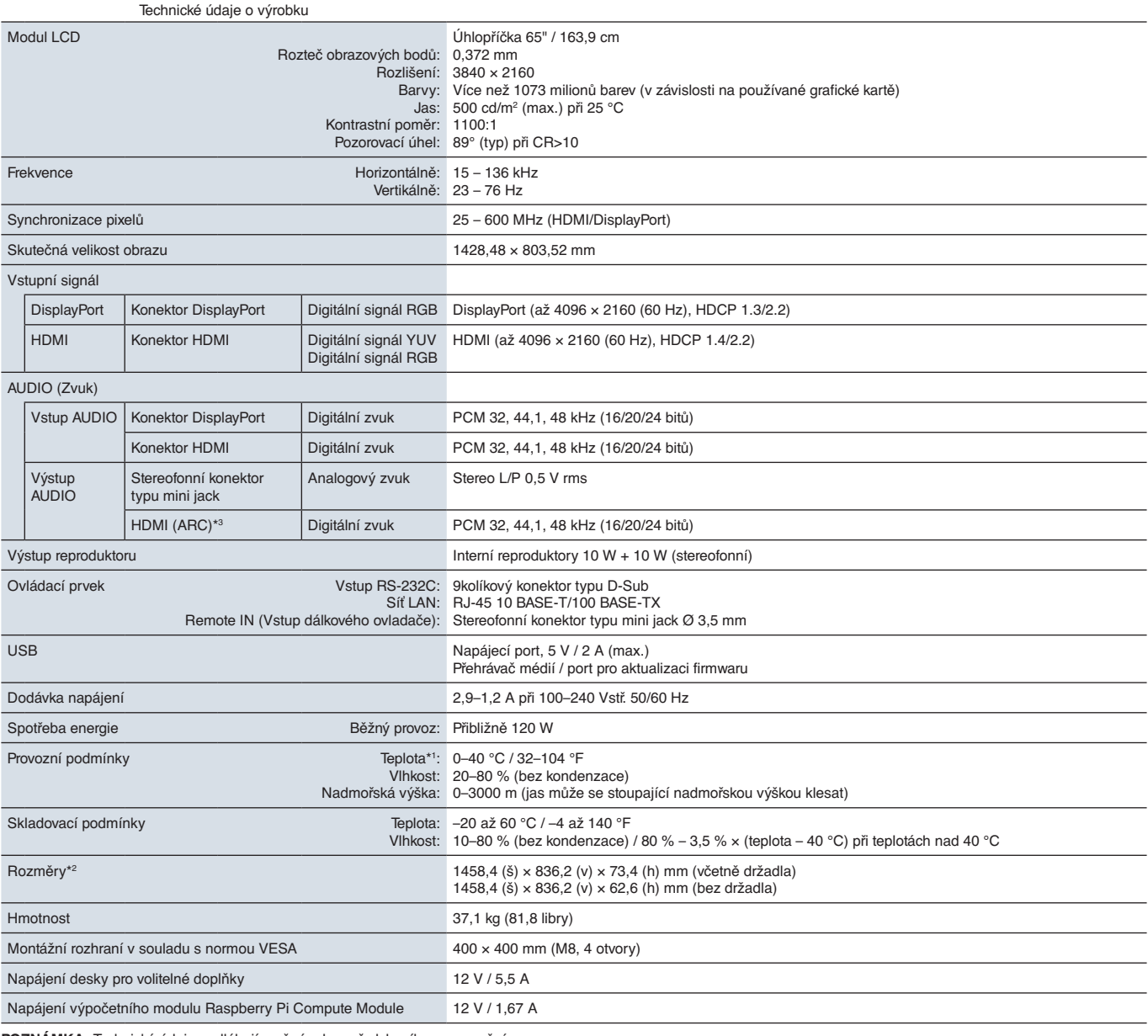

**POZNÁMKA:** Technické údaje podléhají změnám bez předchozího upozornění.

\*1: V případě použití desky pro volitelné doplňky vám podrobné informace sdělí dodavatel.<br>\*<sup>2</sup>: Rozměry jsou udávány pouze pro monitor a nezahrnují odnímatelné díly, které z něj vystupují.<br>\*<sup>3</sup>: Pouze HDMI1.

# Dodatek A Obchodní značky a softwarové licence

#### **Obchodní značky**

Microsoft® a Windows® jsou registrované ochranné známky nebo ochranné známky společnosti Microsoft Corporation v USA a/nebo jiných zemích.

NEC je registrovaná ochranná známka společnosti NEC Corporation.

DisplayPort™ a logo DisplayPort™ jsou ochranné známky společnosti Video Electronics Standards Association (VESA®) platné v USA a dalších zemích.

MultiSync je ochranná známka nebo registrovaná ochranná známka společnosti NEC Display Solutions, Ltd., v Japonsku a dalších zemích.

Všechny ostatní značky a názvy produktů jsou ochranné známky nebo registrované ochranné známky příslušných vlastníků.

HDMI, HDMI High-Definition Multimedia Interface a logo HDMI jsou ochranné známky nebo registrované ochranné známky společnosti HDMI Licensing Administrator, Inc. platné v USA a dalších zemích.

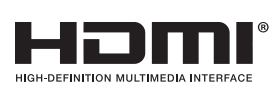

Ochranná známka PJLink a logo jsou ochranné známky, o jejichž registraci bylo zažádáno nebo jsou již zaregistrovány v Japonsku, Spojených státech Amerických a dalších zemích a oblastech.

CRESTRON a CRESTRON ROOMVIEW jsou ochranné známky nebo registrované ochranné známky společnosti Crestron Electronics, Inc. platné v USA a dalších zemích.

NaViSet je ochranná známka nebo registrovaná ochranná známka společnosti NEC Display Solutions, Ltd., platná v Japonsku a dalších zemích.

Blu-ray je ochranná známka společnosti Blu-ray Disc Association.

TILE COMP a TILE MATRIX jsou ochranné známky nebo registrované ochranné známky společnosti NEC Display Solutions, Ltd., platné v Japonsku a dalších zemích.

Intel a logo Intel jsou ochranné známky společnosti Intel Corporation nebo přidružených společností.

### [Oznámení] O licenci MPEG-4 AVC, MPEG-4 Visual využívané tímto produktem

### 1. MPEG AVC

TENTO PRODUKT JE LICENCOVÁN NA ZÁKLADĚ LICENCE PATENTOVÉHO PORTFOLIA AVC PRO OSOBNÍ VYUŽÍVÁNÍ SPOTŘEBITELEM NEBO PRO JINÁ VYUŽITÍ, PŘI NICHŽ NENÍ VYBÍRÁN POPLATEK, KE (i) KÓDOVÁNÍ VIDEA V SOULADU SE STANDARDEM AVC ("VIDEO AVC") A/NEBO (ii) DEKÓDOVÁNÍ VIDEA AVC, KTERÉ BYLO ZAKÓDOVÁNO SPOTŘEBITELEM V SOUVISLOSTI S OSOBNÍ ČINNOSTÍ A/NEBO BYLO ZÍSKÁNO OD POSKYTOVATELE VIDEA VLASTNÍCÍHO LICENCI NA POSKYTOVÁNÍ VIDEÍ AVC. ŽÁDNÁ JINÁ LICENCE K JINÉMU POUŽITÍ NENÍ UDĚLENA ANI JI NENÍ MOŽNÉ ODVODIT. DALŠÍ INFORMACE ZÍSKÁTE OD ASOCIACE MPEG LA, L.L.C. VIZ HTTP://WWW.MPEGLA.COM

### 2. MPEG-4 Visual

TENTO PRODUKT JE LICENCOVÁN NA ZÁKLADĚ LICENCE PATENTOVÉHO PORTFOLIA MPEG-4 VISUAL PRO OSOBNÍ A NEKOMERČNÍ VYUŽITÍ SPOTŘEBITELEM KE (i) KÓDOVÁNÍ VIDEA V SOULADU SE STANDARDEM MPEG-4 VISUAL ("VIDEO MPEG-4") A/NEBO (ii) DEKÓDOVÁNÍ VIDEA MPEG-4, KTERÉ BYLO ZAKÓDOVÁNO SPOTŘEBITELEM V SOUVISLOSTI S OSOBNÍ A NEKOMERČNÍ ČINNOSTÍ A/NEBO BYLO ZÍSKÁNO OD POSKYTOVATELE VIDEA VLASTNÍCÍHO LICENCI NA POSKYTOVÁNÍ VIDEÍ MPEG-4 VYDANOU ASOCIACÍ MPEG LA. ŽÁDNÁ JINÁ LICENCE K JINÉMU POUŽITÍ NENÍ UDĚLENA ANI JI NENÍ MOŽNÉ ODVODIT. DALŠÍ INFORMACE VČETNĚ TĚCH, KTERÉ SOUVISÍ S PROPAGAČNÍM, INTERNÍM A KOMERČNÍM VYUŽITÍM A LICENCEMI, LZE ZÍSKAT OD ASOCIACE MPEG LA, LLC. VIZ HTTP://WWW.MPEGLA.COM.

<span id="page-76-1"></span>Dodatek B Externí zdroje

Další dokumenty s technickými údaji, příslušenství a volitelné softwarové aplikace, na něž je odkazováno v příručce k tomuto produktu, jsou uvedeny níže.

### **Internetové stránky místního zastoupení společnosti NEC Display Solutions**

Globální: https://www.nec-display.com/global/ Asijsko-pacifická oblast: https://www.nec-display.com/ap/contact/ Severní Amerika: https://www.necdisplay.com Evropa, Rusko, Střední východ a Afrika: https://www.nec-display-solutions.com Japonsko: https://www.nec-display.com/jp/

### **Další dokumenty**

### **Dokument PDF "NEC LCD Monitor - External Control" (Monitor LCD NEC – externí ovládání)**

V tomto dokumentu je popsán komunikační protokol pro externí ovládání monitoru a načítání informací z monitoru přes rozhraní RS-232C nebo LAN. Protokol využívá kódovaný binární přenos a vyžaduje výpočet kontrolního součtu. Většinu funkcí monitoru lze ovládat prostřednictvím těchto příkazů. Pro méně náročné aplikace (viz níže) je rovněž k dispozici jednodušší protokol.

Tento dokument je k dispozici ke stažení na internetových stránkách místního zastoupení společnosti NEC Display Solutions.

Pro účely rychlejšího vývoje je k dispozici prostředí SDK (Software Development Kit) založené na programovacím jazyce Python, které zapouzdřuje tuto komunikaci v knihovně v jazyce Python.

https://github.com/NECDisplaySolutions/necpdsdk

#### Dokument PDF "Projector/Monitor Common ASCII Control Command - Reference Manual" (Běžné řídicí **příkazy ASCII pro projektor/monitor – referenční příručka)**

V tomto dokumentu je definován komunikační protokol pro externí řízení základních funkcí monitoru prostřednictvím jednoduchých příkazů s jednoduchou syntaxí podobnou angličtině zasílaných přes síť LAN. Je vhodný pro snadné začlenění do stávajících řídicích systémů. K dispozici jsou funkce k ovládání a zjišťování stavu napájení, vstupů obrazového signálu, hlasitosti a stavu. Protokol využívá kódování ASCII a nevyžaduje výpočet kontrolního součtu.

Tento dokument je k dispozici ke stažení na internetových stránkách místního zastoupení společnosti NEC Display Solutions.

#### <span id="page-76-0"></span>**Dokument PDF "Raspberry Pi Compute Module - Setup Guide" (Výpočetní modul Raspberry Pi Compute Module – průvodce nastavením)**

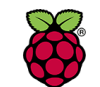

**Raspberry Pi** 

V tomto dokumentu jsou popsány funkce, instalace, připojení a konfigurace výpočetního modulu Raspberry Pi Compute Module, což je volitelná součást dostupná pro tento model monitoru. Potřebné rozhraní DS1-IF10CE Compute Module Interface Board a výpočetní modul Raspberry Pi Compute Modul se prodávají samostatně. Informace o nákupu a dostupnosti vám sdělí autorizovaný prodejce produktů NEC, případně můžete navštívit internetové stránky místního zastoupení společnosti NEC Display Solutions.

Tento dokument si můžete stáhnout na adrese:

https://www.nec-display.com/dl/en/manual/raspberrypi/

### **Software**

Software je k dispozici ke stažení na globálních internetových stránkách společnosti NEC Display Solutions.

https://www.nec-display.com/dl/en/dp\_soft/lineup.html

#### **Software NEC Display Wall Calibrator**

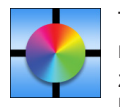

Tento software poskytuje možnost pokročilé konfigurace videostěn a přesného sjednocení barev na základě kalibrace monitorů pomocí externího snímače barev. Je vhodný k dosažení co nejlepší shody jasu a barev mezi monitory zapojenými do sestavy více monitorů (např. videostěny) a ke konfiguraci nastavení týkajících se videostěn. Software je kompatibilní s operačním systémem Microsoft Windows a macOS a je placený. Může vyžadovat použití podporovaného

externího snímače barev. Informace o nákupu a dostupnosti vám sdělí autorizovaný prodejce produktů NEC, případně můžete navštívit internetové stránky místního zastoupení společnosti NEC Display Solutions.

#### **Software NaViSet Administrator**

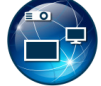

Tento bezplatný software je pokročilý systém k ovládání, sledování a správě zařízení přes síť pro monitory a projektory NEC. Software je dostupný pro operační systémy Microsoft Windows a macOS.

Nejnovější verze softwaru NaViSet Administrator je k dispozici na internetových stránkách společnosti NEC Display Solutions.

### **Hardware**

#### **Snímač barev MDSVSENSOR 3 USB**

Tento individuálně upravený snímač barev X-Rite lze použít společně s výše uvedeným softwarem NEC Display Wall Calibrator. Informace o nákupu a dostupnosti vám sdělí autorizovaný prodejce produktů NEC, případně můžete navštívit internetové stránky místního zastoupení společnosti NEC Display Solutions.

# Dodatek C Seznam ovládacích prvků nabídky OSD

### V této kapitole jsou uvedeny tyto informace:

- > ["INPUT \(Vstup\)" na straně](#page-79-0) 76
- > ["PICTURE \(Obraz\)" na straně](#page-81-0) 78
- > ["AUDIO \(Zvuk\)" na straně](#page-84-0) 81
- > ["SCHEDULE \(Plánovač\)" na straně](#page-85-0) 82
- > ["SLOT \(Zásuvka\)" na straně](#page-86-0) 83
- > ["NETWORK \(Síť\)" na straně](#page-88-0) 85
- > ["PROTECT \(Ochrana\)" na straně](#page-89-0) 86
- > ["SYSTEM \(Systém\)" na straně](#page-92-0) 89

Výchozí hodnoty lze poskytnout na vyžádání.

## <span id="page-79-0"></span>**INPUT (Vstup)**

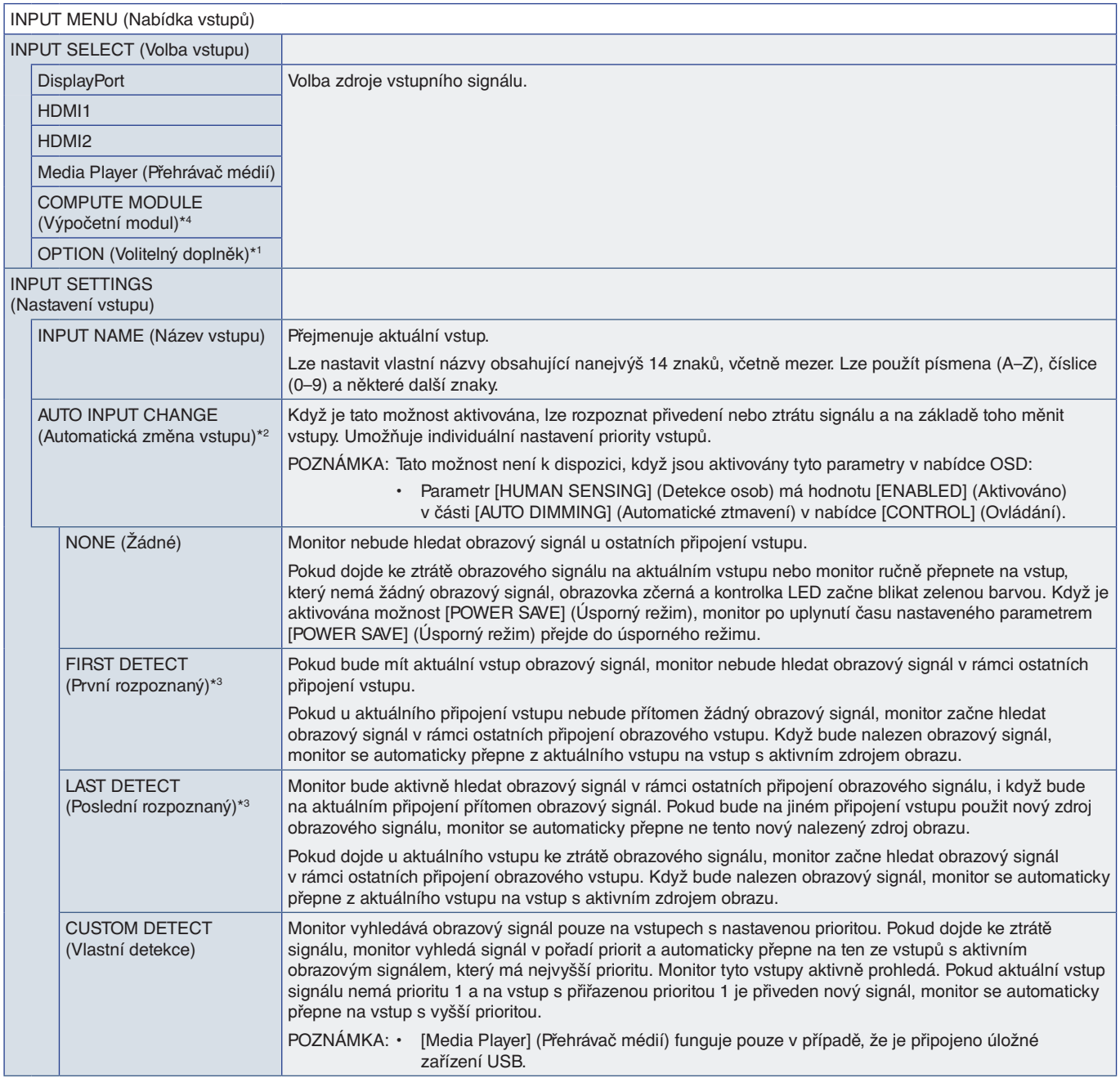

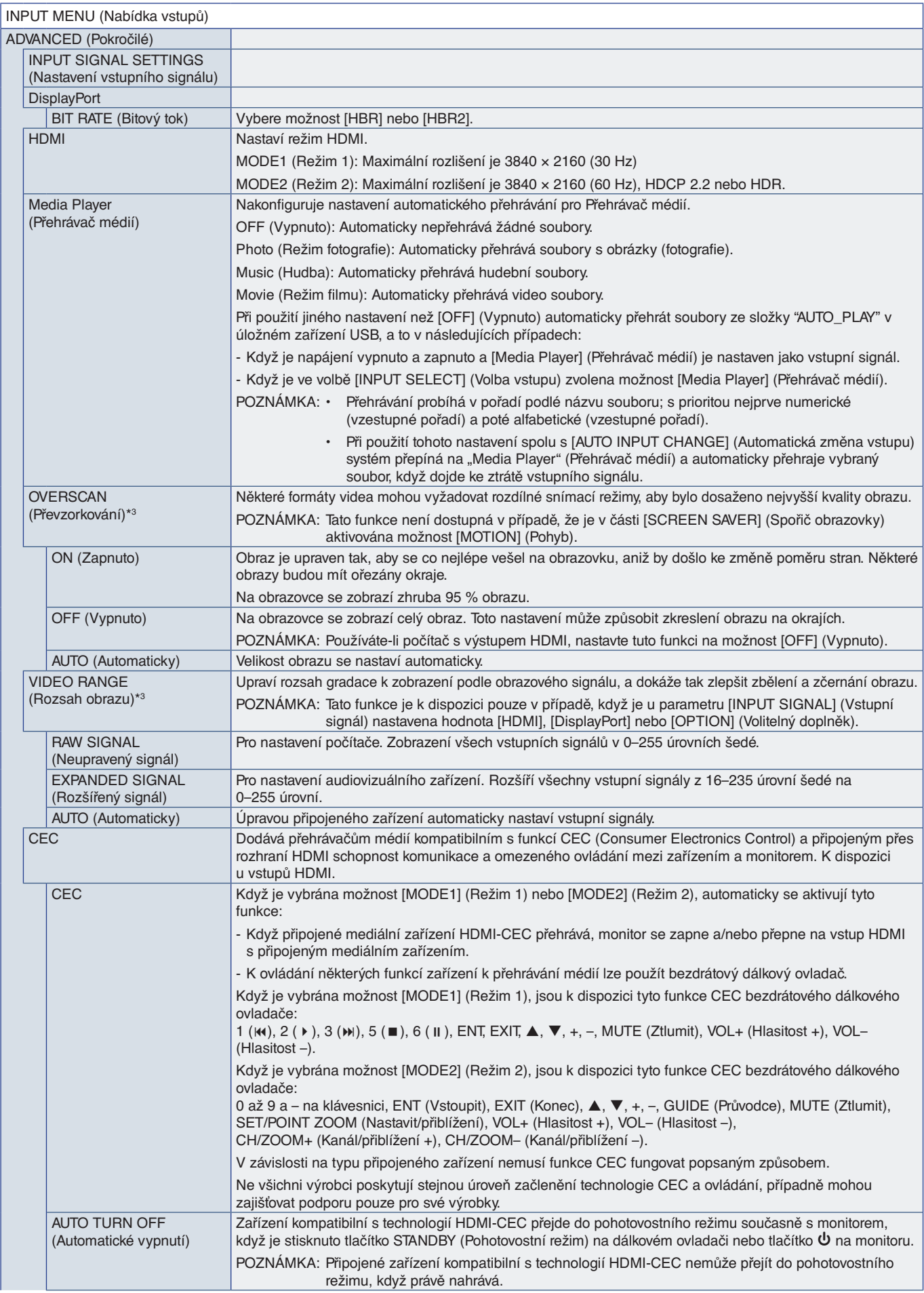

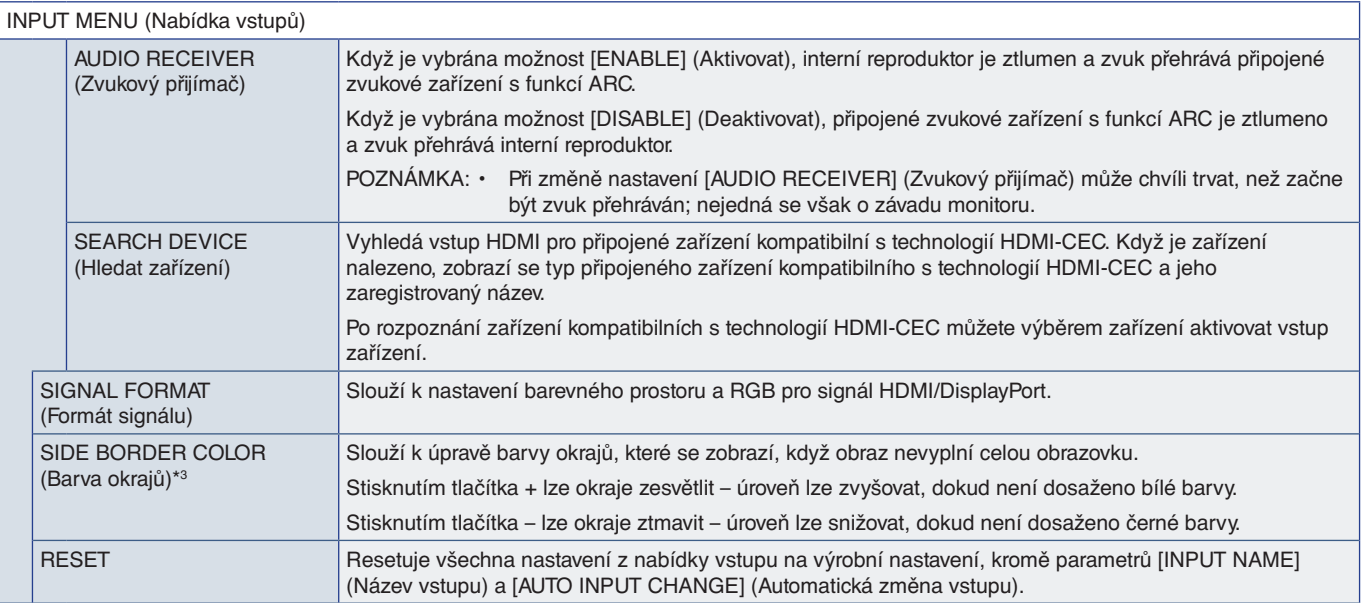

\*1: Tato funkce závisí na použité doplňkové desce. Tato funkce je dostupná, pouze pokud je nainstalována deska pro volitelné doplňky.<br>\*<sup>2</sup>: V závislosti na zařízení nemusí být provedená správná detekce.<br>\*<sup>3</sup>: Kromě přehráv

## <span id="page-81-0"></span>**PICTURE (Obraz)**

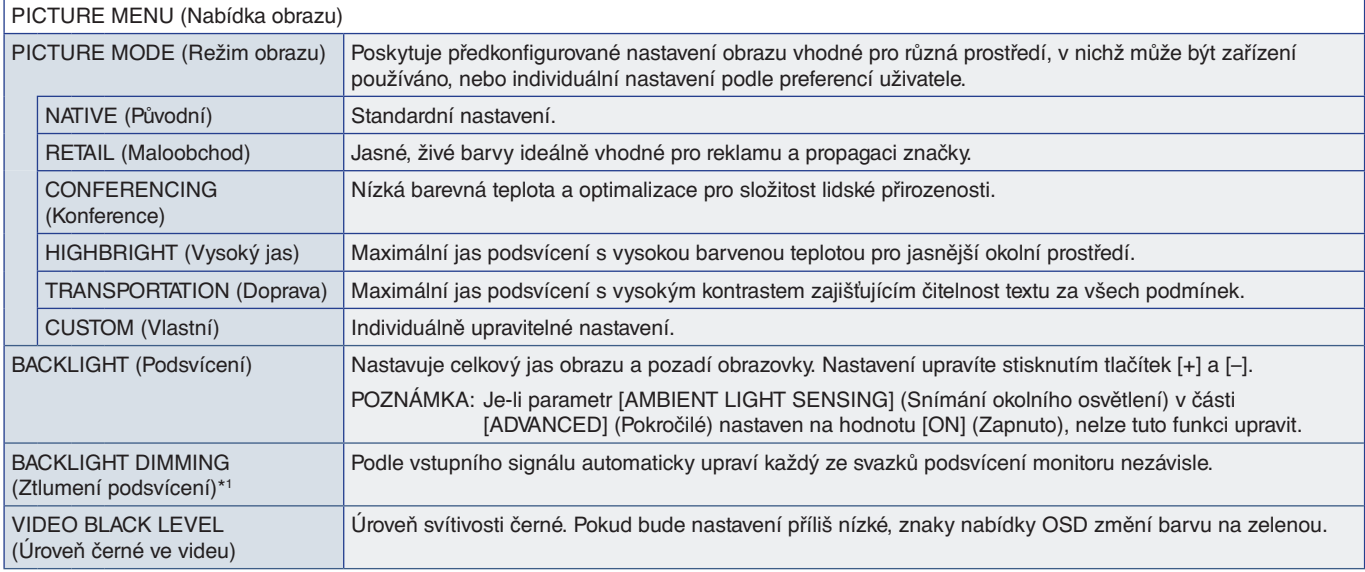

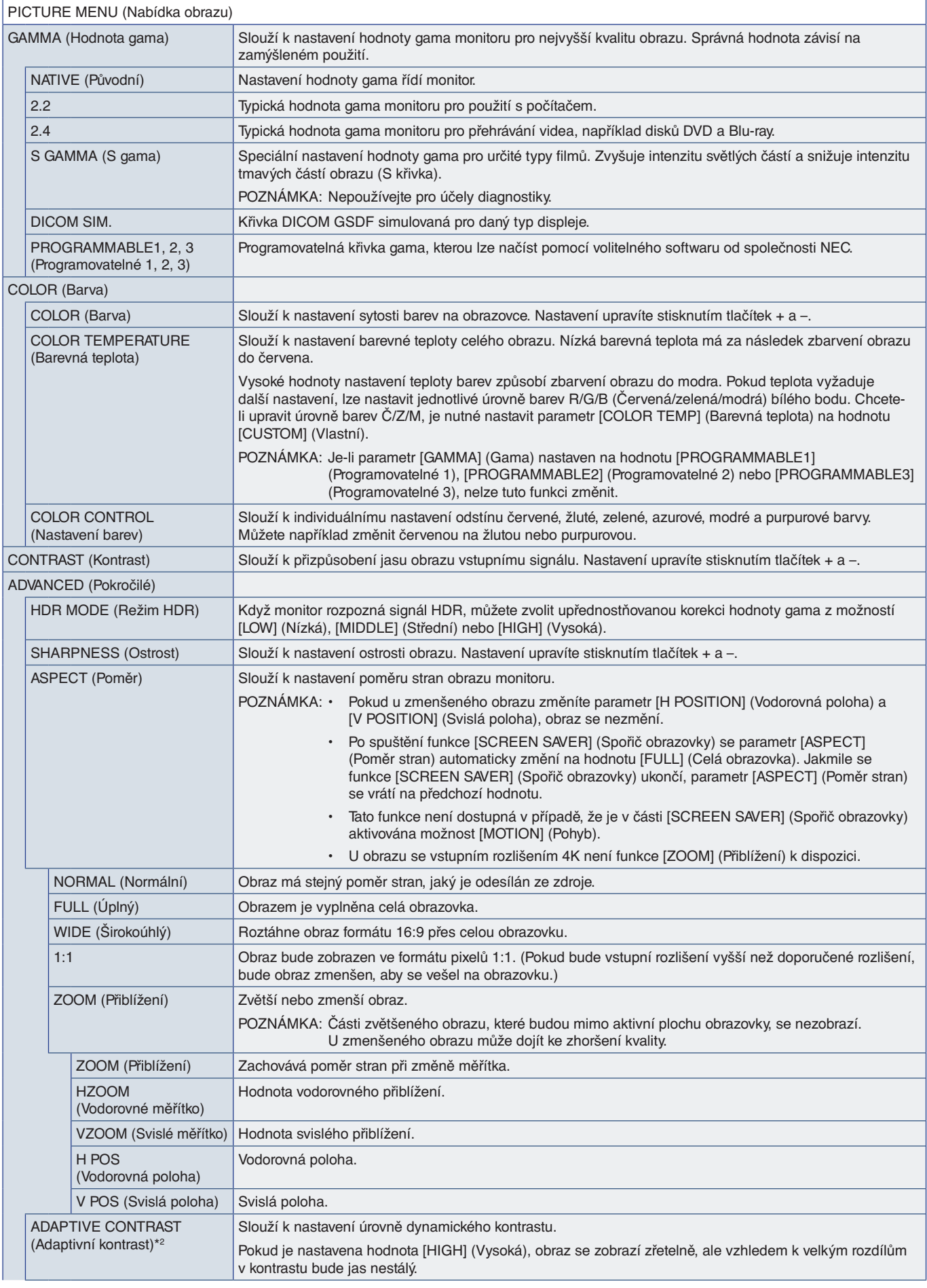

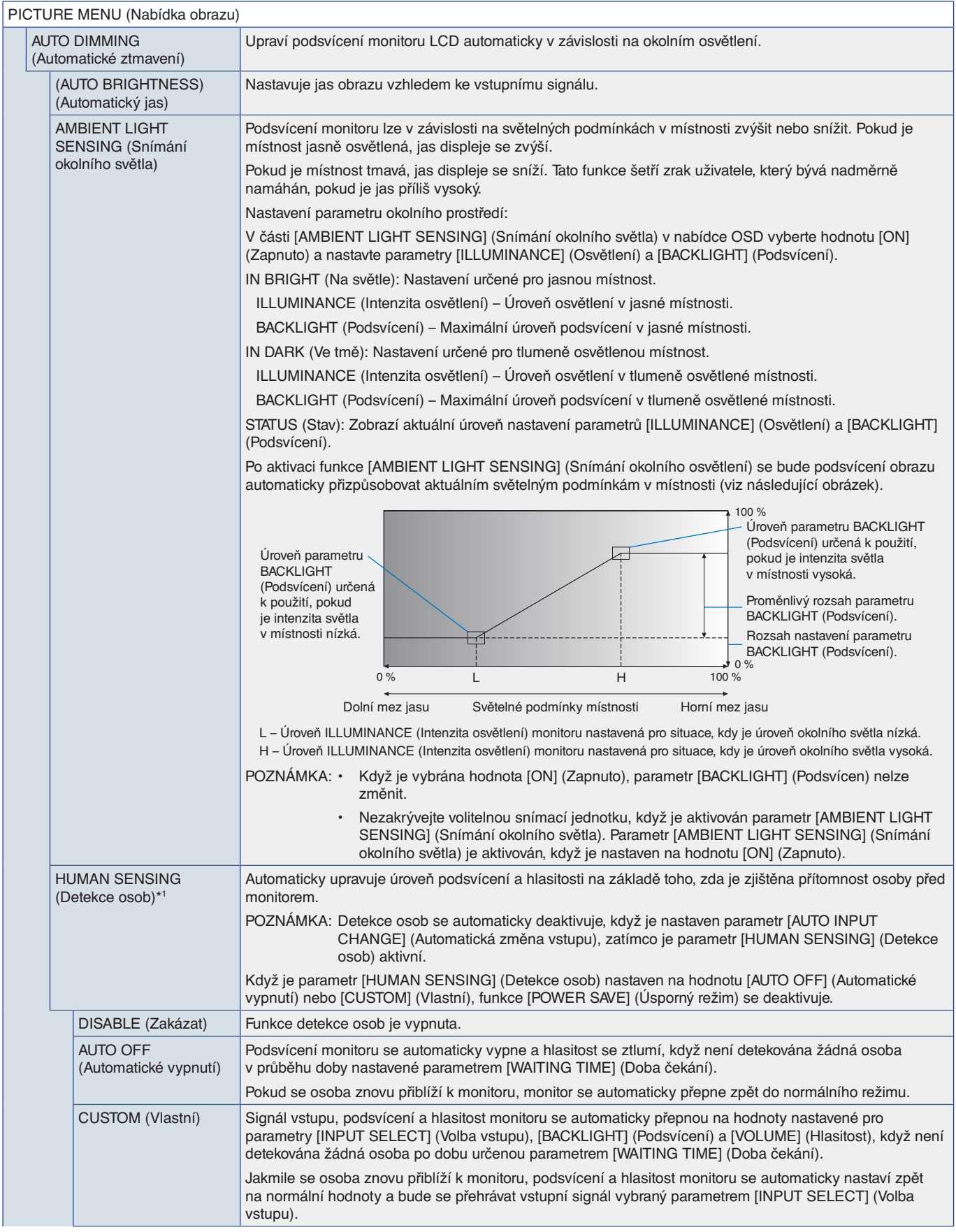

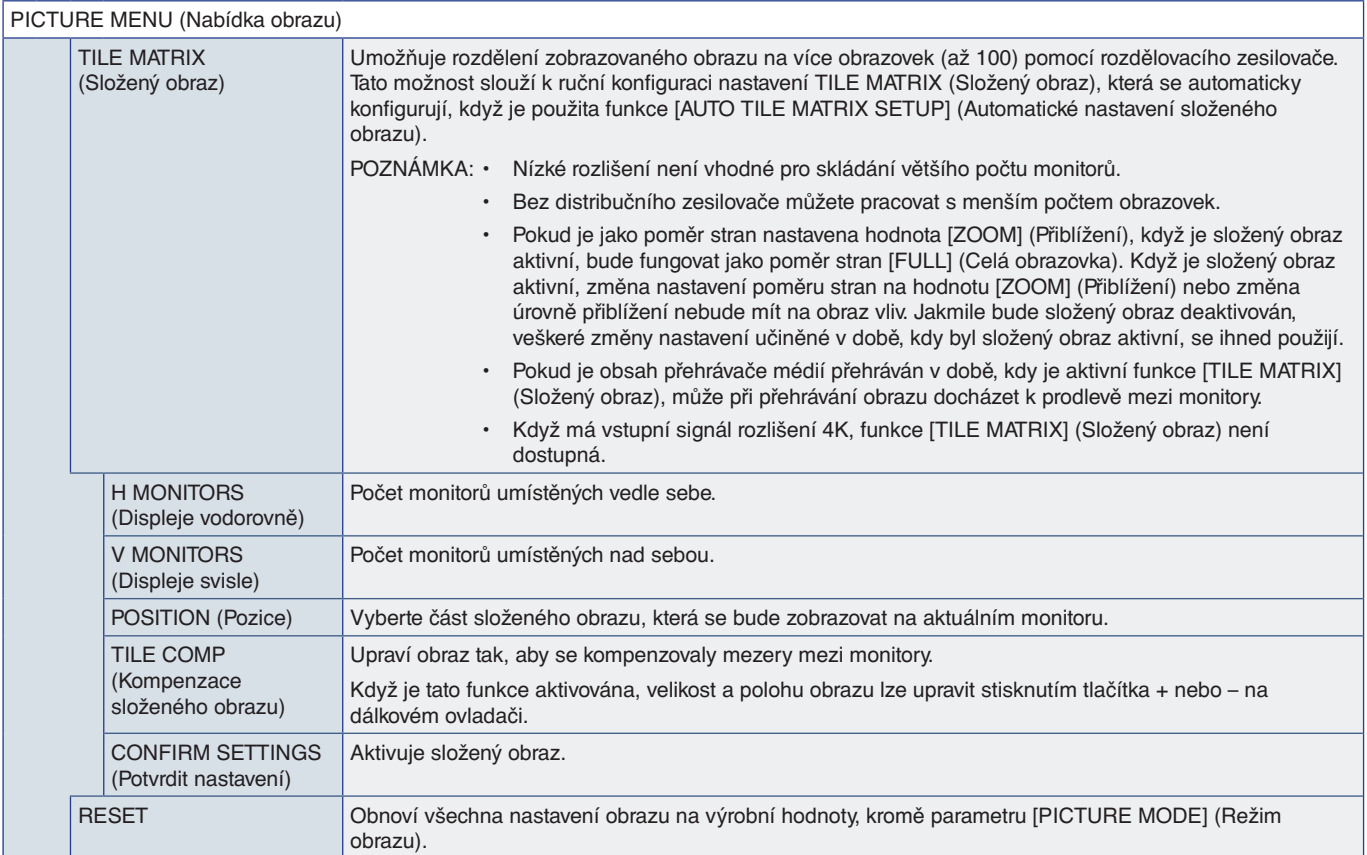

\*1 : Tato funkce je k dispozici pouze při připojení k volitelné jednotce čidla. \*2 : Kromě signálu RGB.

## <span id="page-84-0"></span>**AUDIO (Zvuk)**

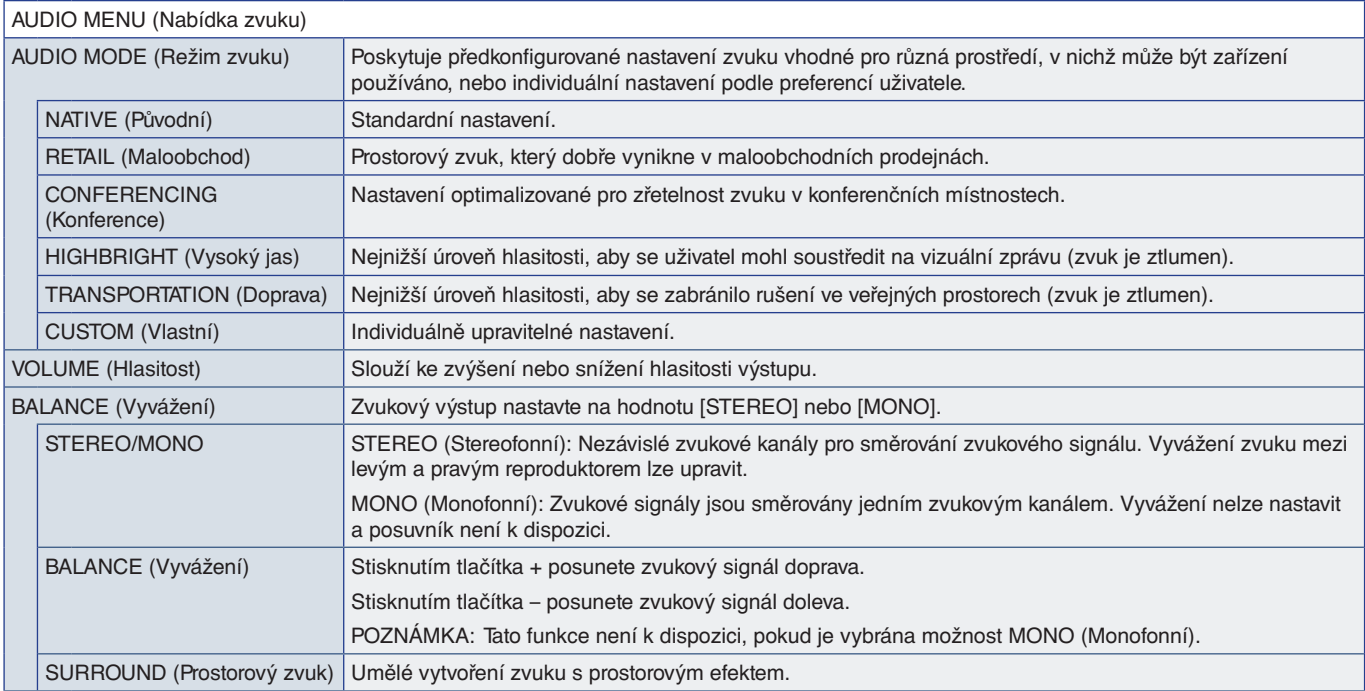

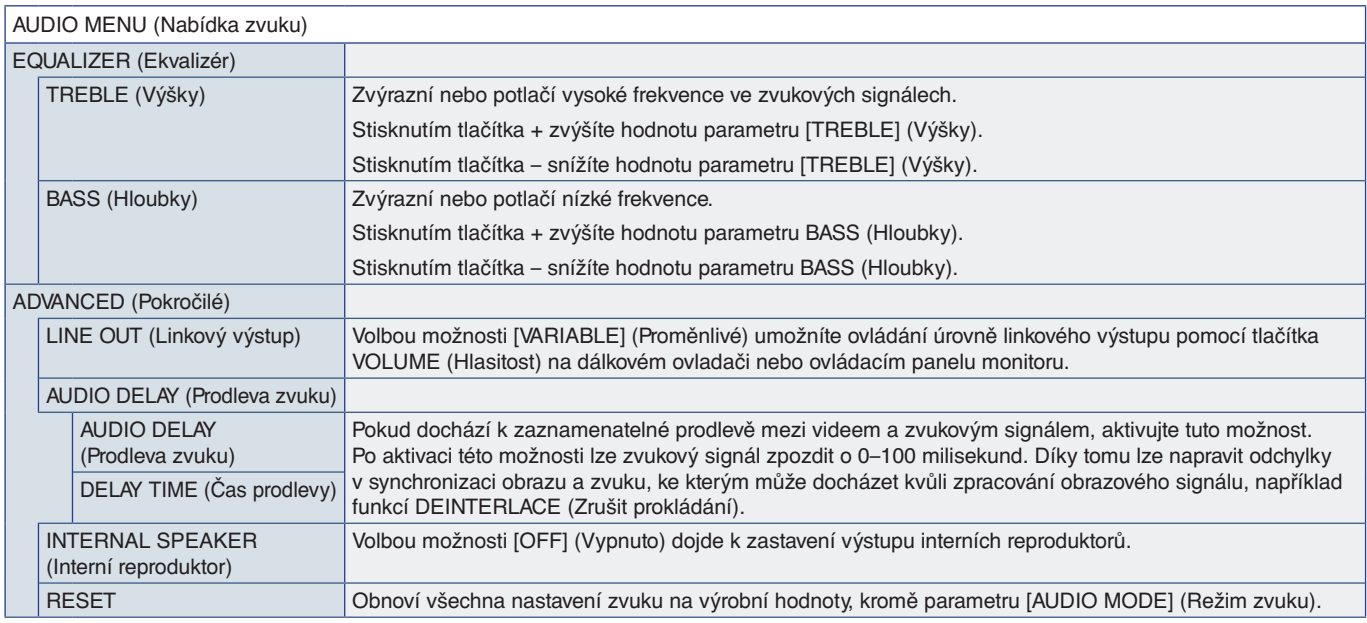

## <span id="page-85-0"></span>**SCHEDULE (Plánovač)**

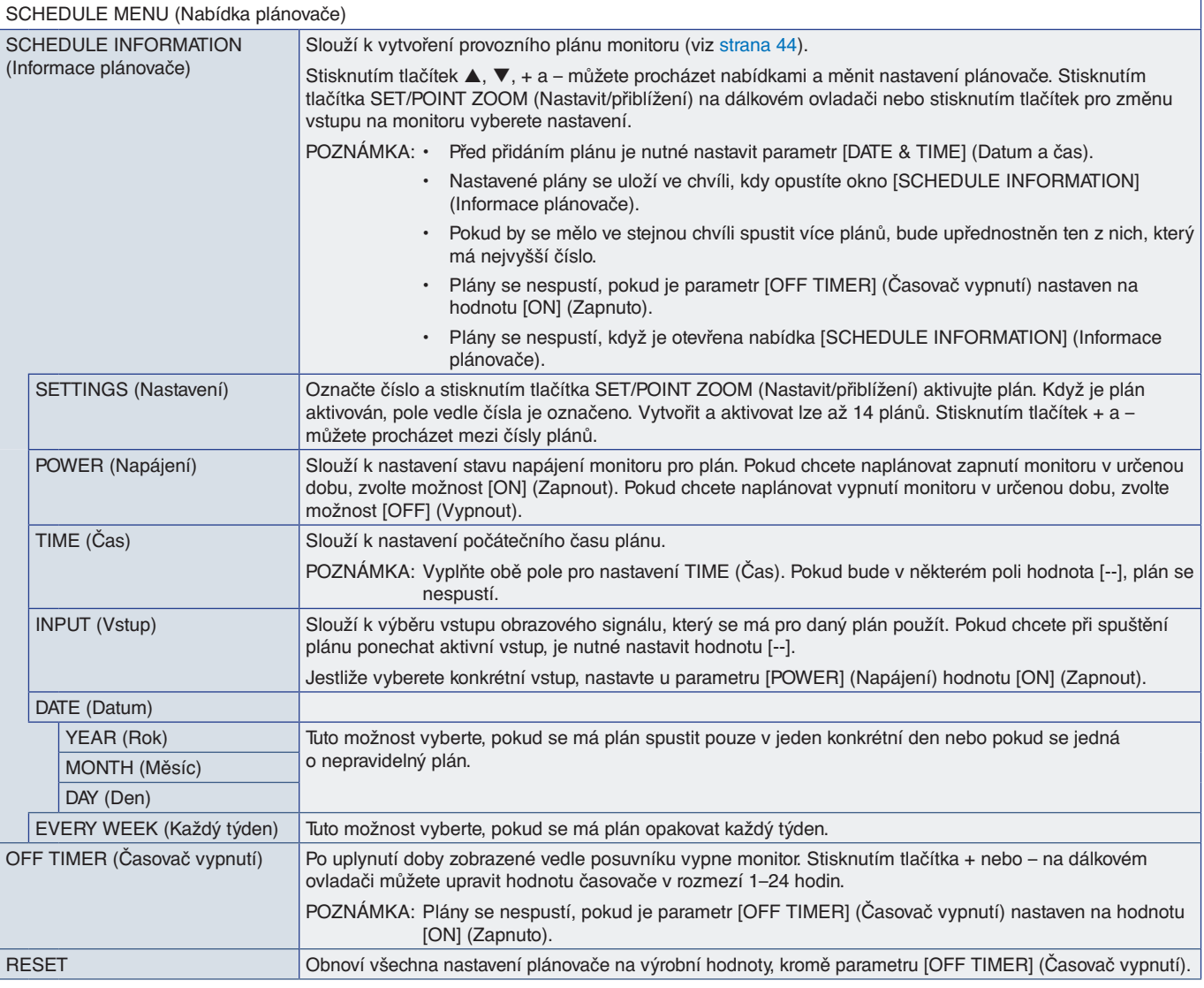

## <span id="page-86-0"></span>**SLOT (Zásuvka)**

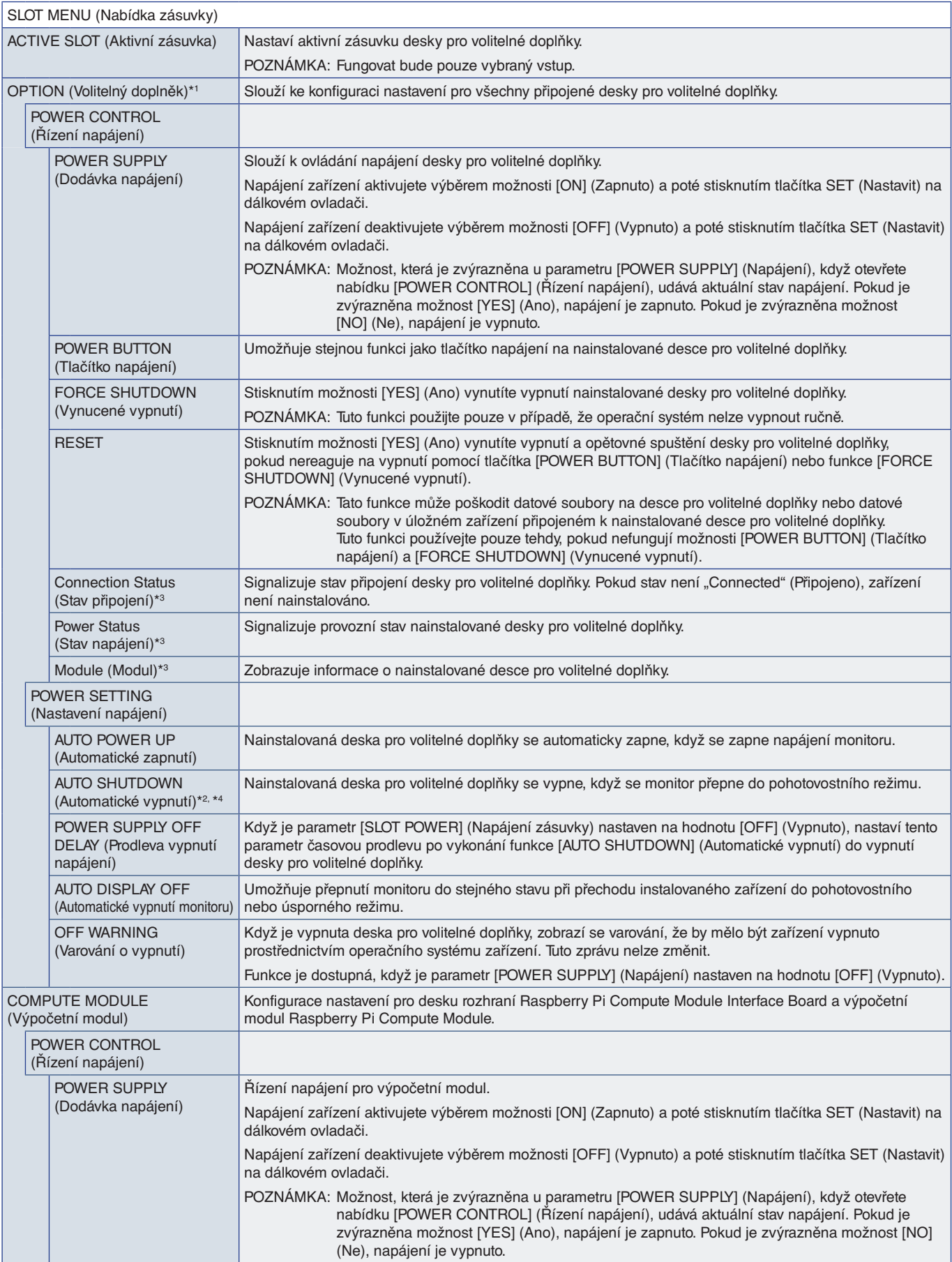

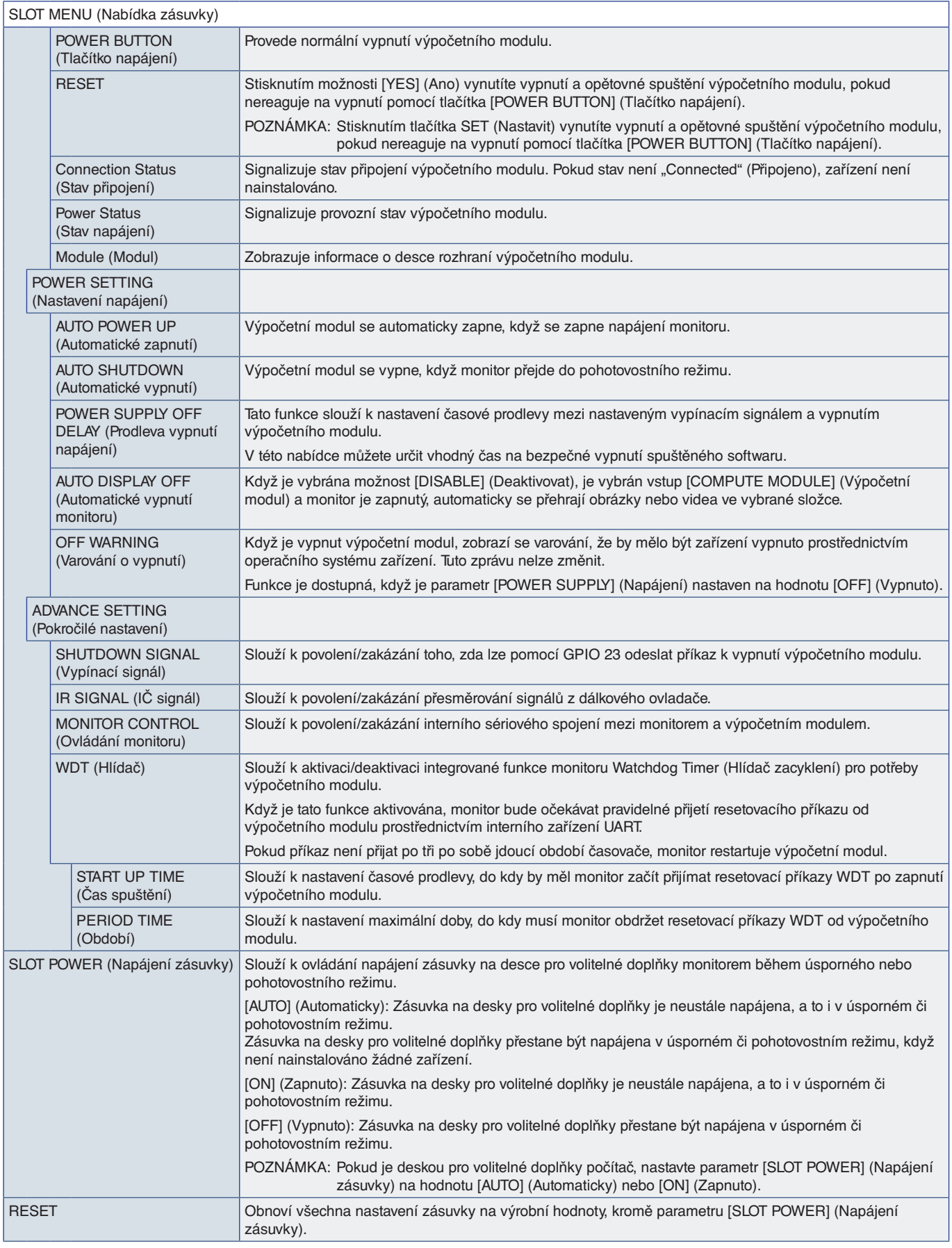

\*1: Tato funkce závisí na tom, jaká deska pro volitelné doplňky je v monitoru nainstalována. Při změně nastavení zapněte napájení monitoru.<br>\*<sup>2</sup>: Tato funkce závisí na použité doplňkové desce. Tato funkce je dostupná, pouz

## <span id="page-88-0"></span>**NETWORK (Síť)**

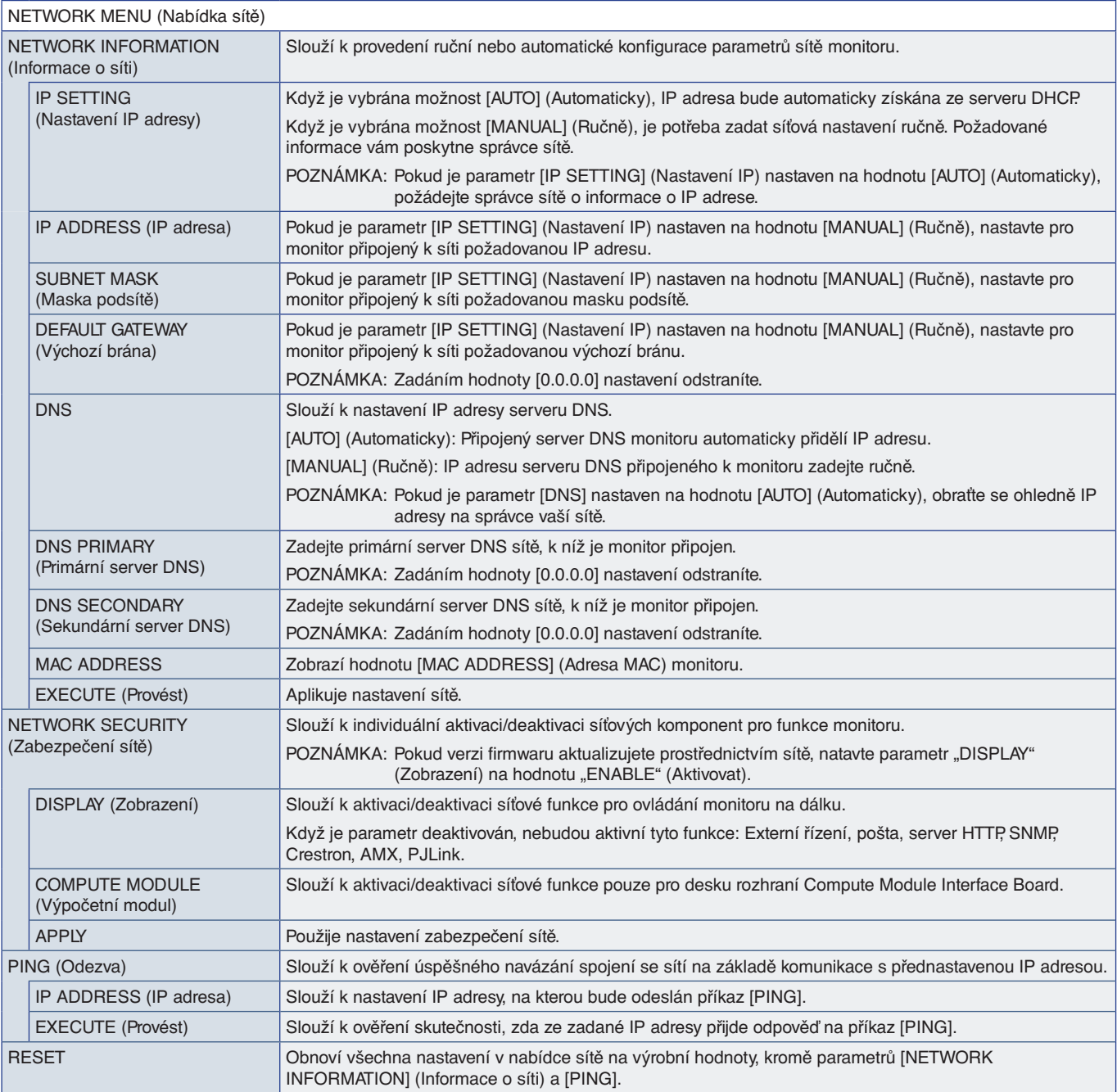

## <span id="page-89-0"></span>**PROTECT (Ochrana)**

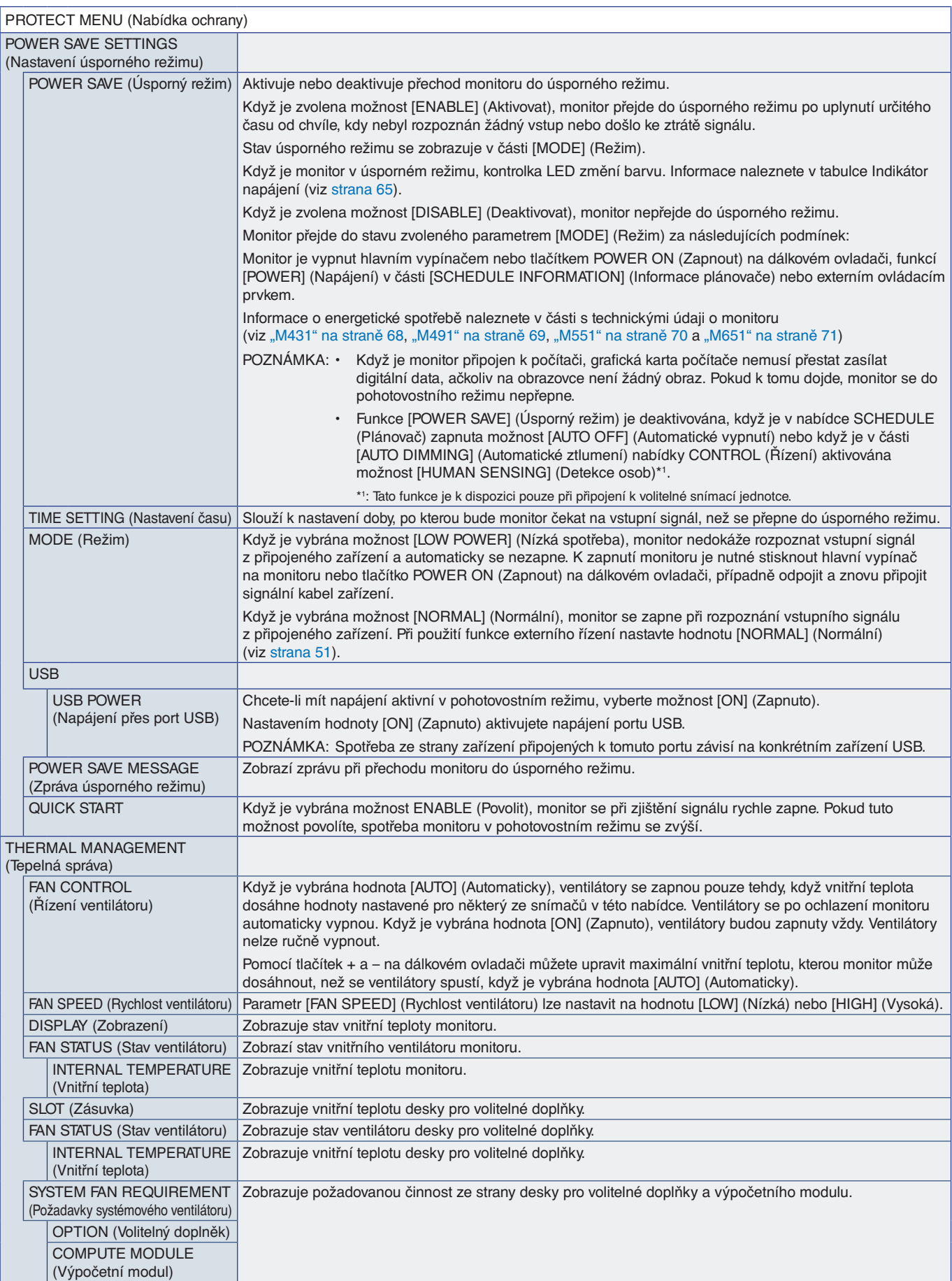

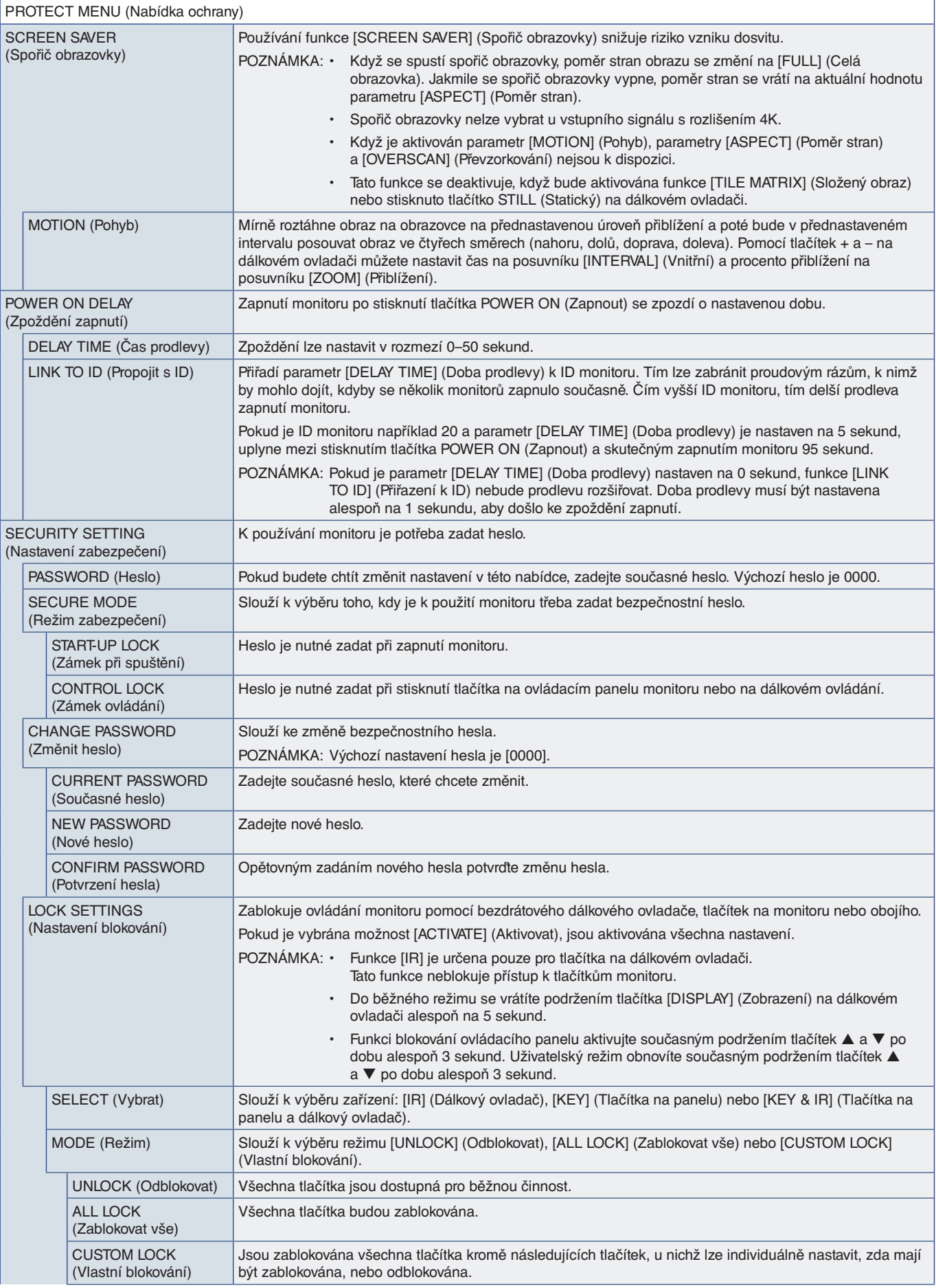

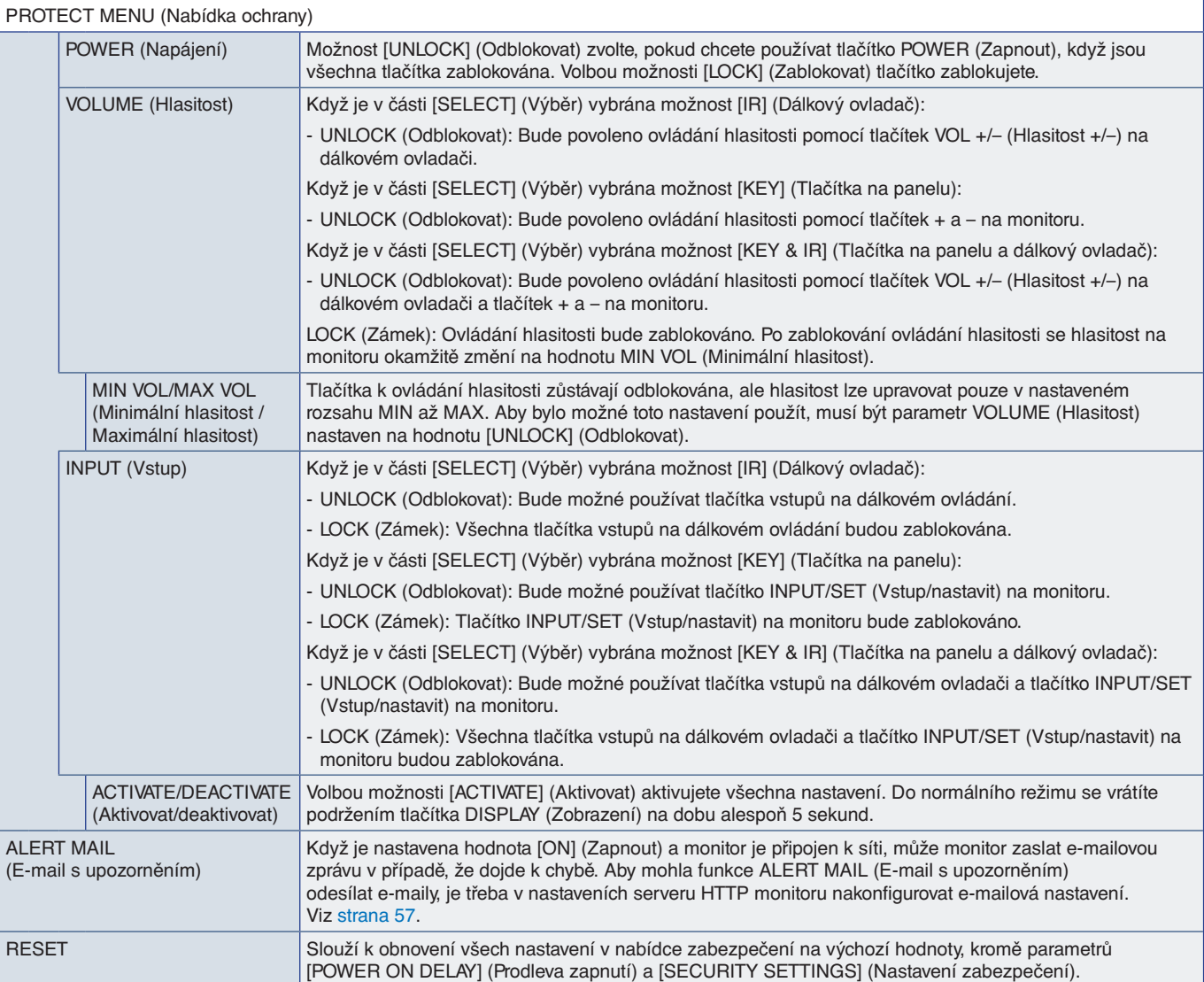

## <span id="page-92-0"></span>**SYSTEM (Systém)**

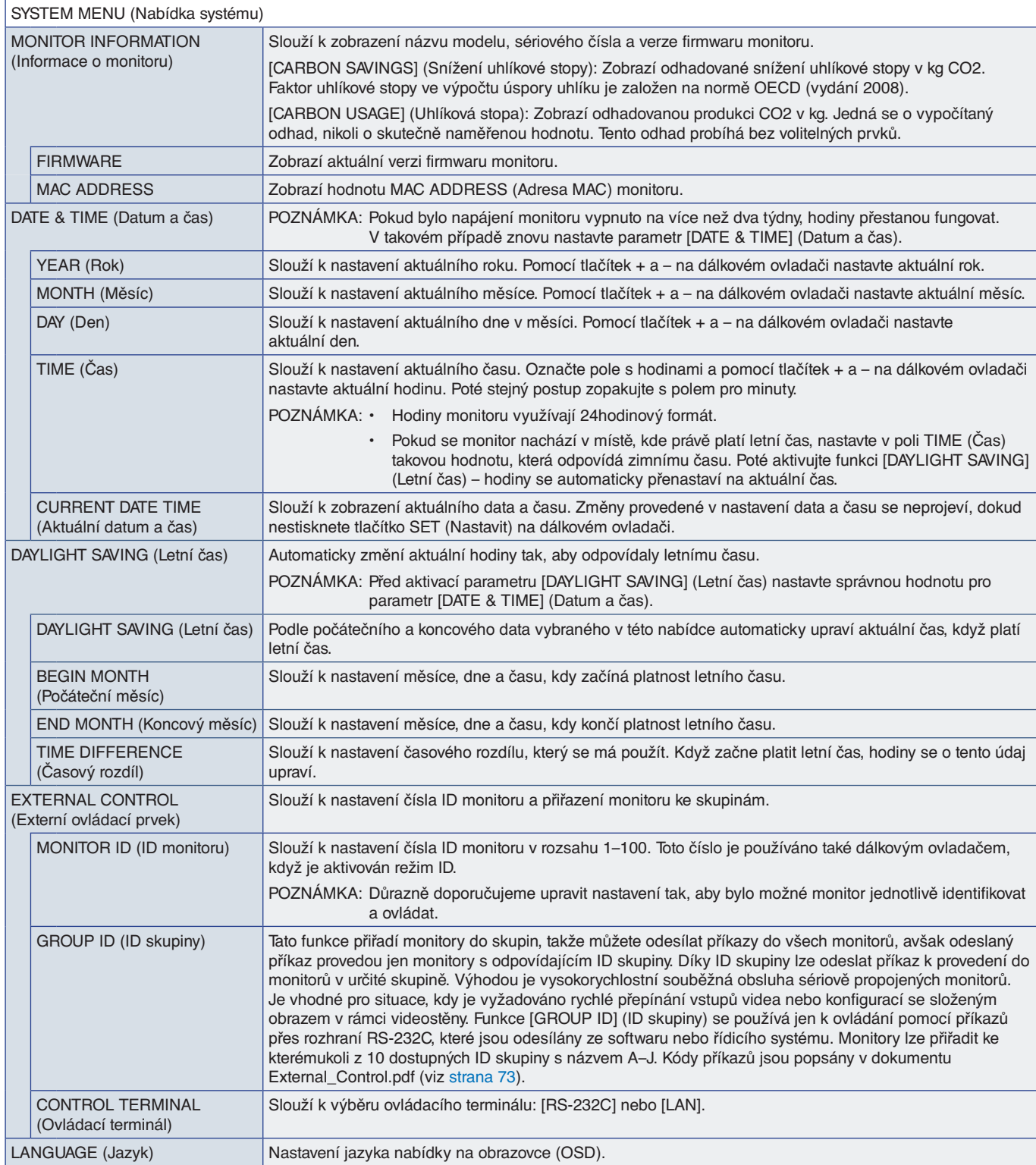

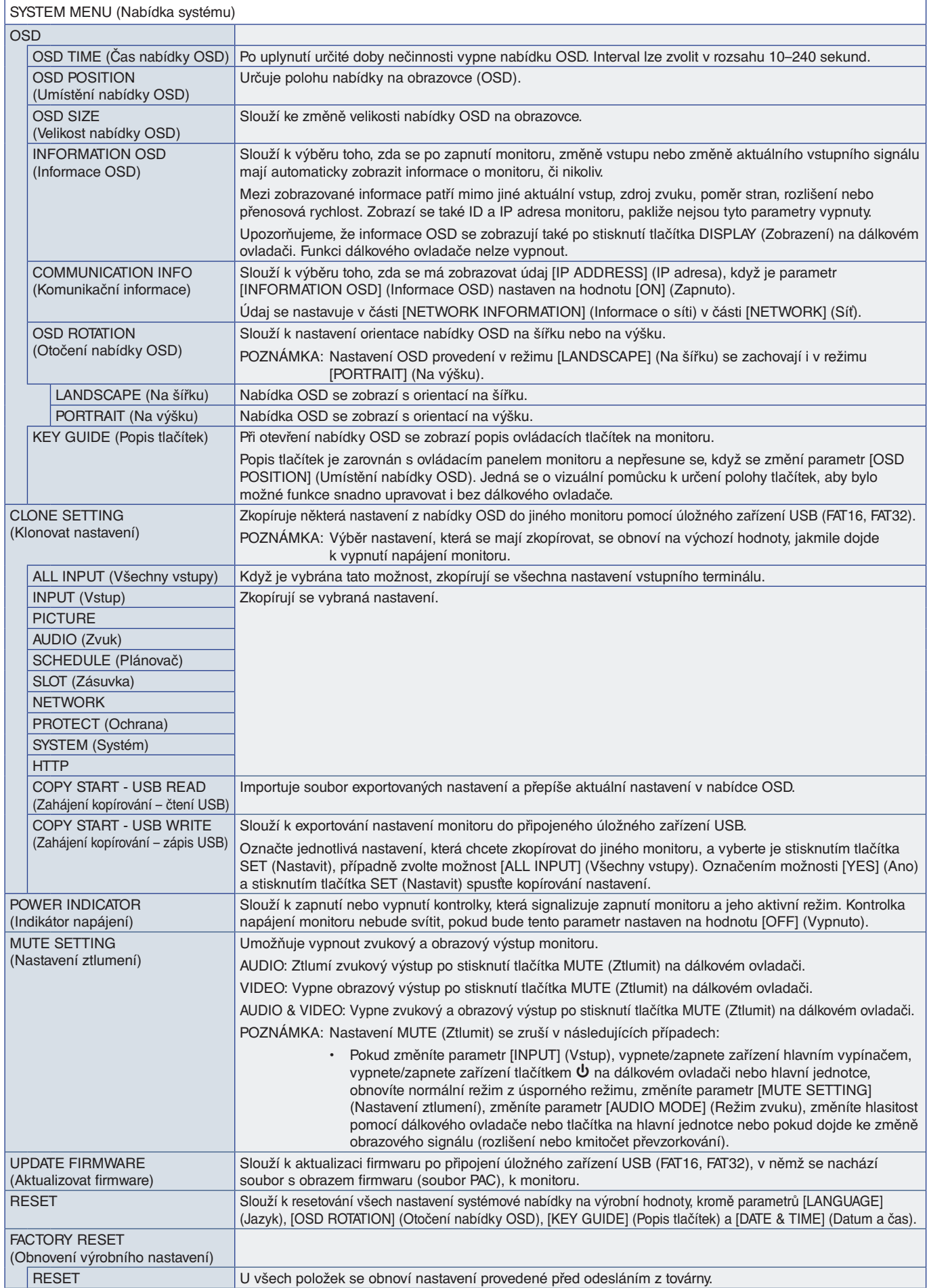

# Dodatek D Informace výrobce o recyklaci a spotřebě energie

### V této kapitole jsou uvedeny tyto informace:

- > ["Likvidace starých produktů společnosti NEC" na straně](#page-95-0) 92
- > ["Úspora energie" na straně](#page-95-1) 92
- > ["Symbol WEEE \(evropská směrnice 2012/19/EU a](#page-96-0) dodatky)" na straně 93

Společnost NEC DISPLAY SOLUTIONS klade velký důraz na ochranu životního prostředí a recyklaci považuje za jednu z nejvyšších priorit společnosti při snaze minimalizovat zátěž pro životní prostředí. Zabýváme se vývojem ekologicky nezávadných produktů a neustále se snažíme zajišťovat a plnit nejnovější nezávislé normy vydané takovými orgány, jako je ISO (Mezinárodní organizace pro normalizaci) nebo TCO (Švédský odborový svaz).

## <span id="page-95-0"></span>**Likvidace starých produktů společnosti NEC**

Cílem recyklace je péče o životní prostředí opětovným využitím, vylepšením, obnovením nebo rekultivací materiálu. Správné zacházení a likvidaci závadných součástí zajišťují k tomu určená recyklační centra. Aby zajistila správnou recyklaci svých produktů, nabízí společnost NEC DISPLAY SOLUTIONS širokou škálu postupů při recyklaci a radí, jak s produktem po skončení jeho životnosti zacházet způsobem co nejšetrnějším k životnímu prostředí.

Všechny požadované informace o likvidaci produktů a informace o recyklačních zařízeních ve vaší zemi se nacházejí na těchto našich webových stránkách:

https://www.nec-display-solutions.com/p/greenvision/en/greenvision.xhtml (v Evropě)

https://www.nec-display.com (v Japonsku)

https://www.necdisplay.com (v USA)

## <span id="page-95-1"></span>**Úspora energie**

Tento monitor je vybaven funkcí pokročilé úspory energie. Po odeslání signálu podle standardu DPMS (Display Power Management Signal) do monitoru se aktivuje úsporný režim. Monitor přejde do jednoduchého úsporného režimu.

Další informace:

https://www.necdisplay.com/ (v USA)

https://www.nec-display-solutions.com/ (V Evropě)

https://www.nec-display.com/global/index.html (globální informace)

Pro požadavky ErP / pro požadavky ErP (pohotovostní stav sítě):

Kromě níže uvedených podmínek:

 Parametr [POWER SAVE] (Úsporný režim) je nastaven na hodnotu [DISABLE] (Deaktivovat). Parametr [SLOT POWER] (Napájení zásuvky) je nastaven na hodnotu [ON] (Zapnuto). Parametr [CEC] je nastaven na hodnotu [MODE1] (Režim 1) nebo [MODE2] (Režim 2). Monitor používá desku pro volitelné doplňky. Parametr [MODE] (Režim) v části [POWER SAVE SETTING] (Nastavení úsporného režimu) je nastaven na hodnotu [LOW POWER] (Nízká spotřeba). Parametr [AUTO INPUT CHANGE] (Automatická změna vstupu) je nastaven na kteroukoli hodnotu kromě hodnoty NONE (Žádná). Parametr [USB POWER] (Napájení přes port USB) je nastaven na hodnotu [ON] (Zapnuto). Parametr [QUICK START] (Rychlý start) je nastaven na hodnotu [ENABLE] (Povolit).

Spotřeba energie (indikátor svítí žlutě): 2,0 W nebo méně. Interval pro aktivaci řízení spotřeby: 10 s (Výchozí nastavení).

Spotřeba energie (indikátor bliká žlutě): 0,5 W nebo méně. Interval pro aktivaci řízení spotřeby: 3 min. (Výchozí nastavení).

### <span id="page-96-0"></span>**Symbol WEEE (evropská směrnice 2012/19/EU a dodatky)**

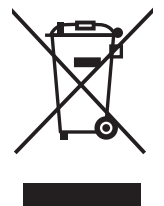

### **Likvidace použitého produktu: V Evropské unii**

Legislativa EU v rámci implementace v jednotlivých členských státech vyžaduje, aby použité elektrické a elektronické produkty označené symbolem vlevo byly likvidovány odděleně od běžného domovního odpadu. To zahrnuje monitory a elektrické příslušenství, jako jsou signální a napájecí kabely. Při likvidaci takových produktů postupujte podle pokynů místních úřadů, případně se obraťte na prodejce, u nějž jste produkt zakoupili, nebo postupujte podle jiné platné legislativy či smlouvy. Toto označení elektrických a elektronických produktů se vztahuje pouze na stávající členské státy Evropské unie.

#### **Mimo Evropskou unii**

Ohledně likvidace použitých elektrických a elektronických produktů mimo Evropskou unii se obraťte na místní úřady, které vám sdělí správný postup.

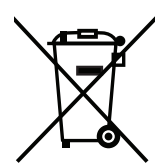

**EU:** Přeškrtnutý symbol popelnice značí, že použité baterie by neměly být likvidovány s běžným domácím odpadem. Pro použité baterie existuje samostatný sběrný systém, který umožňuje správné zpracování a recyklaci podle platné legislativy.

**Dle nařízení směrnice 2006/66/EC Evropské unie a příslušných dodatků je zakázána nesprávná likvidace baterie. Baterii je třeba vyjmout, aby ji mohlo převzít místní servisní středisko.**